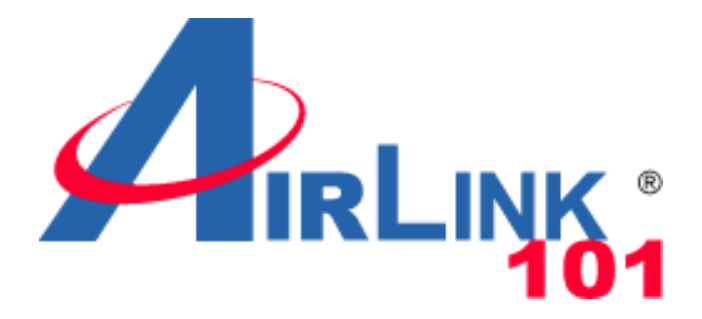

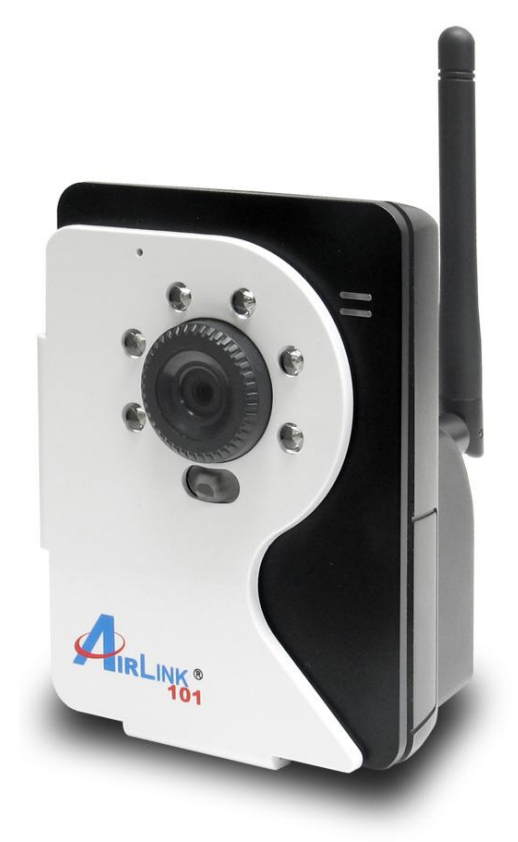

# **SkyIPCam1500W Wireless N Night Vision Network Camera**

Model # AICN1500W

# **User's Manual**

Ver. 1.0

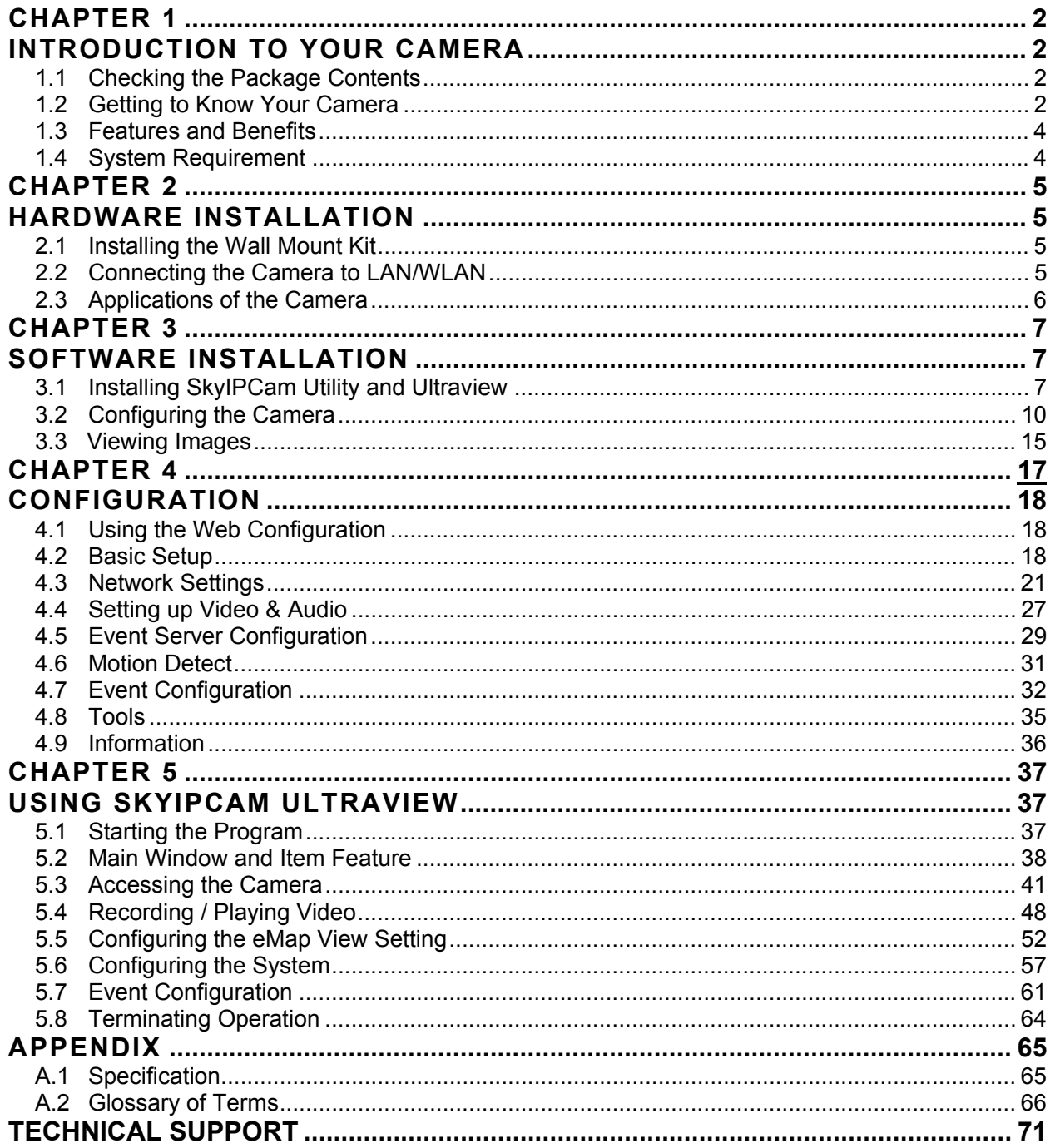

# **CHAPTER 1**

# **INTRODUCTION TO YOUR CAMERA**

# **1.1 Checking the Package Contents**

Check the items contained in the package carefully. You should have the following:

- $\boxtimes$  One SkyIPCam1500W Wireless N Night Vision Network Camera.
- $\boxtimes$  One Antenna.
- $\boxtimes$  One AC Power Adapter.
- $\boxtimes$  One Camera Stand.
- $\boxtimes$  One Ethernet Cable (Cat.5).
- $\boxtimes$  One Installation CD-ROM.
- 5 One *Quick Installation Guide*.
- **NOTE** Once any item contained is damaged or missing, contact the store where you purchased the product.

## **1.2 Getting to Know Your Camera**

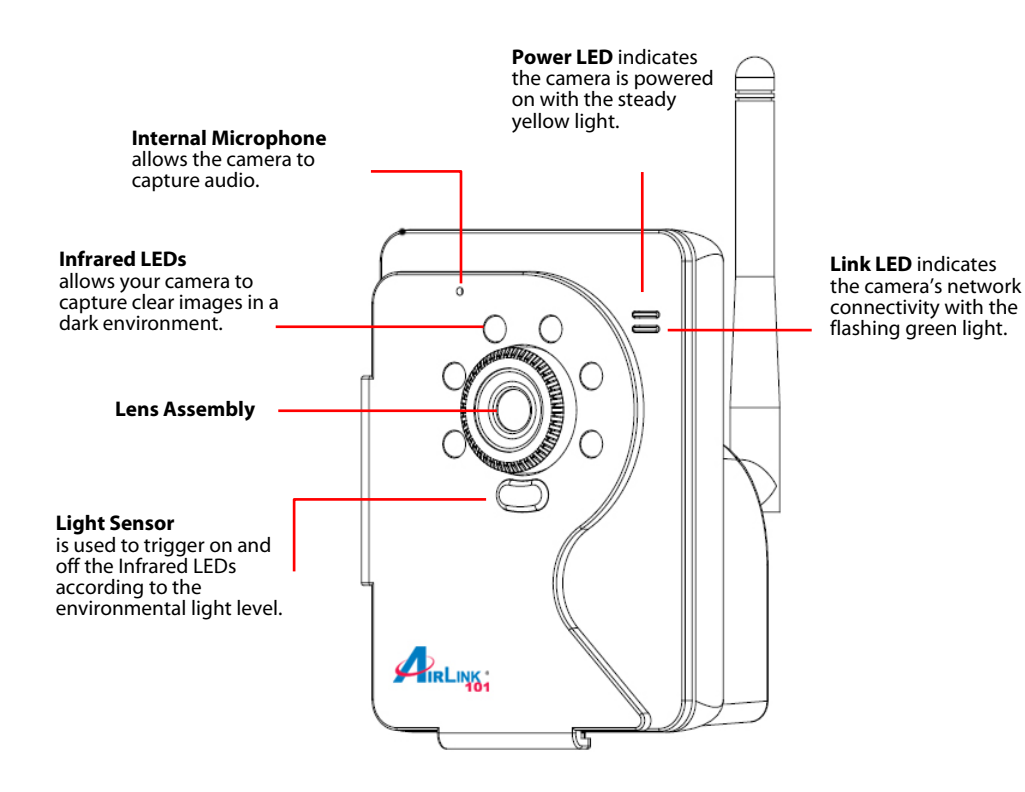

# **Front View**

#### **External Antenna**

**Screw Hole** is used<br>to connect the camera<br>stand.

**WPS** button is used to connect to router/AP wirelessly.

**DC Power Connector** is used to connect the power adapter, in order to supply power to the camera.

**Reset Button** will restart the camera when it is pressed quickly; when it is long pressed for ten seconds, the camera will be reset to the factory's default settings.

IG

<u>MUTTING STATES STATES STATES STATES STATES STATES STATES STATES STATES STATES STATES STATES STATES STATES STATES STATES STATES STATES STATES STATES STATES STATES STATES STATES STATES STATES STATES STATES STATES STATES STA</u>

S<br>S

 $00000$ S

D

#### **Ethernet Cable Connector**

is used to connect the network cable, which supports the NWay protocol so that the camera can detect the network speed automatically.

#### **Rear View**

### **1.3 Features and Benefits**

#### **Audio Capability**

The built-in microphone allows you to capture and monitor sounds and voices.

#### **Day & Night Surveillance Supported**

The six Infrared LEDs around the standard lens assembly enable the camera to capture crystal clear images in dark environments or at night. When the Light Sensor detects low light levels, the camera captures the images in black & white mode using the infrared LEDs.

#### **Remote Control Supported**

By using a standard Web browser or the bundled SkyIPCam View software application, the administrator can easily change the configuration of the camera via Intranet or Internet. In addition, the camera can be upgraded over the network when a new firmware is available. The users are also allowed to monitor the images and take snapshots via the network.

#### **Multiple Platforms Supported**

The camera supports multiple network protocols, including TCP/IP, SMTP e-mail, HTTP, and other Internet related protocols. Therefore, you can use the camera in a mixed operating system environment, such as Windows 2000 and Windows XP.

#### **Multiple Applications Supported**

With remote access technology, you can use the cameras to monitor various objects and places for your own purposes.

For example, babies at home, patients in the hospital, offices and banks, and so on. The camera can capture both still images and video clips, so that you can keep the archives and restore them at any time.

### **1.4 System Requirement**

#### **Networking**

LAN: 10Base-T Ethernet or 100Base-TX Fast Ethernet. WLAN: 802.11b/g Wireless LAN

#### **Accessing the Camera using Web Browser**

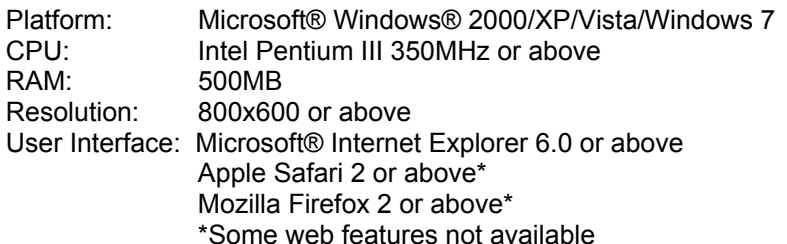

#### ■ Accessing the Camera using SkylPCam UltraView

Platform: Microsoft® Windows® 2000/XP/Vista/Windows 7 Hardware Requirement:

1 camera connected: Intel Pentium III 800MHz; 512MB RAM

- 2 ~ 4 cameras connected: Intel Pentium 4 1.3GHz; 512MB RAM
- 5 ~ 8 cameras connected: Intel Pentium 4 2.4GHz; 1GB RAM
- 9 ~ 16 cameras connected: Intel Pentium 4 3.4GHz; 2GB RAM Resolution: 1024x768 or above

**NOTE** If you connect multiple cameras and monitor them simultaneously, it is recommended that you use a computer with higher performance.

# **CHAPTER 2**

# **HARDWARE INSTALLATION**

# **2.1 Installing the Wall Mount Kit**

The camera comes with a camera stand, which uses a swivel ball screw head to lock to the camera's screw hole. When the camera stand is attached, you can place the camera anywhere by mounting the camera through the three screw holes located in the base of the camera stand.

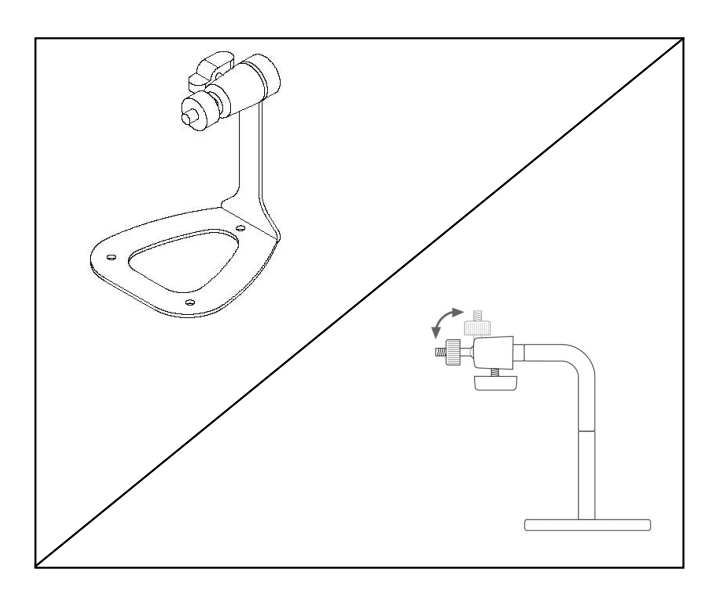

**The Camera Stand** 

# **2.2 Connecting the Camera to LAN/WLAN**

Use the provided Ethernet cable to connect the camera to your local area network (LAN).

When you connect the AC power adapter, the camera is powered on automatically. You can verify the power status from the Power LED on the front panel of the camera.

Once connected, the Link LED starts flashing green light and the camera is on standby and ready for use now.

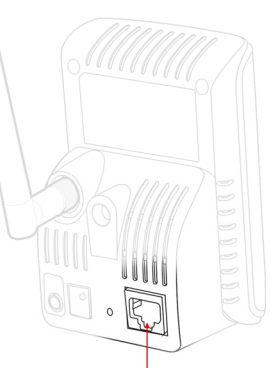

Connecting the Ethernet Cable

If you use a wireless network in your application environment, you need to attach the included external antenna to the camera.

When the camera is powered on, the camera will automatically search any access point with "default" SSID and with security encryption disabled.

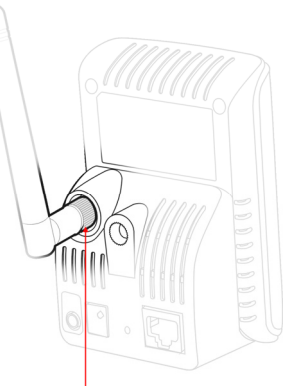

Connecting the Antenna

**NOTE** If the camera cannot connect to your wireless network, you need to connect the camera to LAN first and proceed with WLAN settings.

### **2.3 Applications of the Camera**

The camera can be applied in multiple applications, including:

- **Monitor local and remote places and objects via Internet or Intranet.**
- Capture still images and video clips remotely.
- **Upload images or send email messages with the still images attached.**

The following diagram explains some of the typical applications for your camera and provides a basic example for installing the camera.

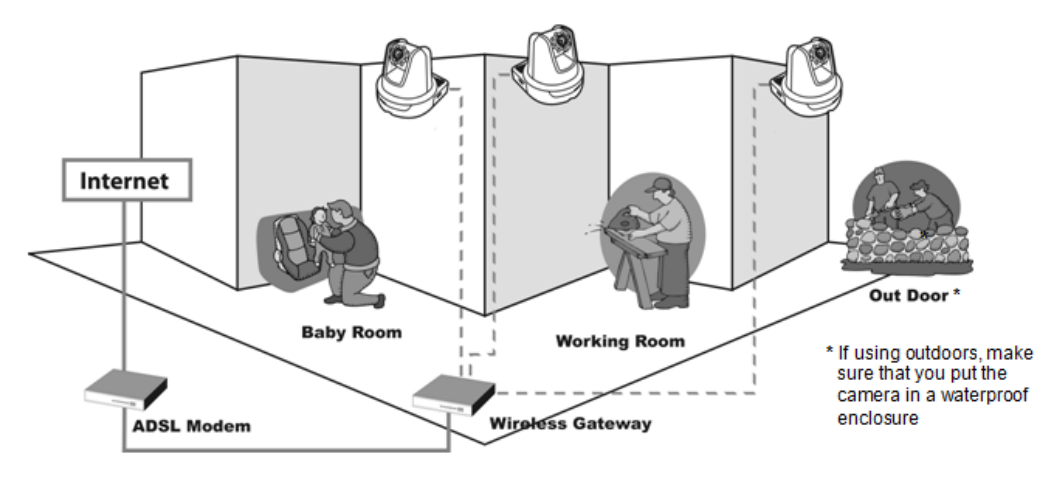

#### **Home Applications**

# **CHAPTER 3**

# **SOFTWARE INSTALLATION**

# **3.1 Installing SkyIPCam Utility and UltraView**

**Step 1** Insert the provided CD into your computer's CD ROM drive.

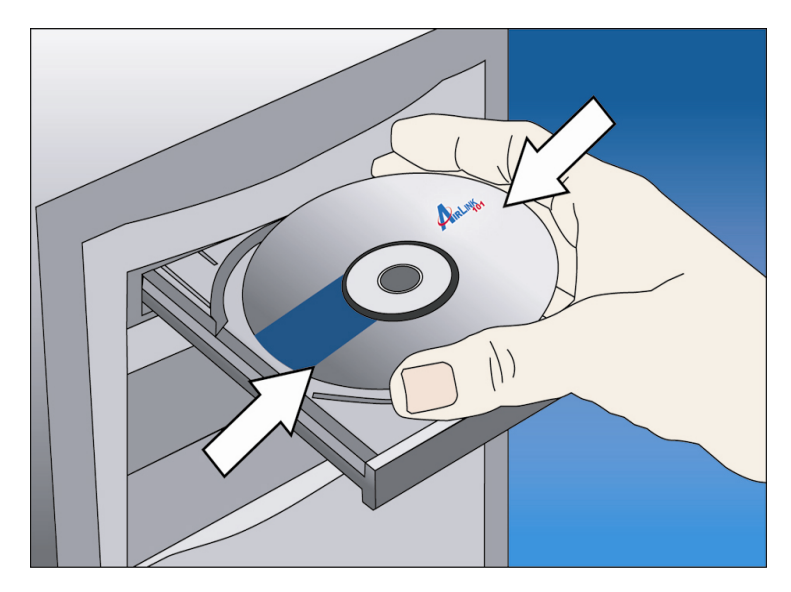

**Step 2** Click on **Install Utility and Software**.

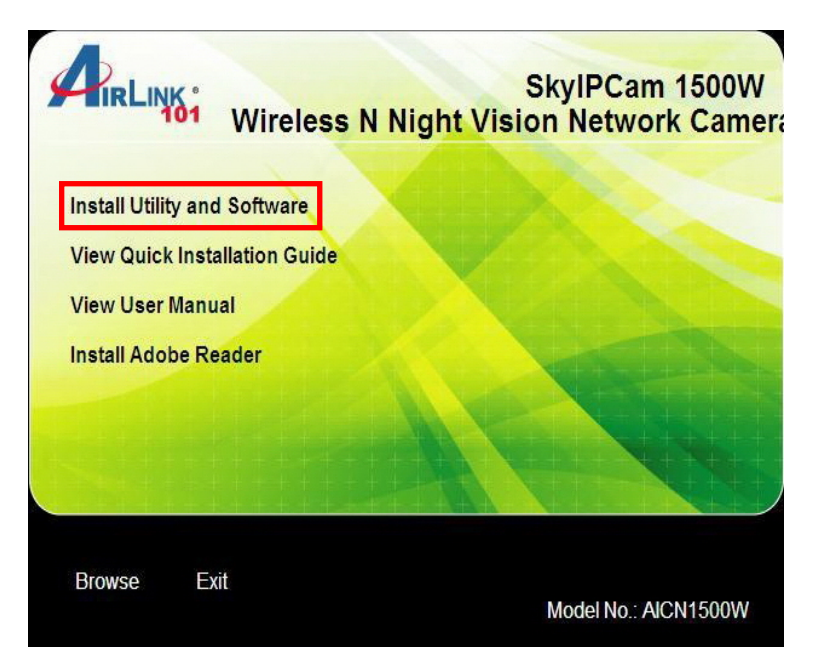

Note: If you do not see the autorun menu pops up on the screen, please go to your **CD-ROM drive** > **UltraView** folder > run "**Setup.exe**".

**Windows 7 and Vista users:** an AutoPlay window pops up on screen, please make sure you give permission to run the setup program by clicking **Autorun.exe**.

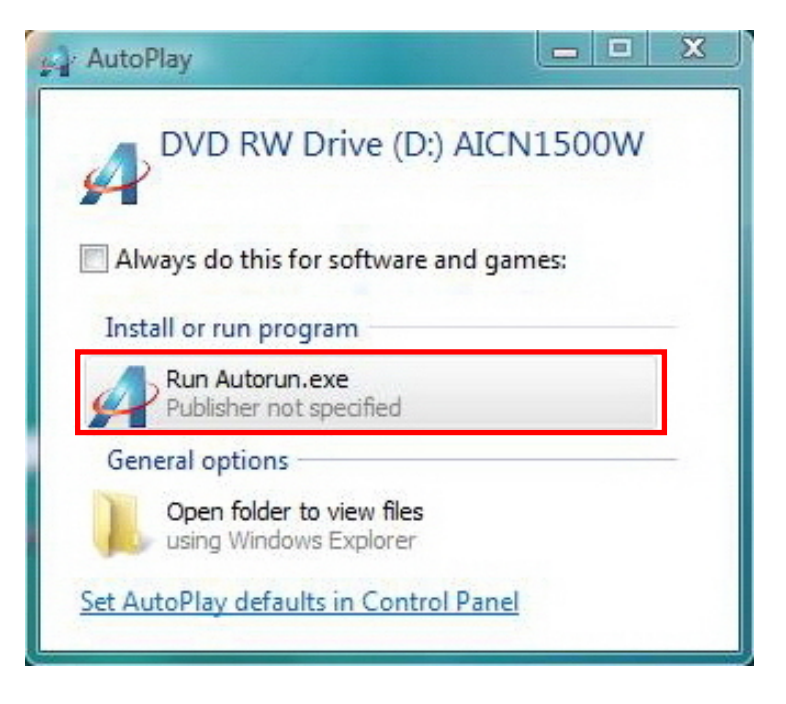

**Step 3** Click **Install** to install the SkyIPCam utility and UltraView.

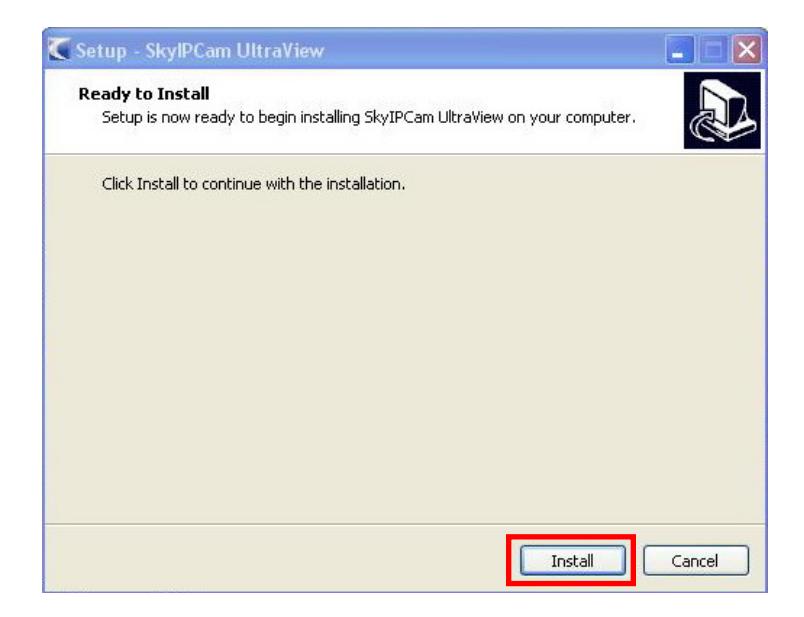

**Step 4** Click **Finish** when installation finishes.

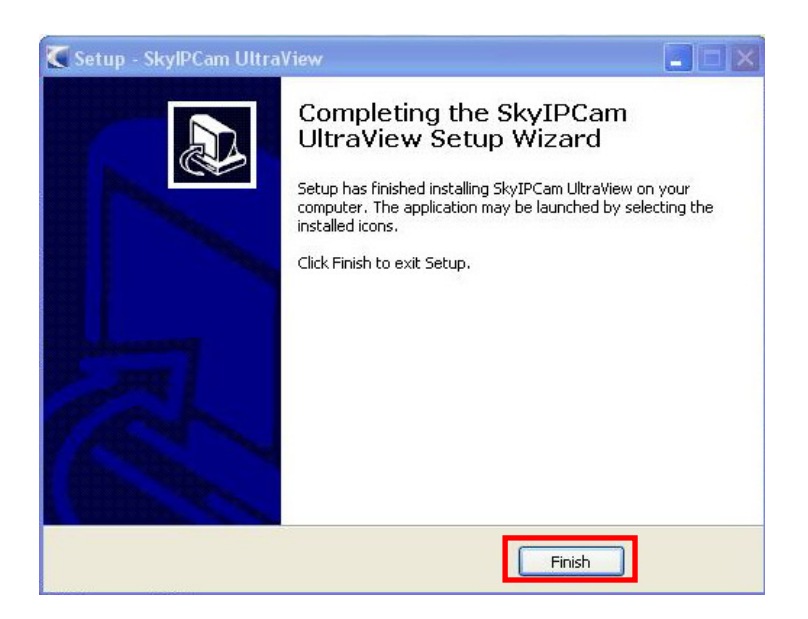

## **3.2 Configuring the Camera**

**Step 1** Go to **Start > (All) Programs > Airlink101 SkyIPCam UltraView > SkyIPCam Utiliy** 

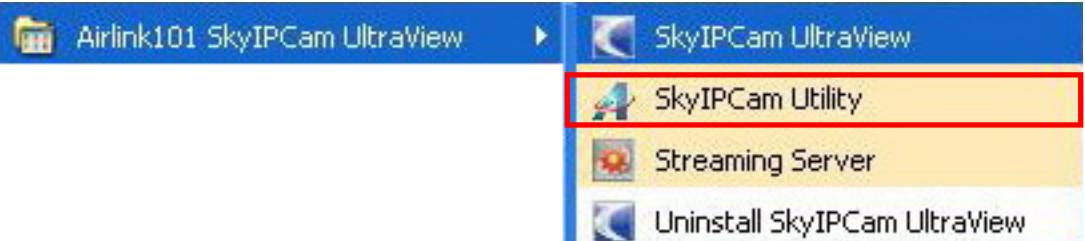

**Step 2** Click on **Search** to find the camera on your network. Select the Camera you wish to configure and click on **Link**.

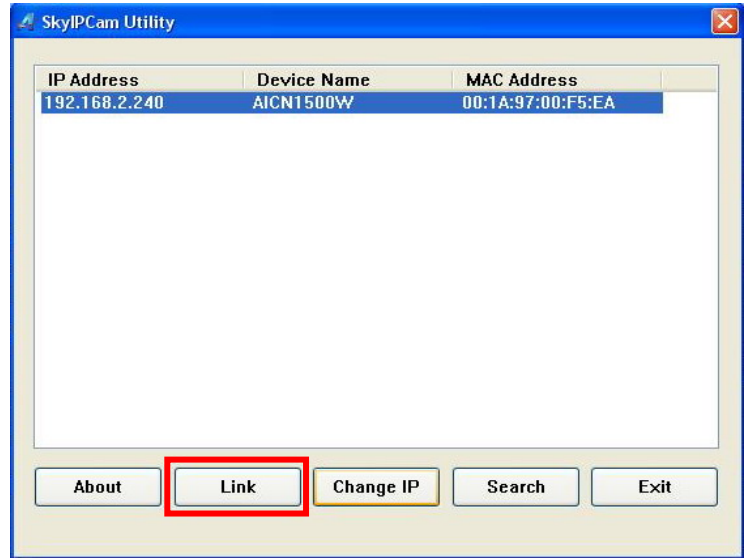

**Note** If the Camera you wish to configure does not show up in the utility, make sure the camera is properly connected to the same local network as your computer is, and the Green LED should be on. Click on **Search** to try again.

**Step 3** When you are prompted for the user name and password, enter **"admin"** for both **User name** and **Password**, and click **OK**.

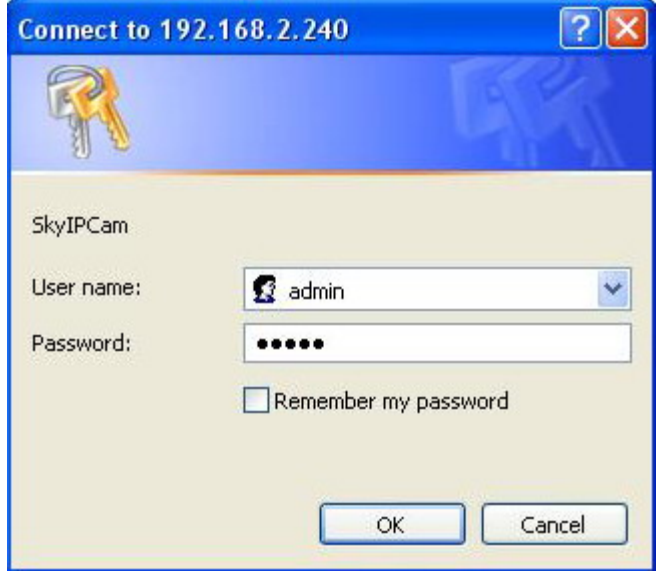

**Step 4** The camera viewing window will appear. Click on **Setup**, then click on **Smart Wizard**.

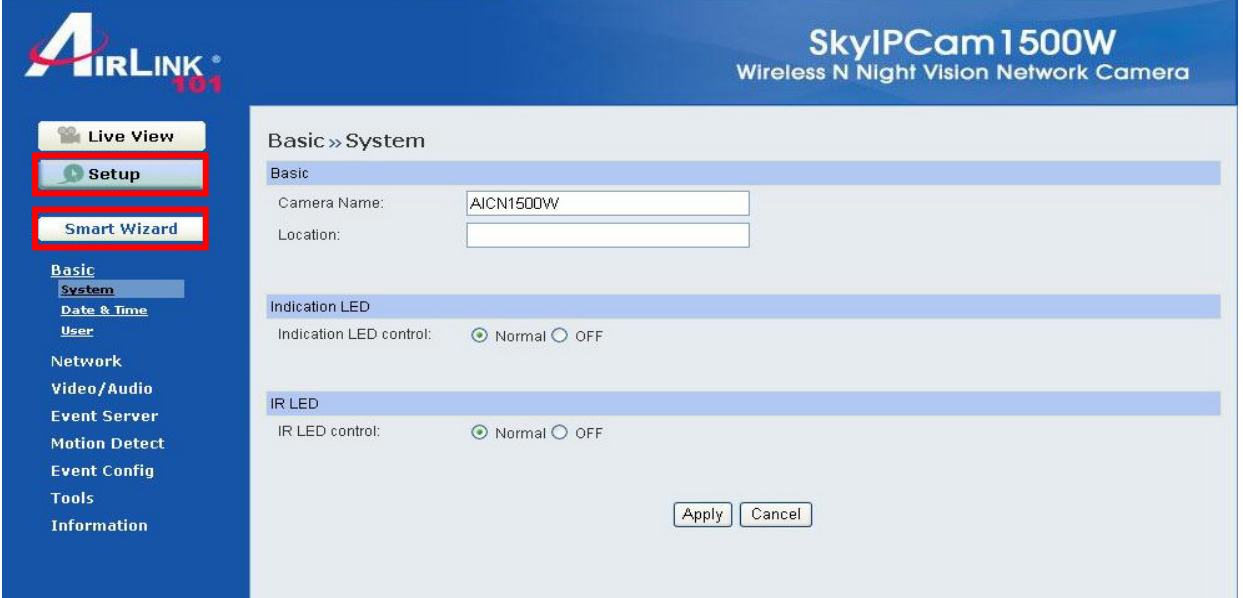

**Step 5** You may change the default **Camera Name** and enter a name for the **Location** if you like. Then enter **"admin"** for both **Admin Password** and **Confirm Password**. Click **Next**.

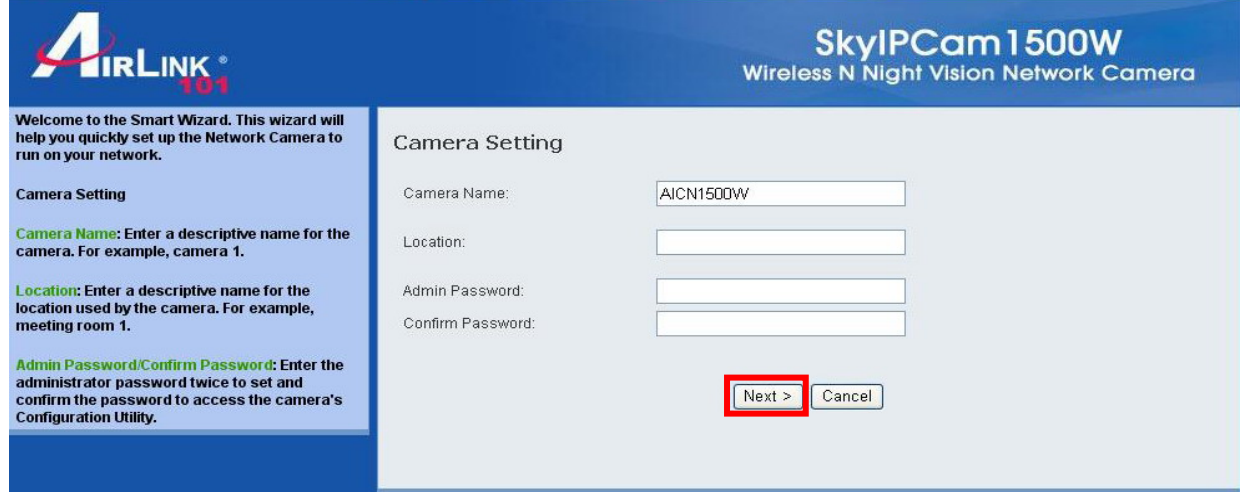

**Step 6** You may simply accept the suggested default setting **DHCP** if your router's **DHCP** server is enabled, so the router will automatically assign a dynamic **IP** address to your camera. Another option is to select Static IP, you can manually change the last 3-digit number of the IP Address, in case that the suggested one has already been used by another device in the same network. Enter IP, Subnet Mask, Default Gateway, Primary/Secondary DNS addresses here.

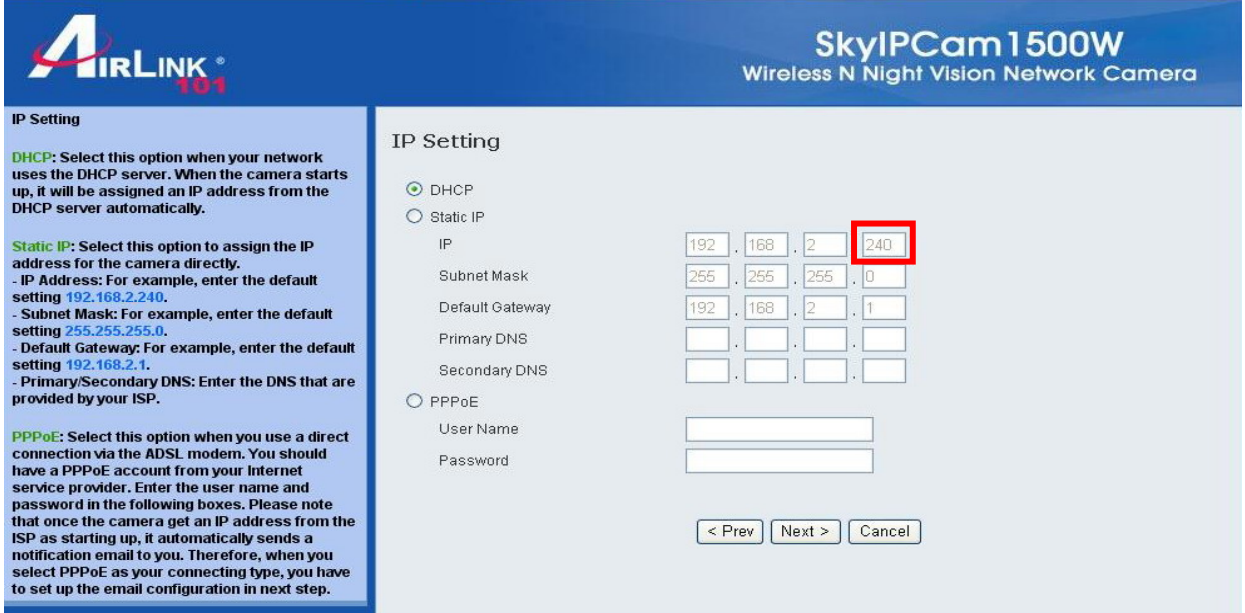

**Note Be sure to enter Primary/Secondary DNS addresses assigned by your ISP if you set up Static IP for the camera so that the Email alert / FTP uploading can function properly.** 

**Step 7** If you would like to set up email alerts that you can receive in the future, enter your email information here. You can get this information from your Email Service Provider. You can also set this up at a later time. Click **Next**.

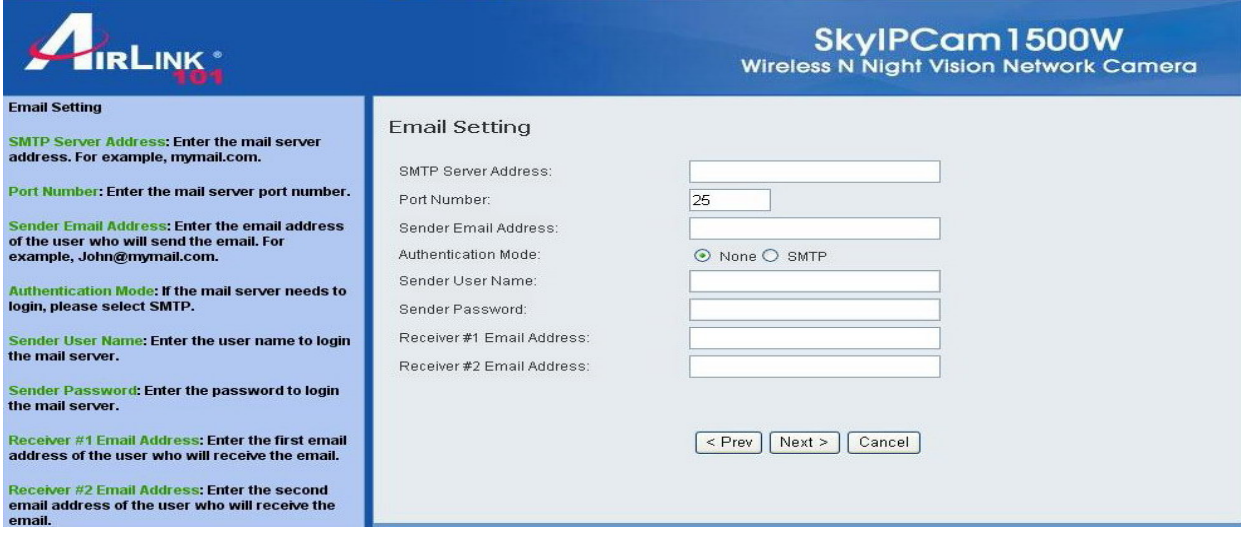

**Step 8** Enter the Network ID (SSID) of your wireless network, or click on **Site Survey** and select from the list. Select the **Authentication** and **Encryption**, and enter the security **Key** of your wireless network. This information is stored in your wireless AP/router. Click **Next**.

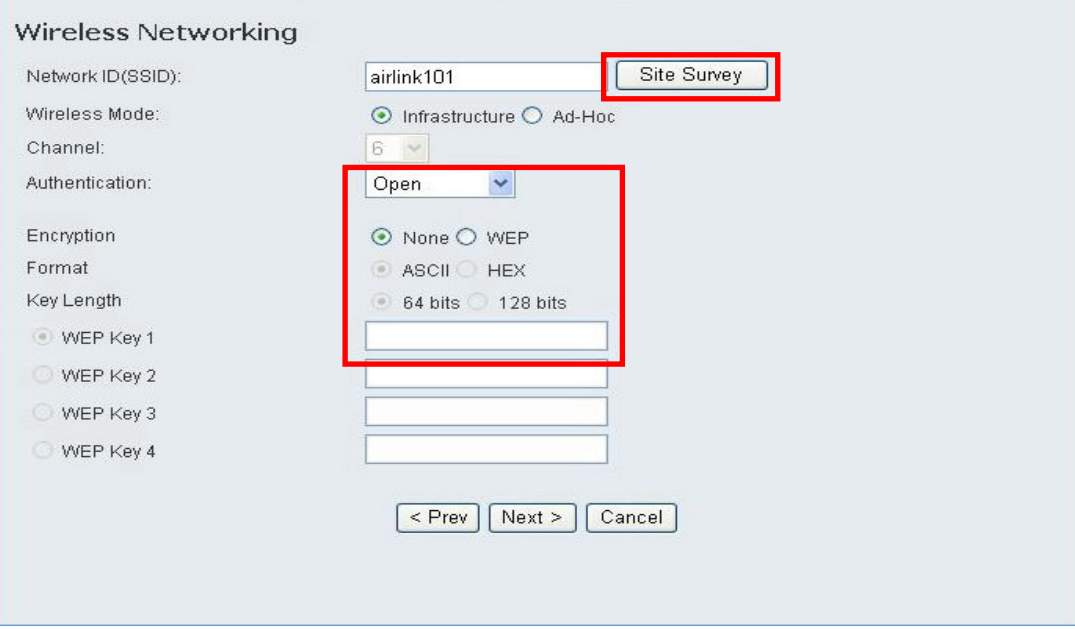

**Step 9** Confirm your settings at this page. If everything is correct, click **Apply** to save the settings, then the camera will restart in 50 seconds.

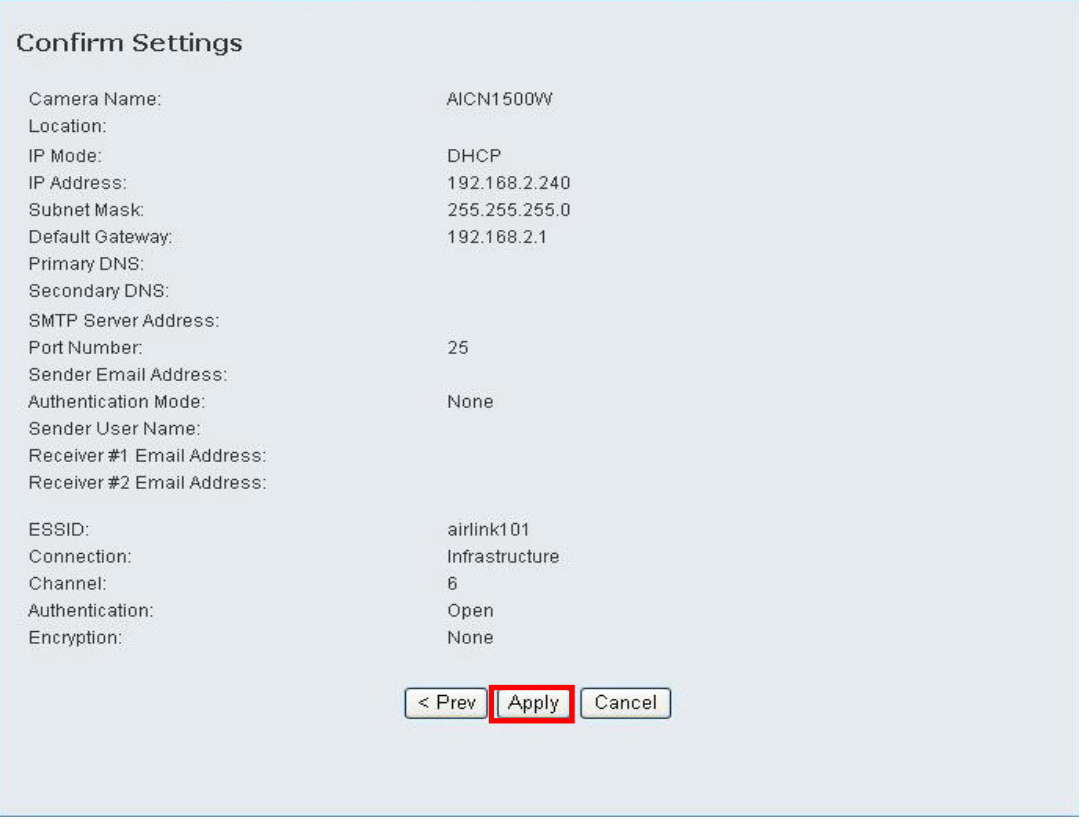

**Step 10** After the camera is restarted, unplug the network cable from it. It will take around 1 or 2 minutes for the camera to connect wirelessly to your wireless router/AP.

To make sure the wireless connection is successfully established, open the **SkyIPCam Utility** and click on **Search**. If the camera shows up in the list, it is connected to your wireless network successfully. If not, please verify the SSID and the wireless security settings you configured at **Step 8** are correct.

### **3.3 Viewing Images**

#### *Method A > Access Camera from SkyIPCam Utility*

**Step 1A** Open Airlink101 SkyIPCam Utility, select the camera you wish to connect to and click on **Link** button. Go to **Step 3**.

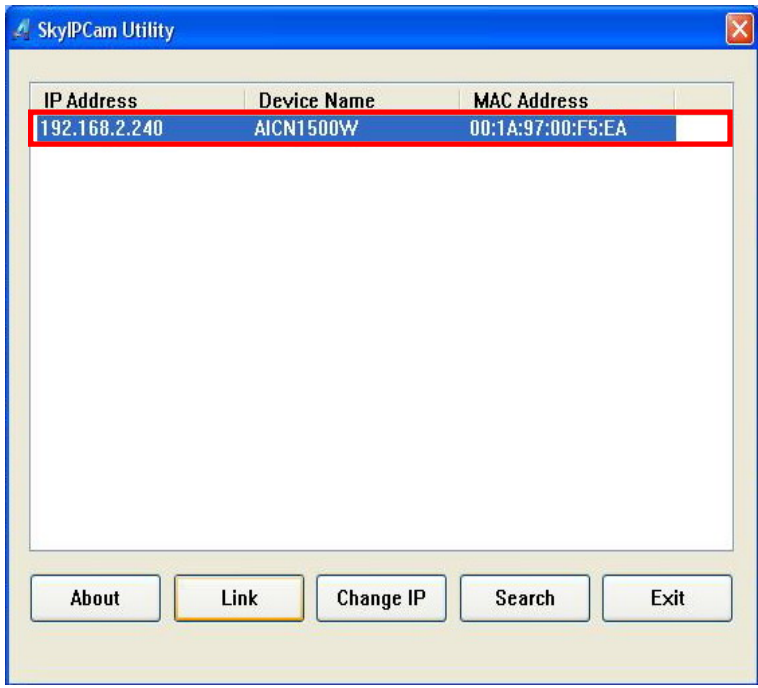

#### *Method B > Access Camera from Web Browser*

**Step 1B** If you assigned a static IP address for your camera (at Step 6, Chapter 3.2), you may open the Web Browser on your computer.

**Step 2B** Type the IP address of your camera in the Address bar, and press **Enter**.

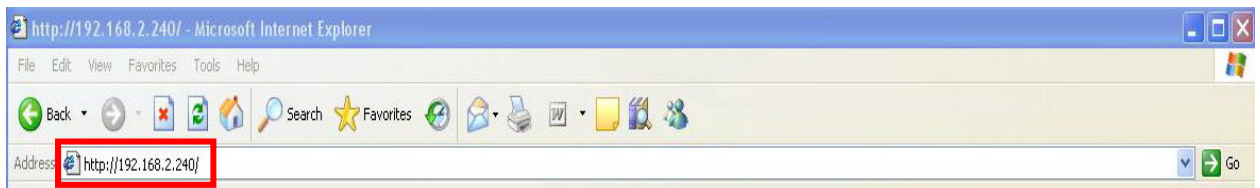

**Step 3** Enter administrator's user name and password of the camera, then click **OK**. The default user name and password are both "**admin**" if you did not make any change to it at Step 5, Chapter 3.2.

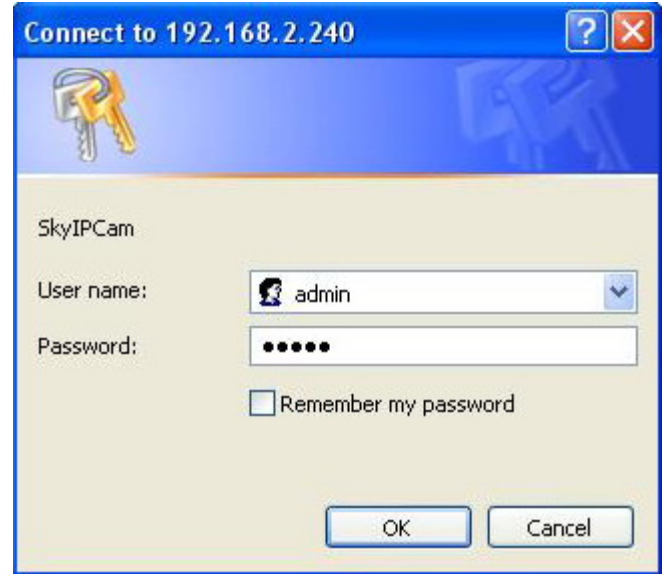

**Step 4 Internet Explorer User:** If this is the first time for your computer to view image from the web configuration page, you will be prompted to install the ActiveX Control. Click on the bar on top of the screen and click on **Run Add-on** or **Install ActiveX Control** (depending on different IE versions).

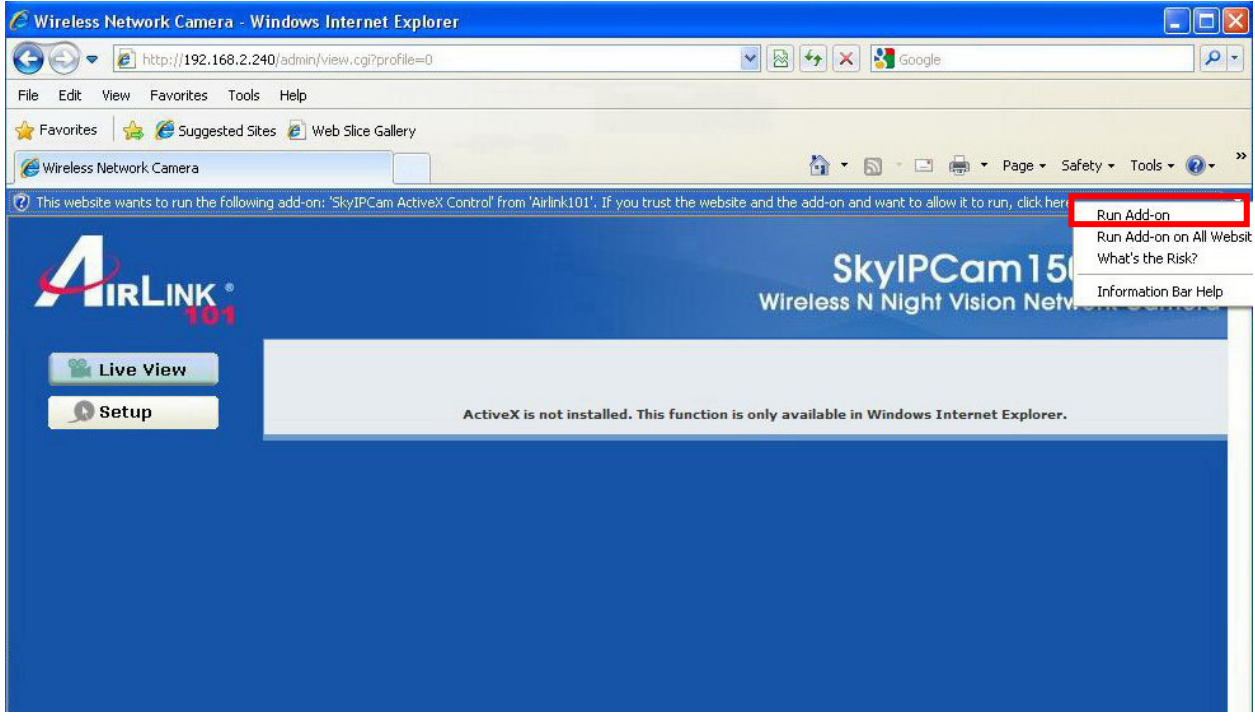

**Step 5** Click on **Run**, then you will be able to view the image.

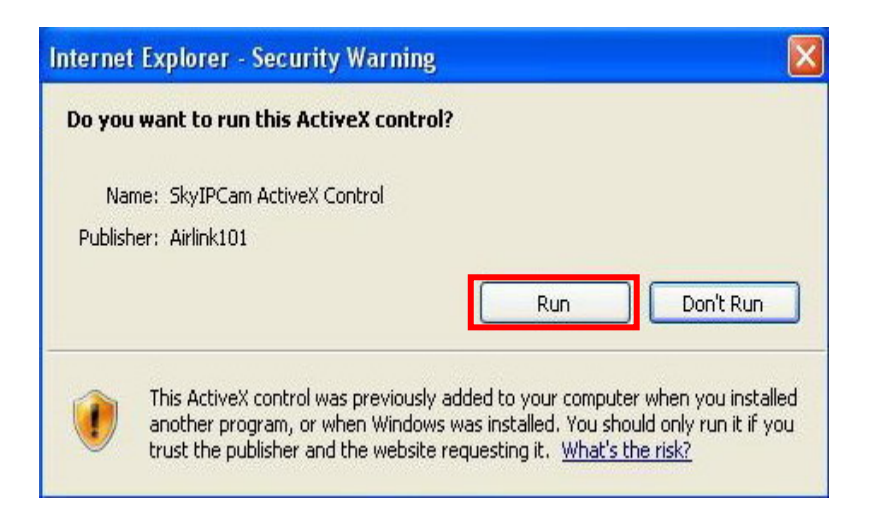

**Note** If you are using Mozilla Firefox or Safari and you are not able to view any image, please make sure you have Java and Quick Time add-ons installed.

**Step 6** To get a clear view of images, you can simply rotate the camera's lens clockwise or counterclockwise to adjust the focus.

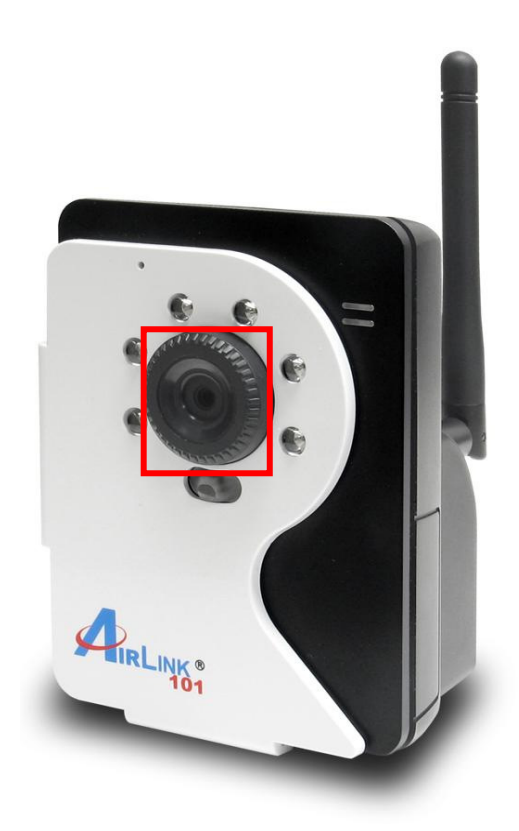

# **CHAPTER 4**

# **CONFIGURATION**

# **4.1 Using the Web Configuration**

You can access and manage the camera through the Web browser and the provided software application SkyIPCam UltraView. This chapter describes the Web Configuration, and guides you through the configuration of the camera by using the web browser.

To configure the camera, click **Setup** on the main page of Web Configuration. The Web Configuration will start from the **Basic** page.

# **4.2 Basic Setup**

#### **Basic >> System**

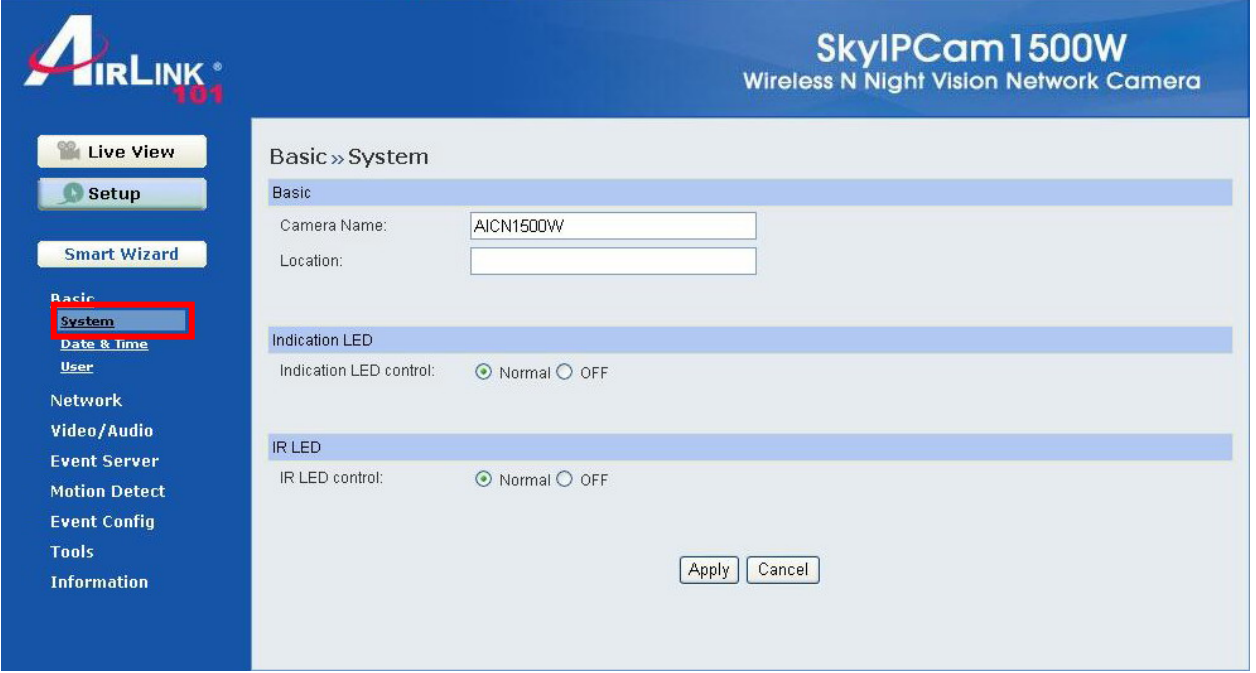

The Basic menu contains three sub-menus that provide the system settings for the camera, such as the Camera Name, Location, Date & Time, and User management.

- **Basic** 
	- **Camera Name:** Enter a descriptive name for the camera.
	- **Location:** Enter a descriptive name for the location used by the camera.
- **Indication LED**

This item allows you to set the Power LED's illumination as desired. There are two options: **Normal** and **OFF**.

**IR LED** 

This item allows you to set the IR(Infrared) LED's illumination as desired. There are two options: **Normal** and **OFF**.

#### **Basic >> Date & Time**

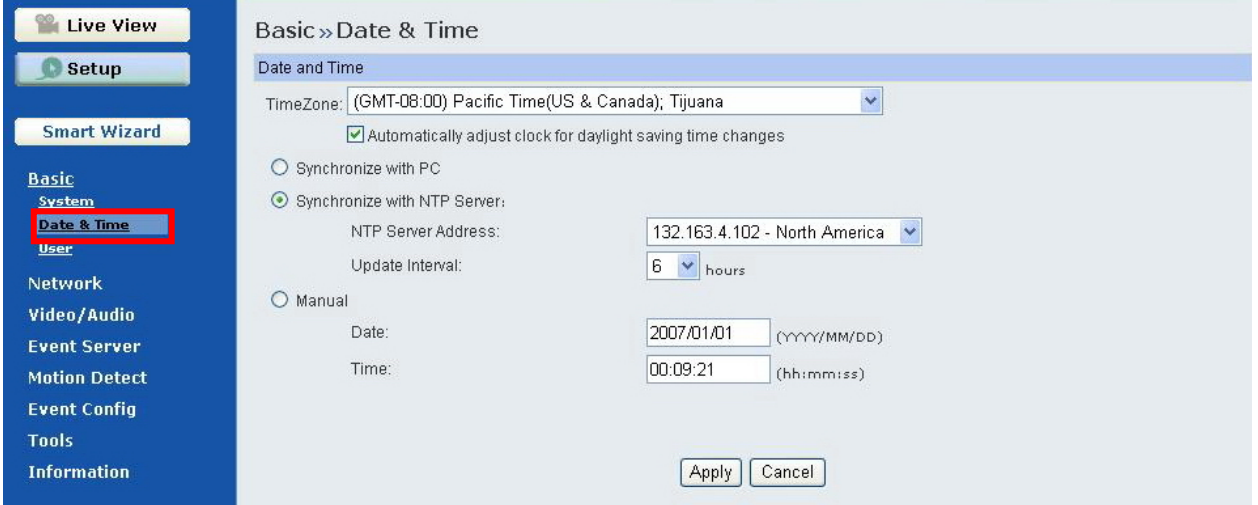

- Date & Time
	- **TimeZone:** Select the proper time zone for the region from the pull-down menu.
	- **Synchronize with PC:** Select this option and the date & time settings of the camera will be synchronized with the connected computer.
	- **Synchronize with NTP Server:** Select this option and the time will be synchronized with the NTP Server. You need to select the proper IP address of the server and the update interval from the pulldown menu in the following two boxes.
	- **Manual:** Select this option to set the date and time manually.

#### **Basic >> User**

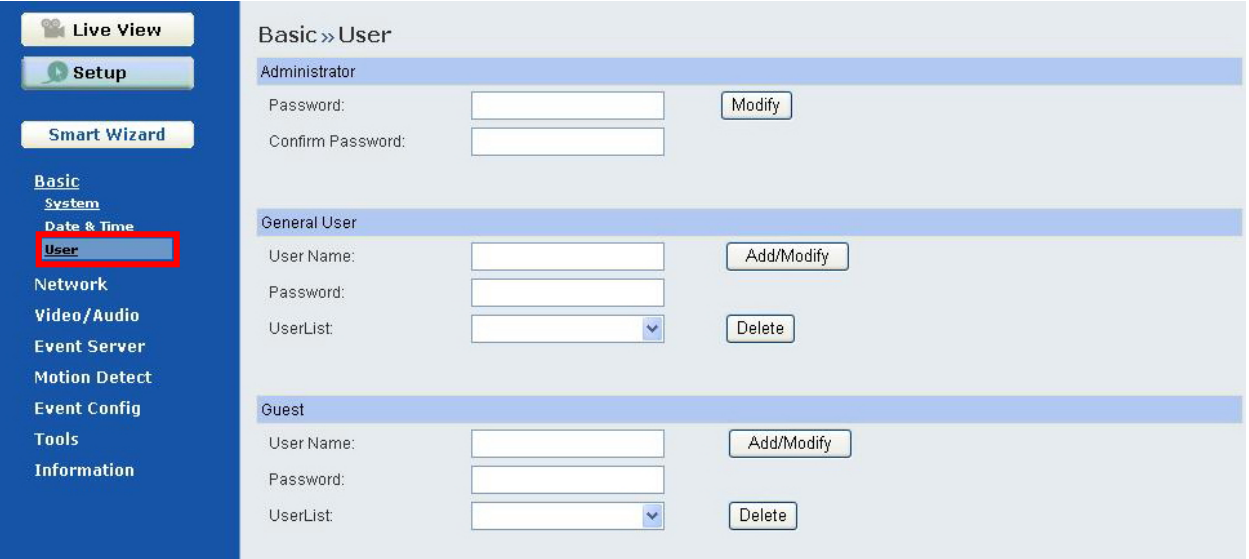

#### **Administrator**

You can use this option to change administrator's password for your camera.

- **General User** 
	- **User Name:** Enter the user's name you want to add to use the camera.
	- **Password:** Enter the password for the new user.

When you are finished, click **Add/Modify** to add the new user to the camera. To modify the user's information, select the one you want to modify from **UserList** and click **Add/Modify**.

- **UserList:** Display the existing users of the camera. To delete a user, select the one you want to delete and click **Delete**.
- **Guest** 
	- **User Name:** Enter the guest's name you want to add to use the camera.
	- **Password:** Enter the password for the new guest.
	- **UserList:** Display the existing guests of the camera. To delete a user, select the one you want to delete and click **Delete**.
- **NOTE** A "General User" can access the camera and control the Function buttons of the camera's Web Configuration; a "Guest' can only view the live view image from the main page of the Web Configuration while accessing the camera. Only the "Administrator" is allowed to configure the camera through the Web Configuration.

### **4.3 Network Settings**

The Network menu contains three sub-menus that provide the network settings for the camera, such as the IP Setting, DDNS Setting, IP Filter, and Wireless Network.

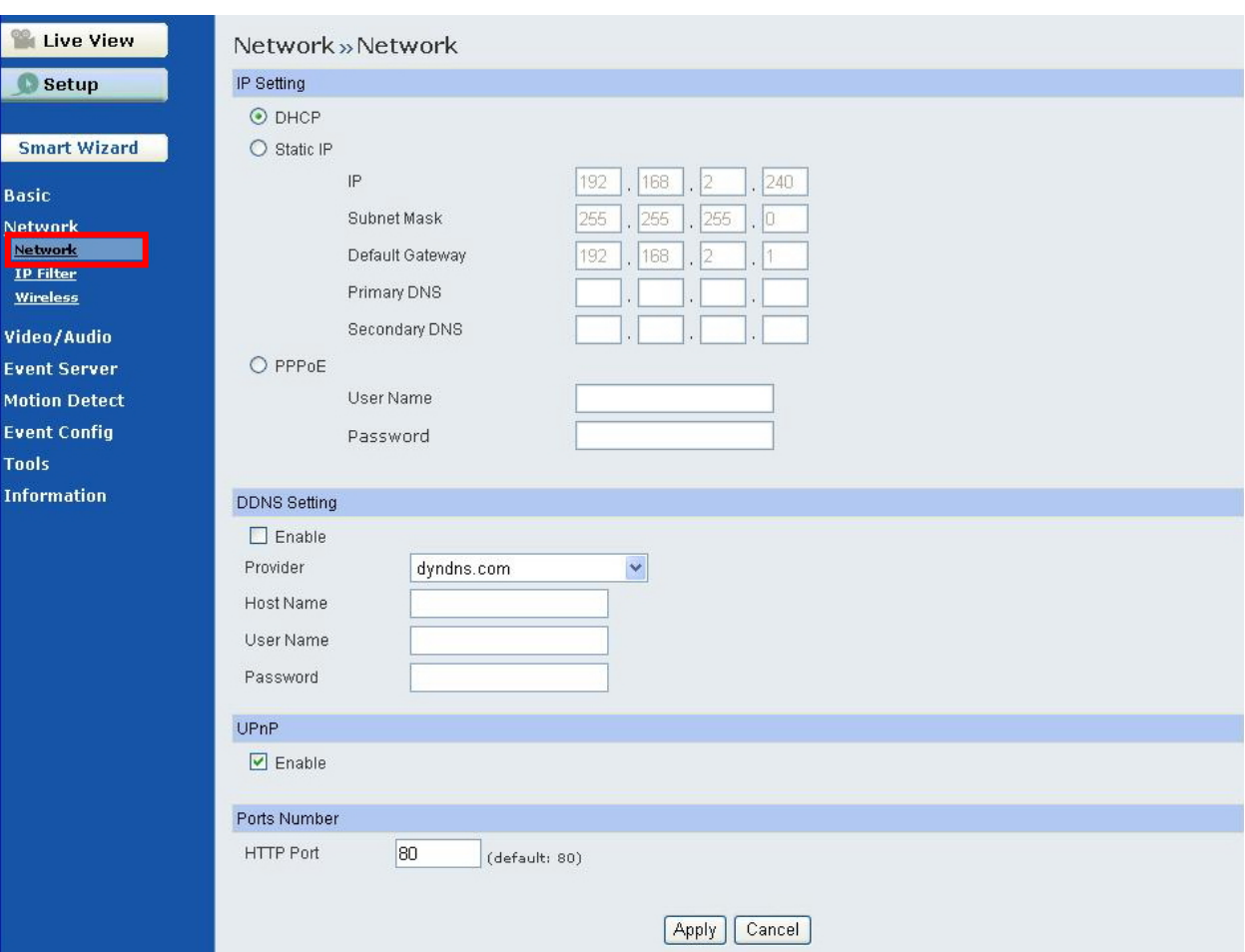

#### **Network >> Network**

#### **IP Setting**

This item allows you to select the IP address mode and set up the related configuration.

- **DHCP:** The default setting is DHCP and it uses your network's DHCP server. When the camera starts up, it will be assigned an IP address from the DHCP server automatically. Another option is to use Static IP, You should use Static IP mode to set a static IP so that the IP address will never change and you will always know what it is.
- **Static IP:** Select this option to assign the IP address for the camera directly. You can use SkyIPCam Utility to obtain the related setting values.

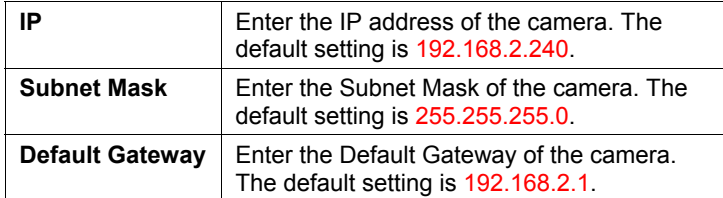

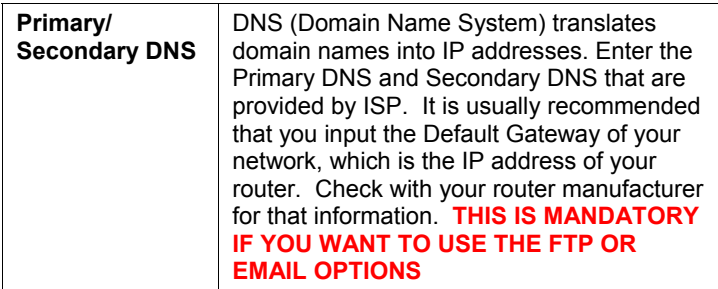

- **PPPoE:** Select this option when you use a direct connection via the ADSL modem. You should have a PPPoE account from your Internet service provider. Enter the **User Name** and **Password**. The camera will get an IP address from the ISP as starting up. If you are using a router, you will NOT use this option.
- **NOTE** Once the camera gets an IP address from the ISP as starting up, it automatically sends a notification email to you. Therefore, when you select PPPoE as your connecting type, you have to set up the email or DDNS configuration in advance.

#### **DDNS Setting**

With the Dynamic DNS feature, you can assign a fixed host and domain name to a dynamic Internet IP address. Select the **Enable** option to enable this feature. Then, select the Provider from the pulldown list and enter the required information in the **Host Name**, **User Name**, and **Password** boxes. Please note that you have to sign up for DDNS service with the service provider first. DDNS function on the camera is ONLY used if you are NOT using a NAT router and your camera has a public IP address. If you ARE using the camera with a NAT router, the camera's DDNS function will not work, and you will need to use the DDNS function in your router.

#### **UPnP**

The camera supports UPnP (Universal Plug and Play), which is a set of computer network protocols that enable the device-to-device interoperability. In addition, it supports port auto mapping function so that you can access the camera if it is behind a NAT router or firewall. Select the **Enable** option to enable this feature.

#### **Ports Number**

- **HTTP Port:** The default HTTP port is **80**. Some ISP's have port 80 blocked. If you are having problems, you can change it to some other port. The suggested port to be used is anything between 1024 to 65535

#### **Network >> IP Filter**

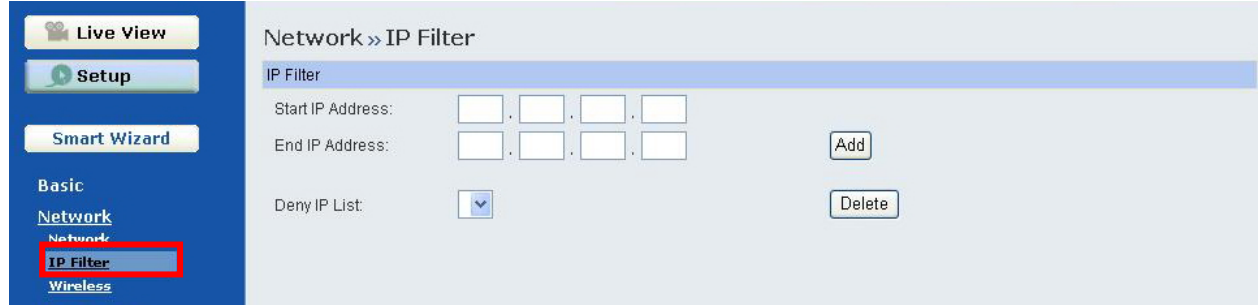

The IP Filter setting allows the administrator of the camera to limit the users within a certain range of IP addresses to access the camera.

#### **Start/End IP Address**

Assign a range of IP addresses that are not allowed to access the camera by entering the Start IP address and End IP address. When you are finished, click **Add** to save the range setting. You can repeat the action to assign multiple ranges for the camera.

For example, when you enter 192.168.0.50 in Start IP Address and 192.168.0.80 in End IP Address, the users whose IP address located within 192.168.0.50  $\sim$  192.168.0.80 will not be allowed to access the camera.

#### ■ Deny IP List

The list displays the range setting(s) of IP addresses that are not allowed to access the camera. To clear the setting, select a range of IP addresses from the list and click **Delete**.

#### **Network >> Wireless Setting**

The camera supports WLAN while you use the wireless network. Select the **Enable** option to enable this feature.

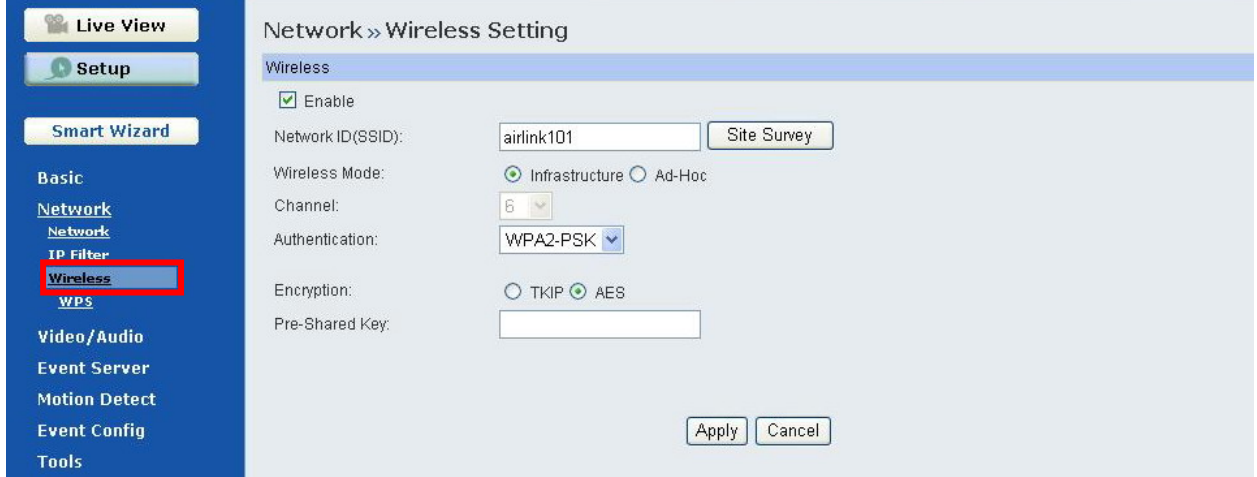

The camera supports Wireless feature that can connect to your wireless network. Select the **Enable** option to enable this feature.

 **Network ID (SSID):** Keep the default setting of this option to connect the camera to any access point under the infrastructure network mode. To connect the camera to a specified access point, set a SSID for the camera to correspond with the access point's ESSID. To connect the camera to an Ad-Hoc wireless workgroup, set the same wireless channel and SSID to match with the computer's configuration.

Click **Site Survey** to display the available wireless networks, so that you can easily connect to one of the listed wireless networks.

- **Wireless Mode:** Select the type of wireless communication for the camera: **Infrastructure** or **Ad-Hoc**.
- **Channel:** Select the appropriate channel from the list.
- **Authentication:** Select the authentication method to secure the camera from being used by unauthorized user: **Open**, **Shared-key**, **WPA-PSK**, and **WPA2-PSK**. The following table explains the four options:

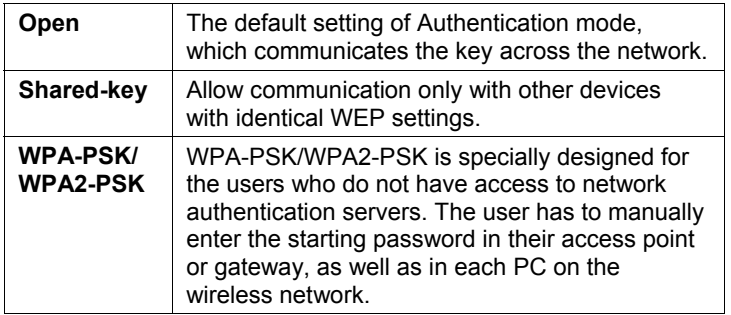

If you select **Open** or **Shared-key** as the Authentication mode, you need to complete the following settings:

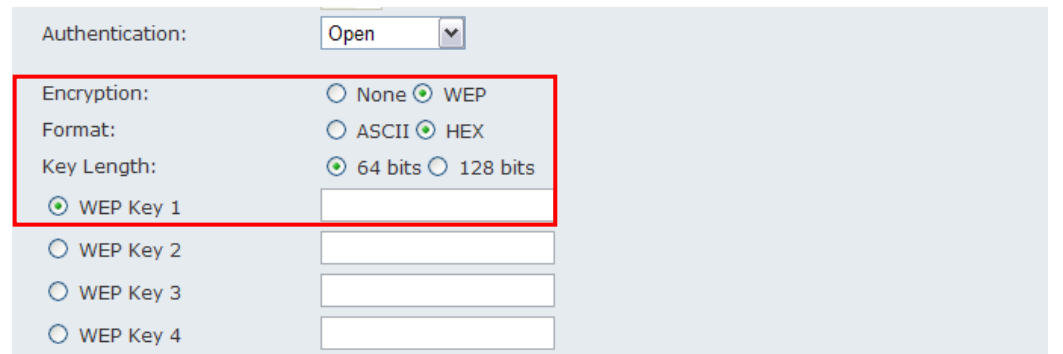

- **Encryption:** Select the **WEP** option to enable the data encryption feature to secure the camera within the wireless network.
- **Format:** Once you enable the Encryption feature, you need to determine the encryption format by selecting **ASCII** or **HEX**. ASCII format causes each character you type to be interpreted as an eight-bit value. Hex format causes each pair of characters you type to be interpreted as an eightbit value in hexadecimal (base 16) notation.
- **Key Length:** Select the WEP key length you use: **64 bits** or **128 bits**.
- **WEP Key 1/2/3/4:** Enter the WEP key(s) in the following boxes. This must match the WEP key value configured for your wireless router/AP.

If you select **WPA-PSK** or **WPA2-PSK** as the Authentication mode, you need to complete the following settings:

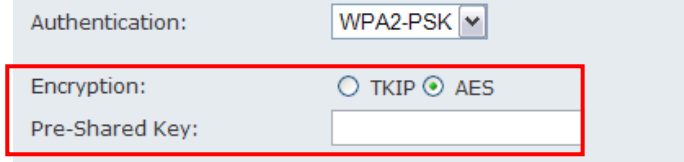

- **Encryption:** Select **TKIP** or **AES**. TKIP (Temporal Key Integrity Protocol) changes the temporal key every 10,000 packets to insure much greater security than the standard WEP security. AES (Advanced Encryption Standard) is used to ensure the highest degree of security and authenticity for digital information. This must match the encryption type configured for your wireless router/AP.
- **Pre-Shared Key:** Enter your wireless network key into the box, and this must match the Preshared key value configured for your wireless router/AP.

#### **Network >> Wireless >> WPS Setting**

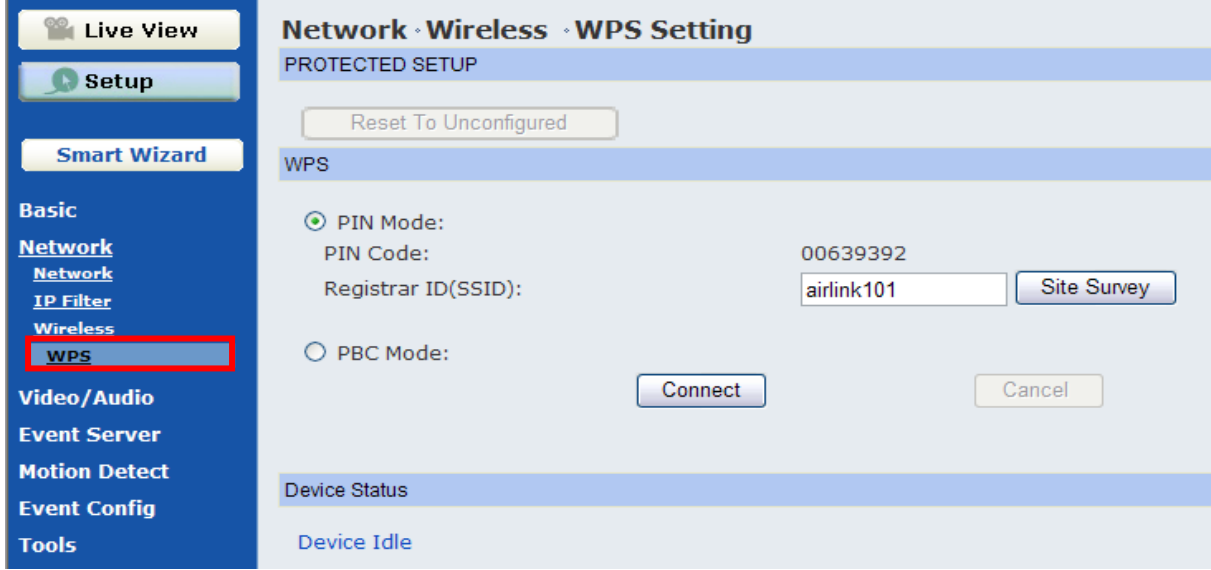

The camera supports WPS (WiFi Protected Setup™) feature that allows your camera to connect to the wireless network easily and safely without manually configuring the wireless security settings. Please note that Your AP/Router must support WPS feature as well. If you are not sure, please refer to the manufacturer's manual of your AP/Router.

Select either PIN or PBC mode to start the WPS session:

- z **Select PIN Mode:**
	- Step 1 Enter the SSID of the AP/Router you wish to connect to, or click **Site Survey** and select from the listed wireless networks.
	- Step 2 Go to the WPS section of your AP/Router's web configuration page, then enter the PIN Code generated by the camera (in this case, "00639392") into the corresponding field. Please check your AP/Router's manufacturer's manual for more details.

#### z **Select PBC Mode (Recommended):**

- Step 1 Click on the Connect button on this page or push the WPS button on the backside of the camera.
- Step 2 Push the WPS hardware button on your AP/Router or the WPS software button in the web configuration page of your AP/Router.

Within 2 minutes, the camera will be wirelessly associated with your AP/Router.

# **4.4 Setting up Video & Audio**

The Video & Audio menu contains three sub-menus that provide the video and audio settings for the camera.

### **Video & Audio >> Camera**

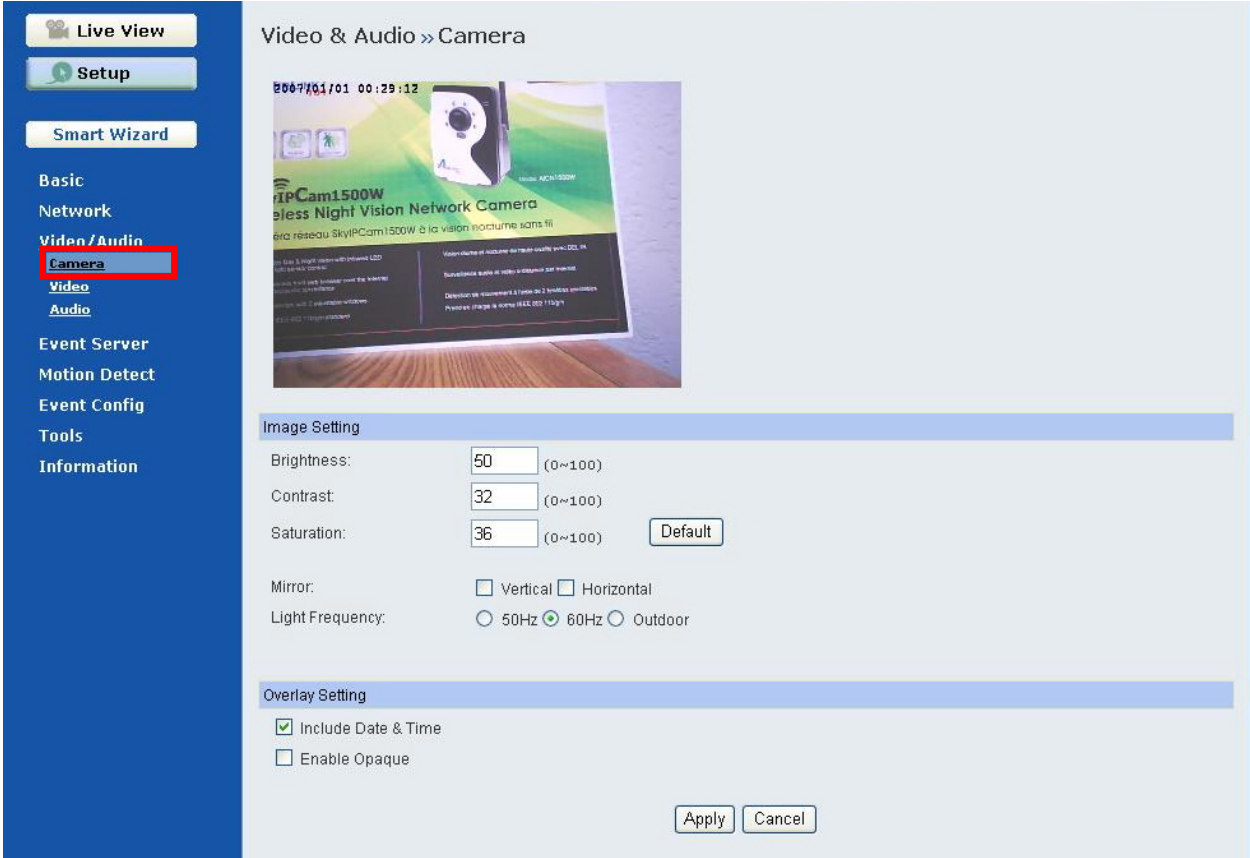

- **Image Setting** 
	- **Brightness:** Adjust the brightness level from  $0 \sim 100$ .
	- **Contrast:** Adjust the contrast level from  $0 \sim 100$ .
	- **Saturation:** Adjust the colors level from 0 ~ 100.

Click **Default** to restore the default settings of the three options above.

- **Mirror:** Select the **Horizontal** option to mirror the image horizontally. Select the **Vertical** option to mirror the image vertically.
- **Light Frequency:** Select the proper frequency according to the camera's location: **50Hz**, **60Hz**, or **Outdoor**.
- Overlay Setting
	- **Includes Date & Time:** Select this option to display the date & time stamp on the live view image.
	- **Enable Opaque:** Select this option to set a black background to the displayed date & time stamp.

#### **Video & Audio >> Video**

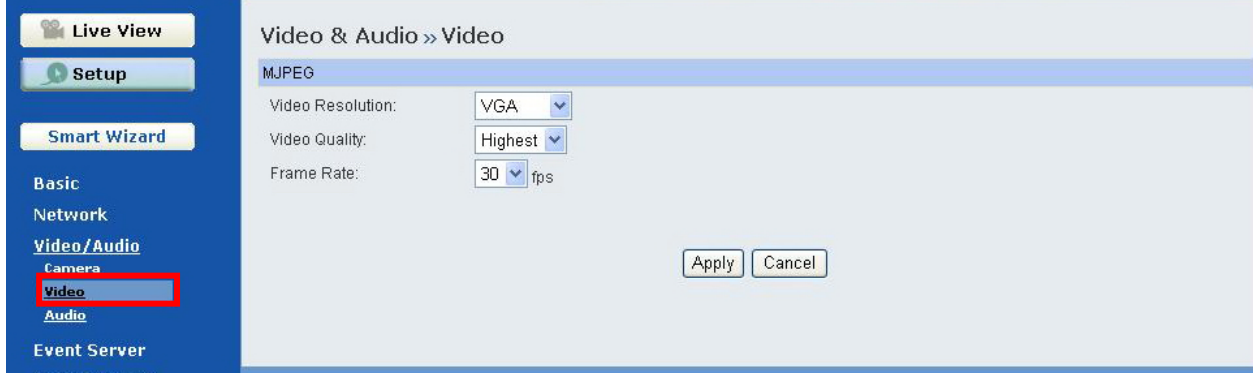

#### **MJPEG**

- **Video Resolution:** Select the desired video resolution from the three formats: **VGA**, **QVGA** and **QQVGA**. The higher setting (VGA) obtains better video quality while it uses more resource within your network.
- **Video Quality:** Select the desired image quality from five levels: **Lowest**, **Low**, **Medium**, **High**, and **Highest**.
- **Frame Rate:** Select **Auto** or a proper setting depending on your network status.

#### **Video & Audio >> Audio**

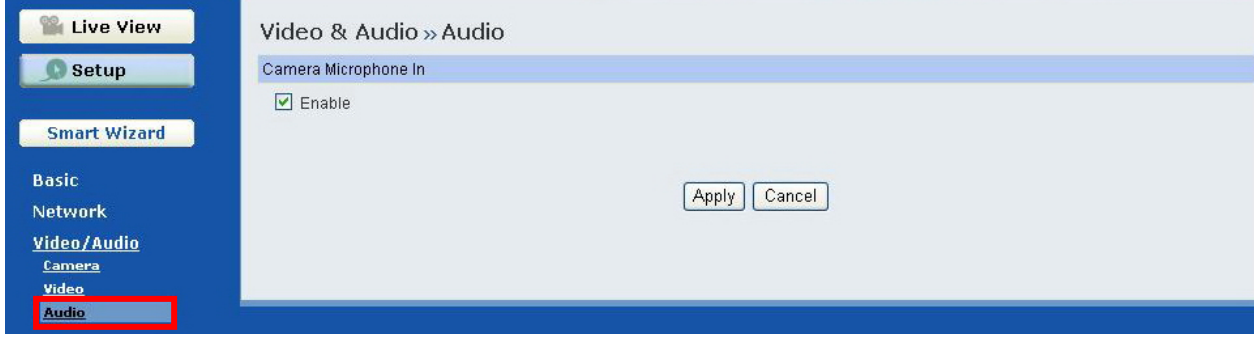

#### **Camera Microphone In**

Select the **Enable** option to enable the camera's audio function, so that you can receive the on-site sound and voice from the camera.

### **4.5 Event Server Configuration**

The Event Server menu contains two sub-menus that allow you to upload images to FTP, and send emails that include still images.

When you complete the required settings for FTP, or Email, click **Test** to find out if the related configuration is correct or not. Once the camera connects to the server successfully, click **Apply**.

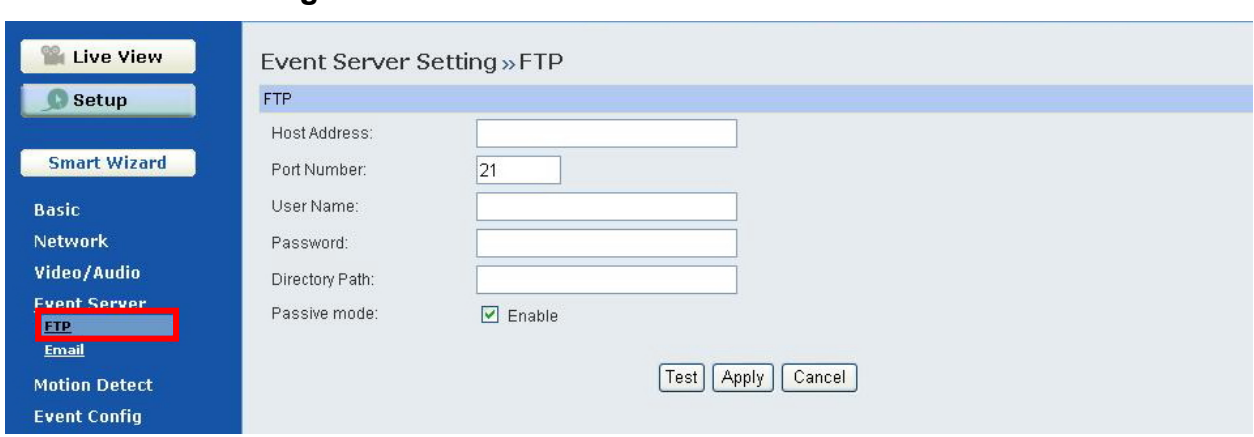

#### **Event Server Setting>> FTP**

- **FTP** 
	- **Host Address:** Enter the IP address or domain name of the target FTP server. If you enter the domain name, you MUST configure DNS settings in Network / IP Setting first.
	- **Port Number:** Enter the port number used for the FTP server.
	- **User Name:** Enter the user name to login into the FTP server.
	- **Password:** Enter the password to login into the FTP server.
	- **Directory Path:** Enter the destination folder for uploading the images. For example, /Test/.
	- **Passive Mode:** Select the **Enable** option to enable passive mode. If you are having trouble, you can enable/disable this mode.

#### **Event Server Setting >> Email**

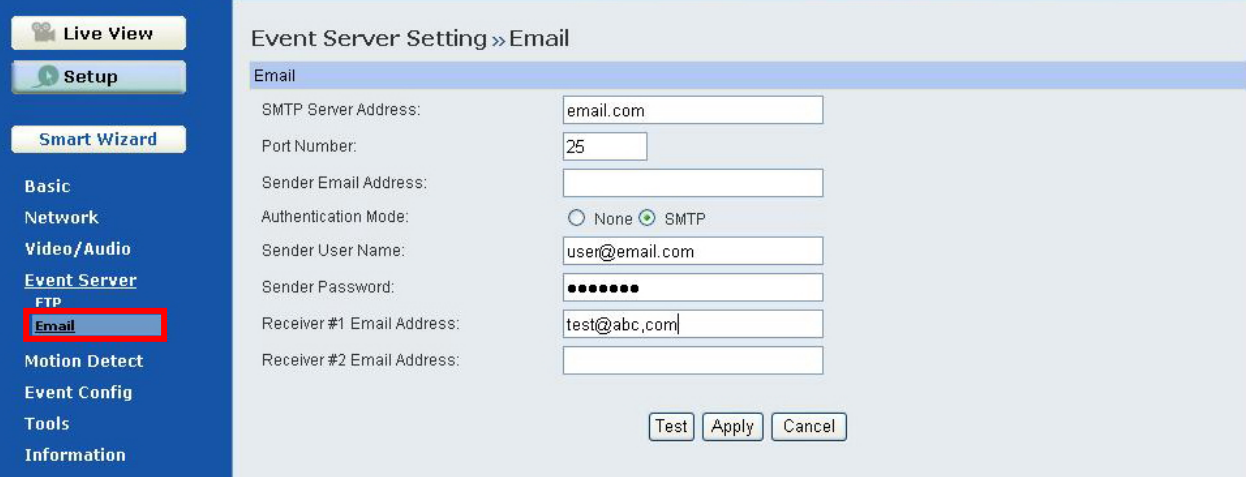

- **Email** 
	- **SMTP Server Address:** Enter the mail server address. For example, mymail.com.
	- **Sender Email Address:** Enter the email address of the user who will send the email. For example, John@mymail.com.
	- **Sender User Name:** Enter the user name to login the mail server.
	- **Sender Password:** Enter the password to login the mail server.
	- **Receiver #1 Email Address:** Enter the first email address of the user who will receive the email.
	- **Receiver #2 Email Address:** Enter the second email address of the user who will receive the email.

# **4.6 Motion Detect**

\*This function can only be configured in Windows Internet Explorer.

The Motion Detect menu contains the command and option that allow you to enable and set up the motion detection feature of the camera. The camera provides two detecting areas.

To enable the detecting area, select **Window 1** or **2** from the pull-down list, and then check **Enable**. When the detecting area is enabled, you can use the mouse to move the detecting area and change the area coverage.

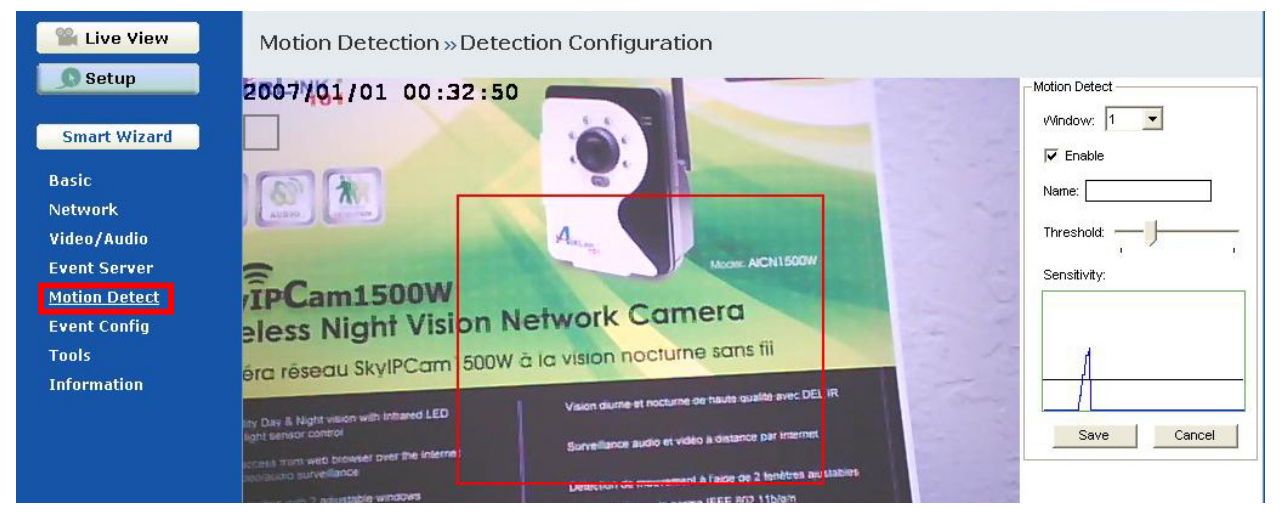

- **Name:** Assign a name to the detecting area.
- **Threshold:** Move the slide bar to adjust the sensitivity of motion detection. Make sure the threshold (the horizontal line) is low (sensitive) enough to come across the waves (appear when motion detected), so that the events (i.e, emailing snapshot, FTP uploading) you set up in **Event Config** will be triggered.
- **NOTE** Sliding the Threshold bar to the right will decrease the sensitivity of motion detection; sliding the Threshold bar to the left will increase the sensitivity of motion detection.

# **4.7 Event Configuration**

The Event Config menu contains five sub-menus that provide the commands to configure event profiles.

### **Event Configuration >> General Setting**

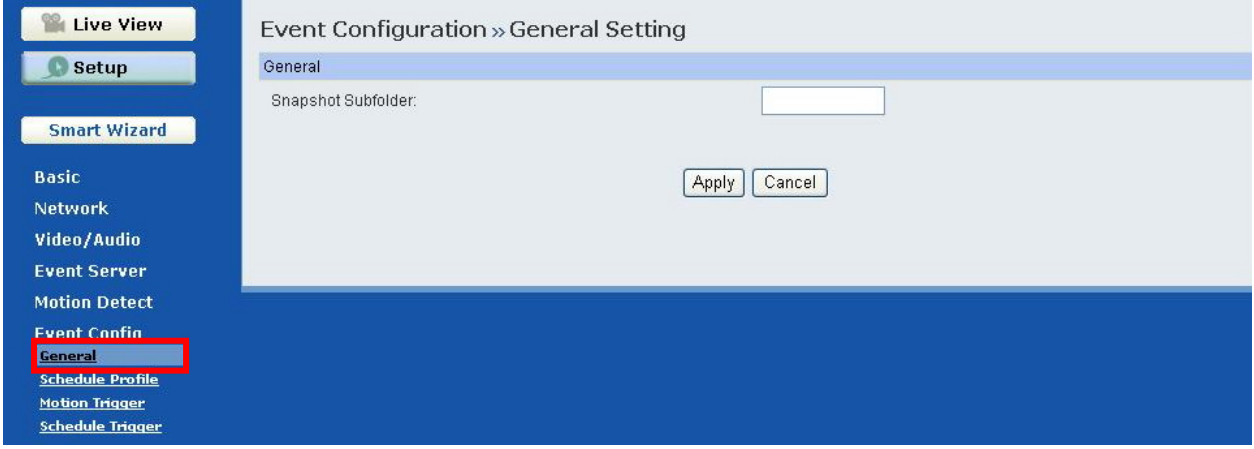

- **Snapshot/Recording Subfolder:** You can assign a descriptive name for the subfolder to save the captured image/video files. Otherwise, leave this option blank to use the default setting.

#### **Event Configuration >> Arrange Schedule Profile**

This sub-menu displays the scheduled profile(s). To customize the profile, click **Add** and then enter a descriptive name for the profile in the prompt dialog window. After entering the profile name, click **OK** and the profile is added to the Schedule Profiles list. To delete the profile, select the profile in the list and click **Delete**.

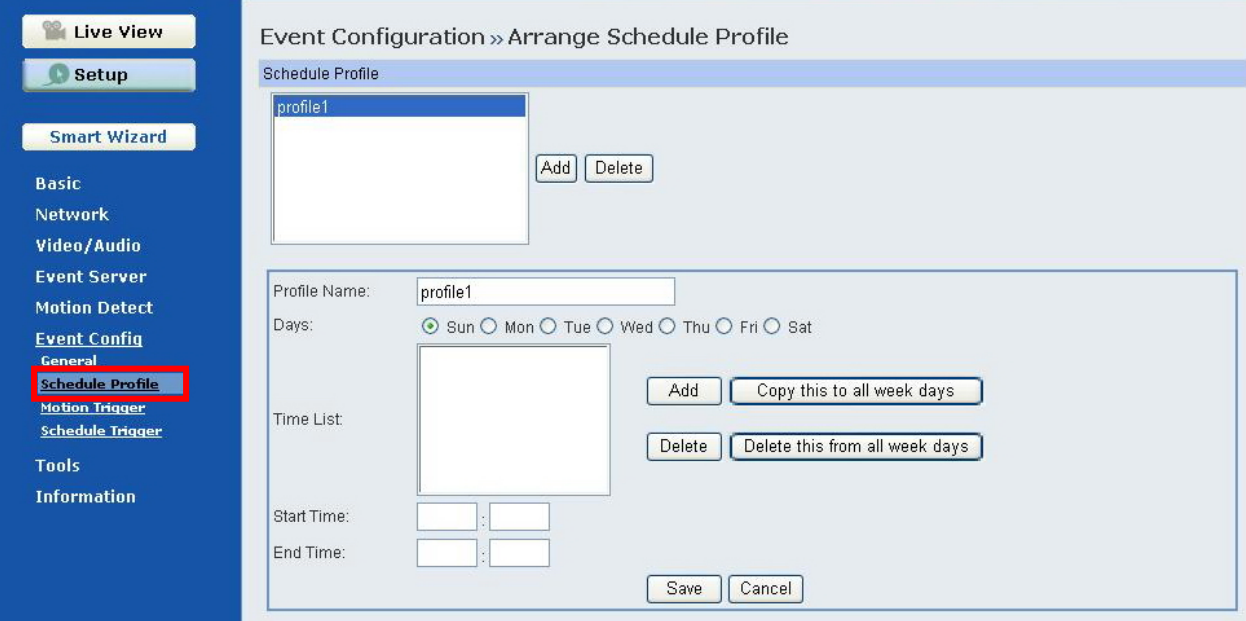

- **Profile Name:** Display the profile name that you select in the Schedule Profiles list.
- **Days:** Select the day(s) that you want to separately assign in the schedule profile. The day that has been assigned will be displayed with green color.
- **Time List:** Display the time period that you have assigned within the selected weekday. To assign the same time period to every day, click **Add this to all week days**; click **Delete this from all week days** to remove the selected time period from every day. Click Delete to remove the selected time period.
- **Start/End Time:** Enter the start and end time and then click **Add** to assign a time period within the selected day.

#### **Event Configuration >> Motion Detection Trigger**

Select the **Enable** option to enable the motion detection trigger function of the camera, so that you can send captured images within the detecting area to the FTP server or email receiver. You have to configure corresponding settings, such as FTP server and email server, to enable this feature.

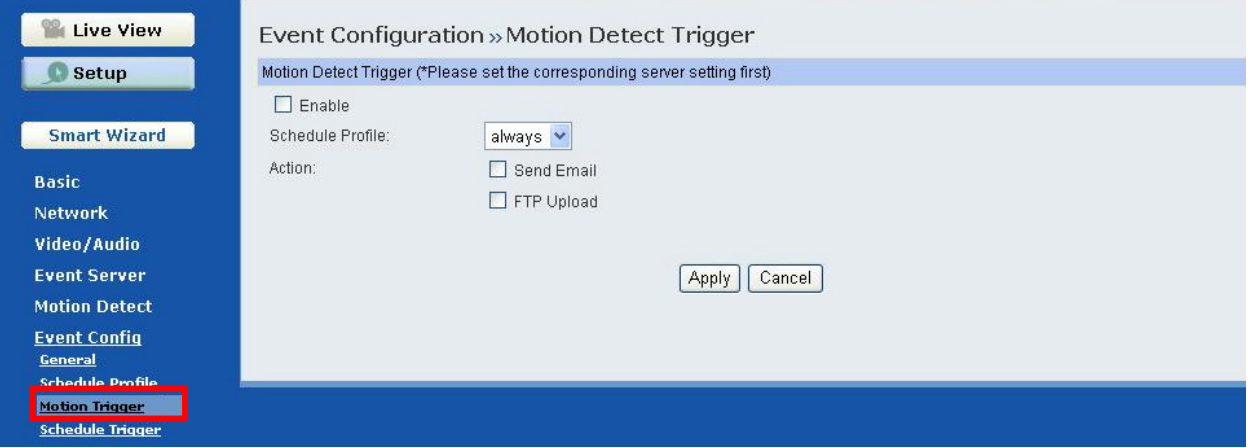

- **Schedule Profile:** Select a schedule profile from the pull-down list.
- **Action:** Select the destination of the captured images: **Send Email**, or **FTP Upload**.

#### **Event Configuration >> Schedule Trigger**

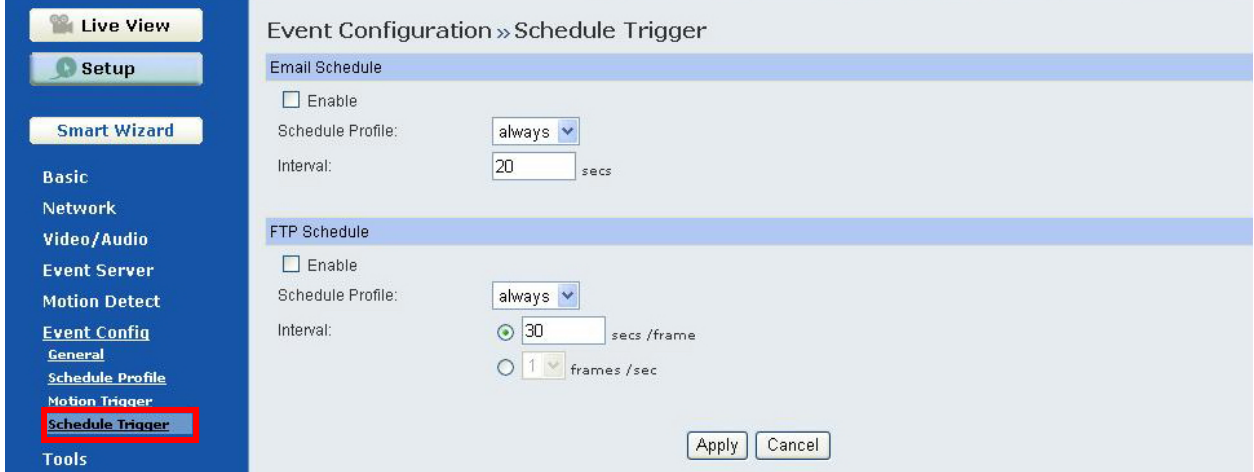

You can separately configure the schedule for trigger function of the camera by **Email**, or **FTP**. Select the **Enable** option on each item, and then select a **Schedule Profile** from the pull-down list and set the **Interval** time.

### **4.8 Tools**

The Tools menu provides the commands that allow you to restart or reset the camera. You can also backup and restore your configuration, and upgrade the firmware for the camera.

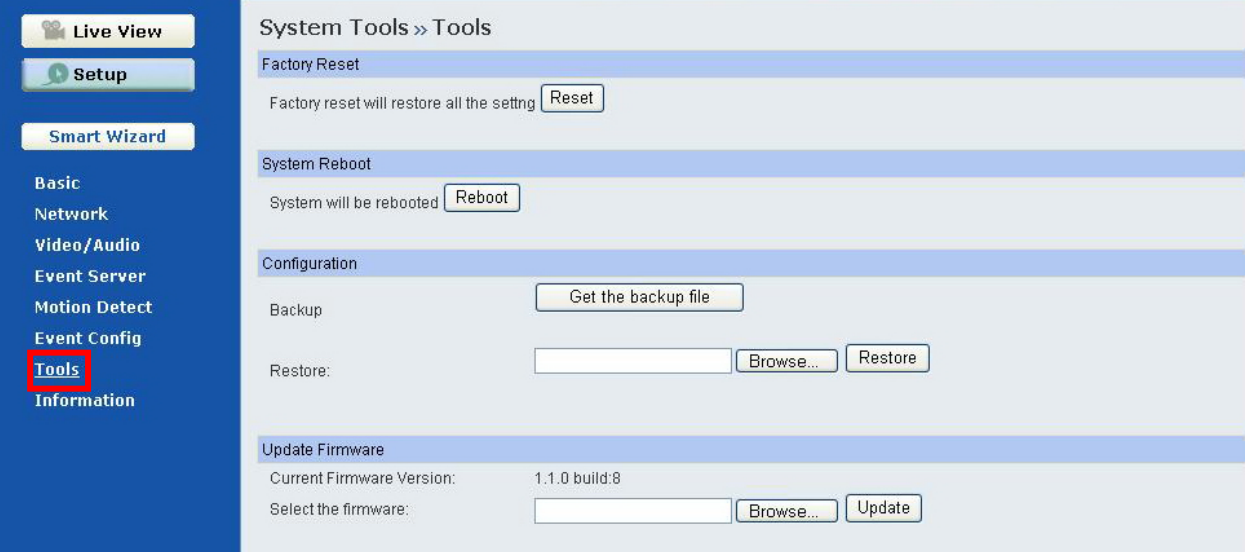

#### **Factory Reset**

Click **Reset** to restore all factory default settings for the camera.

#### ■ System Reboot

Click **Reboot** to restart the camera just like turning the device off and on. The camera configuration will be retained after rebooting.

#### **Configuration**

You can save your camera configuration as a backup file on your computer. Whenever you want to resume the original settings, you can restore them by retrieving the backup file.

- **Backup:** Click **Get the backup file** to save the current configuration of the camera.
- **Restore:** Click **Browse** to locate the backup file and then click **Restore**.

#### **Update Firmware**

This item displays the current firmware version. You can upgrade the firmware for your camera once you obtained a latest version of firmware.

- **Select the firmware:** Click **Browse** to locate the backup file and then click **Update**.

**NOTE** Make sure to keep the camera connected to the power source during the process of upgrading firmware. Otherwise, the camera might be damaged because of failure of upgrading firmware.
## **4.9 Information**

The Information menu displays the current configuration and events log of the camera.

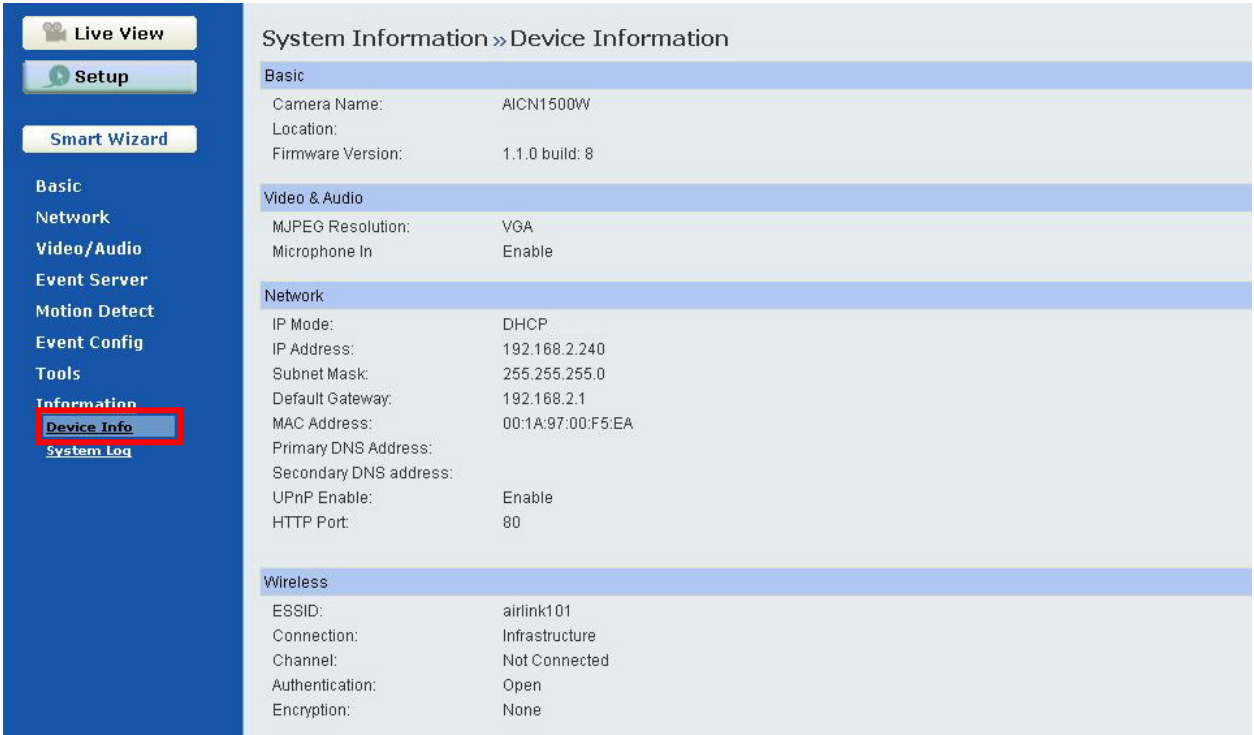

#### **Device Info**

Display the Basic, Video & Audio, and Network settings of the camera.

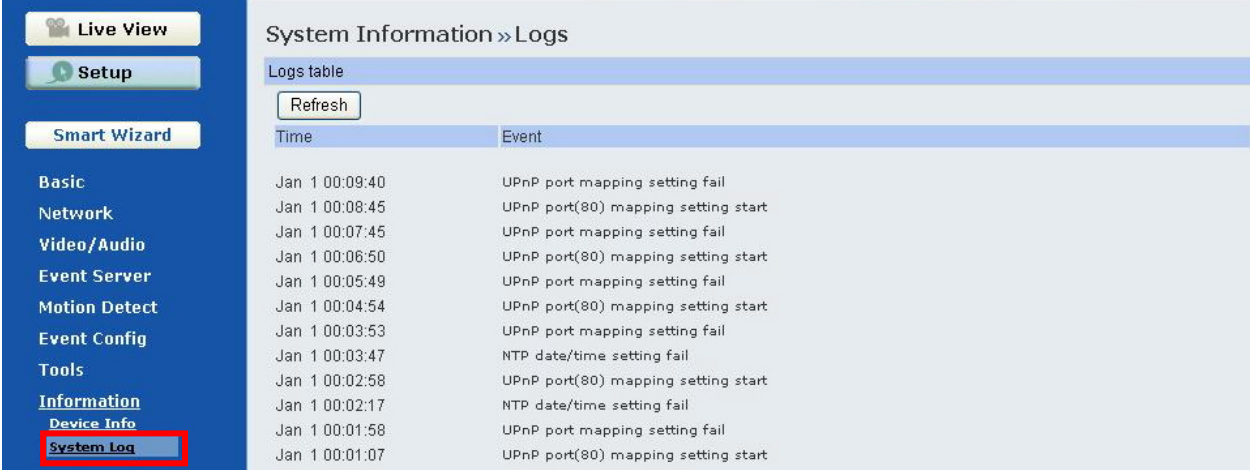

### **System Log**

The Logs table displays the events log recorded by the system.

# **CHAPTER 5**

# **USING SKYIPCAM ULTRAVIEW**

## **5.1 Starting the Program**

To start UltraView Pro, click Start → (All) Programs → Airlink101 SkyIPCam UltraView → SkyIPCam **UltraView**. Alternatively, you can start the program by simply double-clicking the program icon on the desktop of your computer.

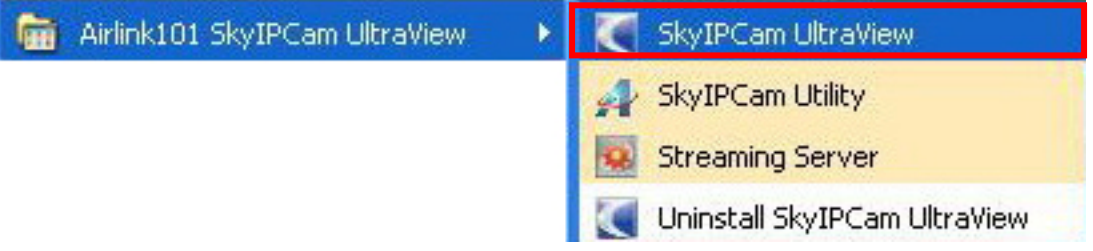

In the login window, enter the **User name**/**Password** and click **OK** to log in. If this is the first time you start the program and log in, use the default user name / password: *admin* / *admin*.

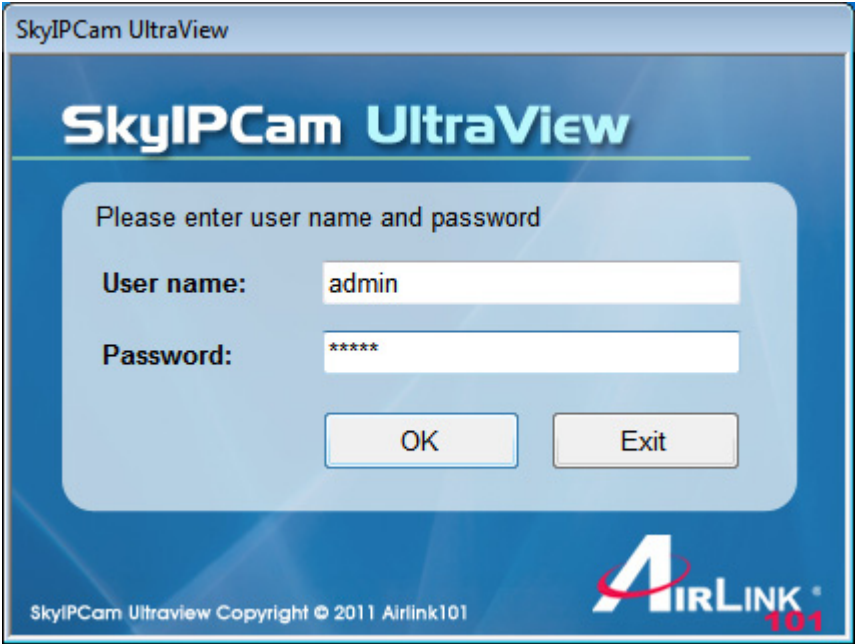

**NOTE** For security purpose, you are highly recommended to change the default user name and password after login. For more information, please refer to **5.6** *Configuring the System > User Management* section.

## **5.2 Main Window and Item Feature**

When you start and login to UltraView, the Main window will display as below:

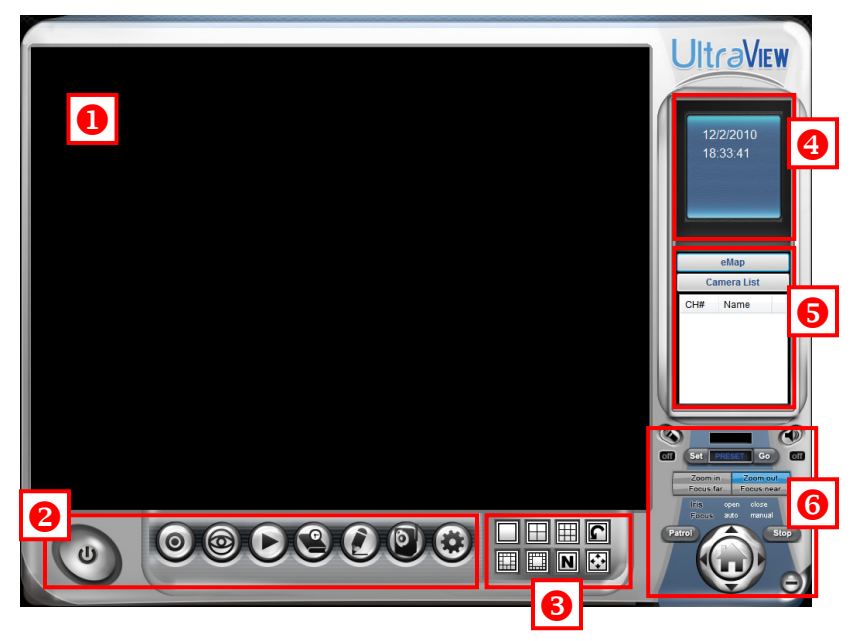

The Main window provides you with the information on operating the system, as well as the control panel such as the Quick Launch buttons, and so on.

- **NOTE** UltraView Software requires the resolution setting to be1024 x 768 or higher. For best view of the application, you are recommended to configure the resolution setting to 1024 x 768 or higher; otherwise, it cannot be displayed on the screen when launching the program.
- **1** Live View Window displays the live video of the connected camera(s).

**2** Quick Launch Buttons are located below the Live View Window, providing you with the following quick-launch functions:

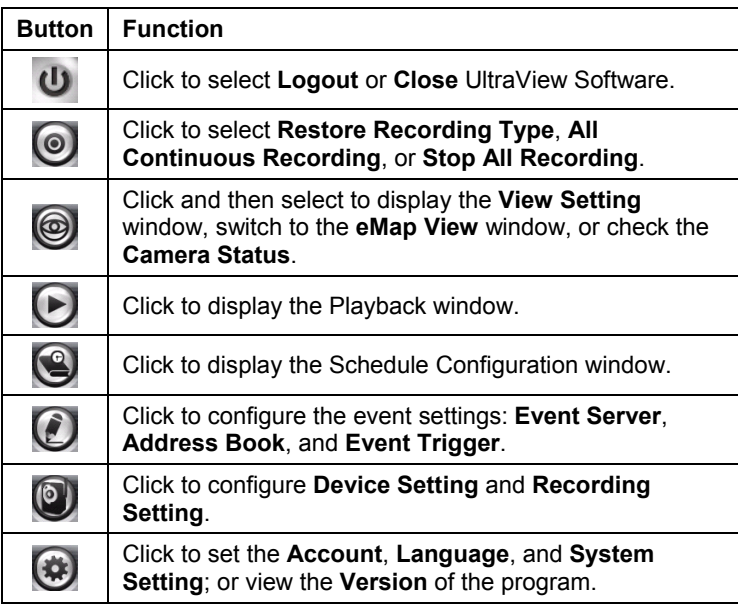

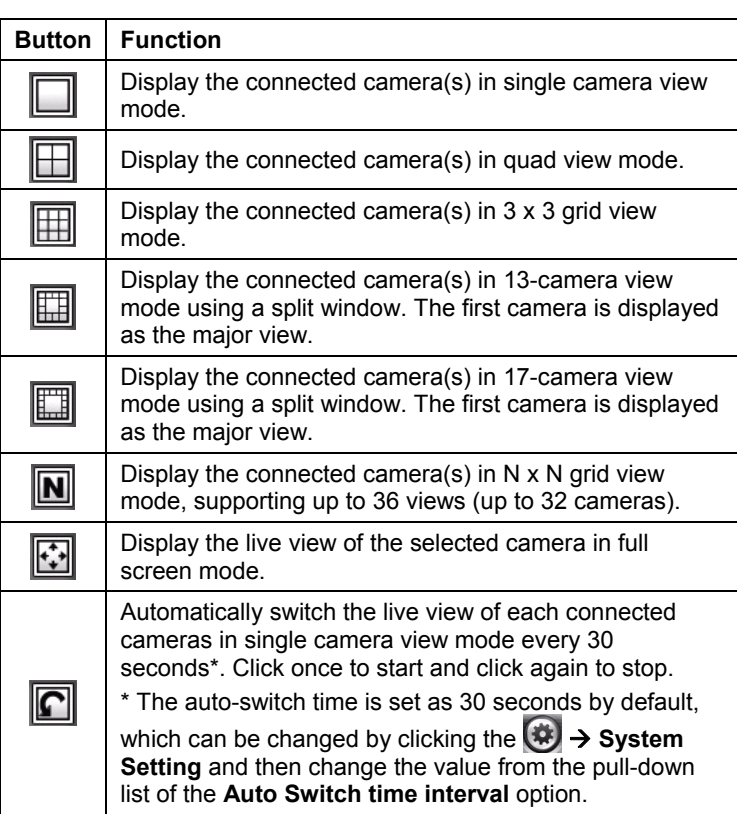

**B** Camera View Mode buttons in this area allow you to switch the camera view mode.

**4** System Information displays the system information, including the date and time, and the available storage space of the system.

\ **Live View Status** provides the status of live view mode, including **Camera List** and **eMap**.

- **Camera List** displays the status of the connected cameras. If multiple cameras are connected, you can switch to the live view of each camera by simply selecting the camera from the list.
- $\bullet$  eMap allows you to select the desired camera to the view from the map for viewing easily. Please note that you have to set up the eMap for monitoring in advance.

**6** Camera Control Buttons provides the control buttons that allow you to control the selected camera.

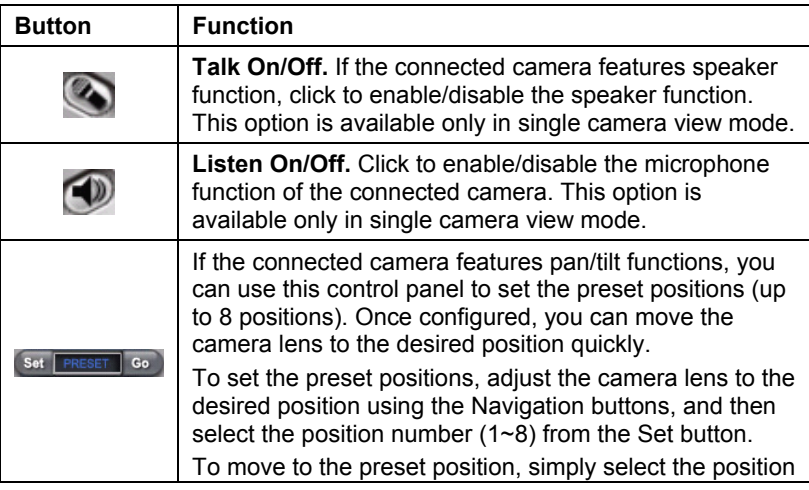

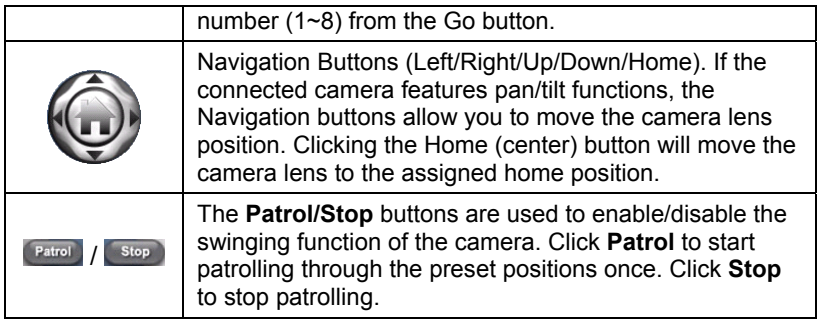

## **5.3 Accessing the Camera**

Before you can access the camera, you have to add the camera to the system.

## **Adding a Camera**

**1.** Click the **button and select Device Setting** to display the Device Setting window.

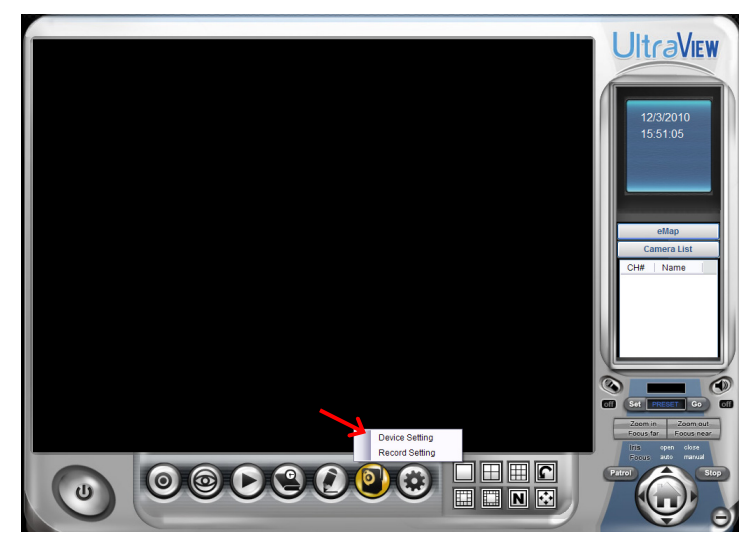

**2.** Click **New**.

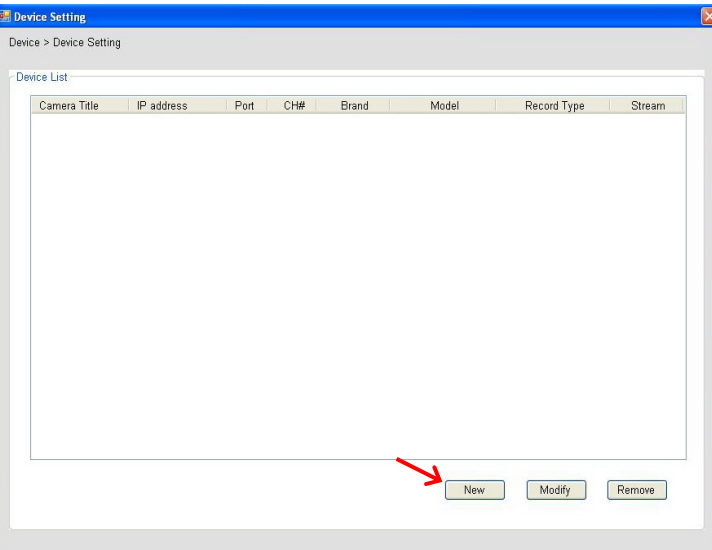

**3.** Click **Device Search** to search the camera(s) within your network.

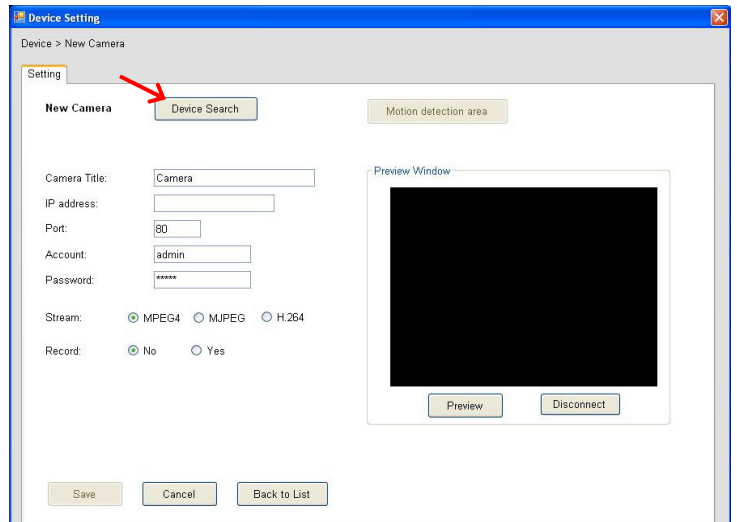

**4.** When search is finished, select the camera and click **Add**.

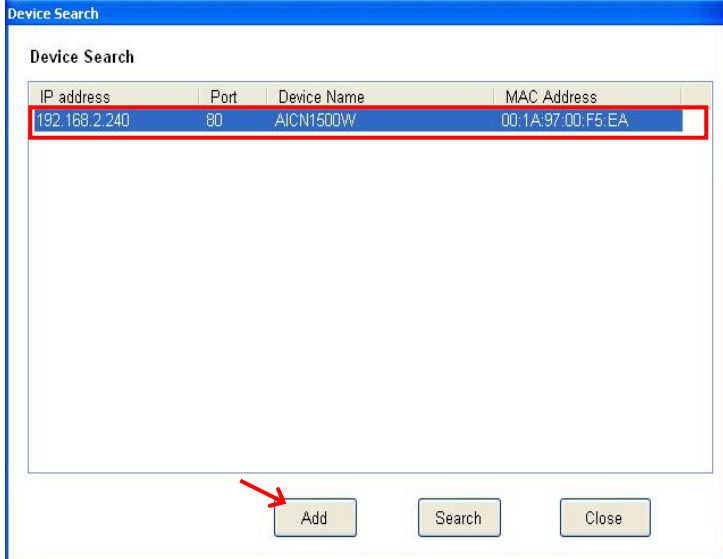

**5.** The information of the camera will be displayed on the window. When completed, click **Preview** and then click **Save** to return to the Device Setting window. The added camera will be displayed in the Device List.

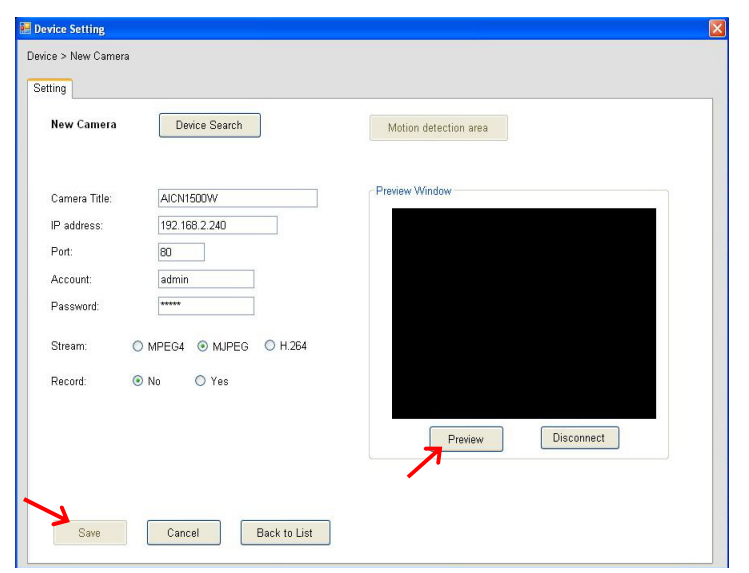

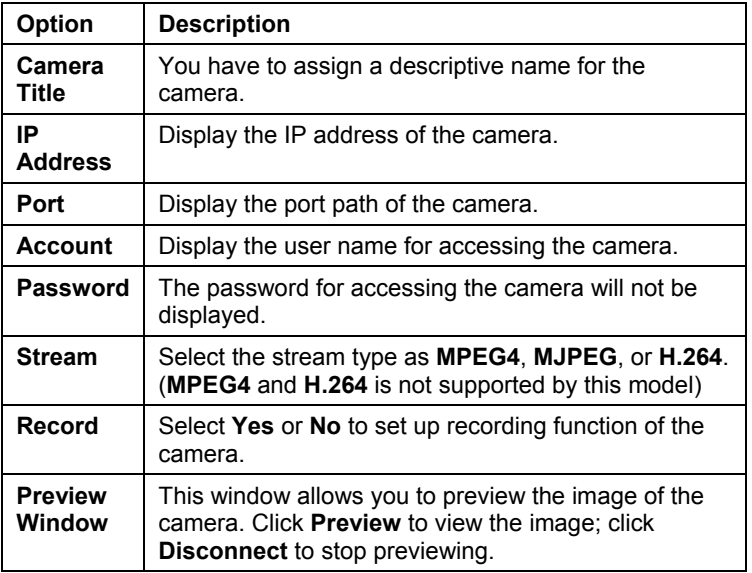

**TIP You cannot set the motion detection area while adding the new camera. To set the motion detection area of the camera, select the desired camera and click the Modify button on the Device Setting window. Please refer to the following section ???.** 

**6.** Close the Device Setting window and return to the Main window. The image of the camera will be displayed.

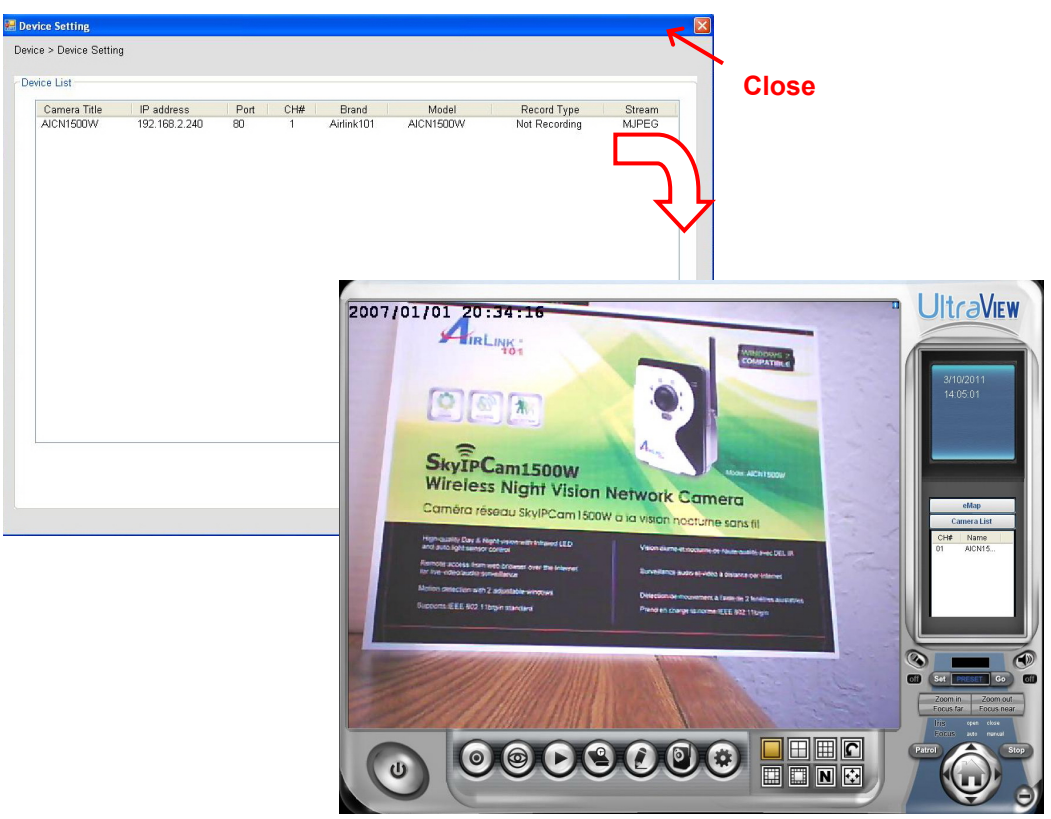

- **TIP** When you add the camera and return to the Main window, the camera image will be displayed in full-screen mode by default. Press the ESC key on the PC keyboard to resume the Main window.
- **NOTE** Divx/Xvid codec is required for viewing the image of camera. If the image cannot be displayed in the Live View/Preview window normally, click the following path to download and install the required component: http://download.divx.com/divx/DivXInstaller.exe

**7.** Click on the button Motion detection area to enable and set up the motion detection feature of the camera. A new window pops up with settings for motion diction. Please refer to section **4.6 Motion Detect** for more details.

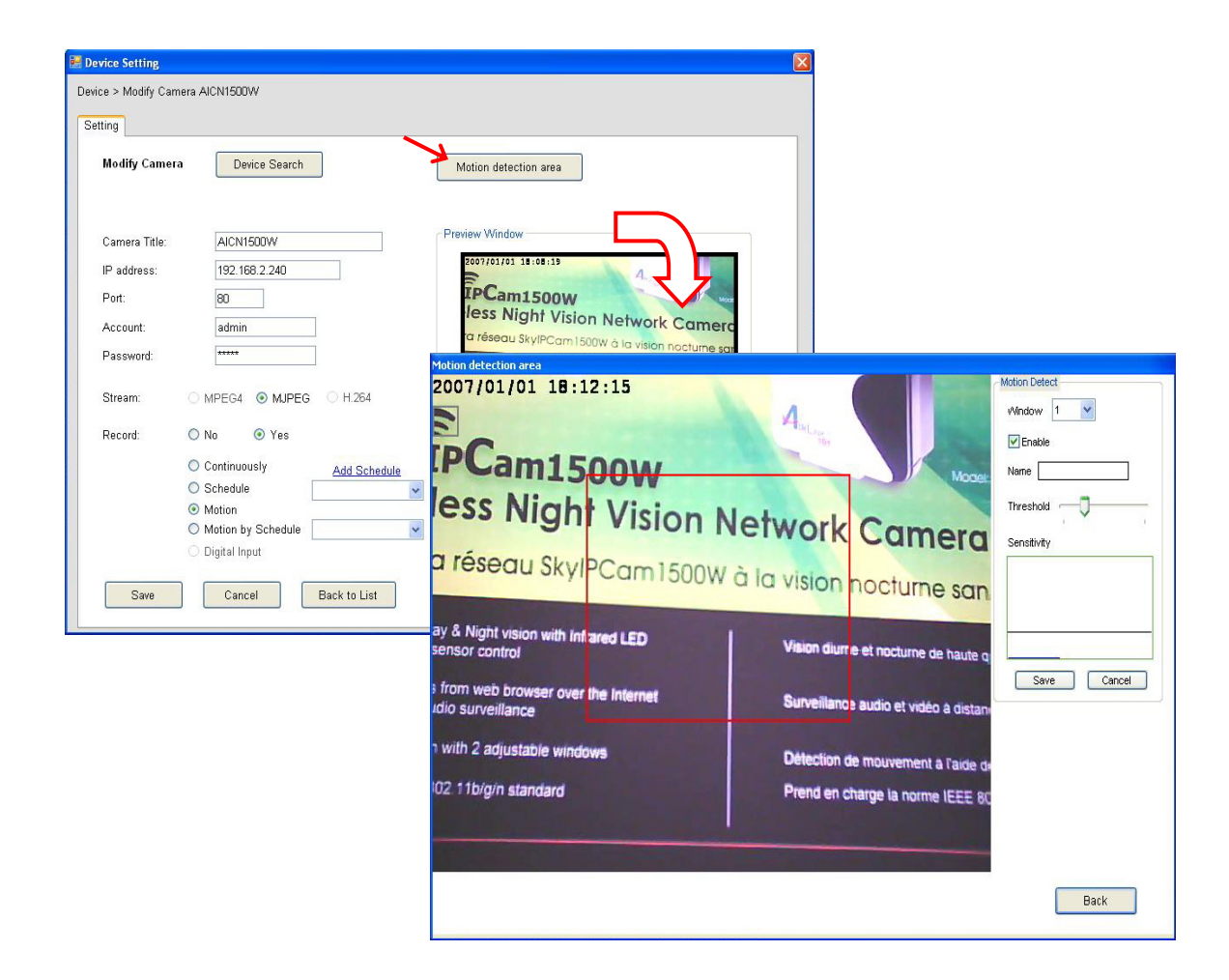

### ■ Editing / Deleting a Camera

Since you have added camera(s) to the system, you can select one to edit or remove.

**1.** On the Device Setting window, the connected camera(s) will be displayed in the Device List.

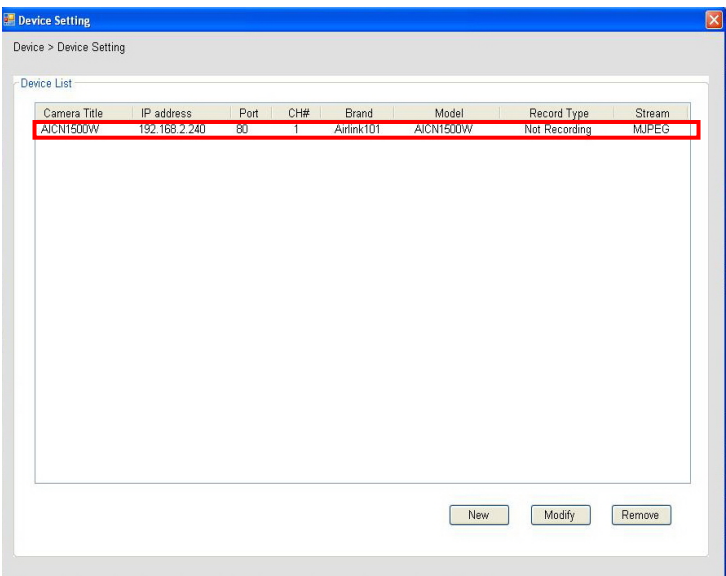

**2. To delete the camera:** select the desired one and then click **Remove**. When prompted, click **Yes** and then select **OK** to confirm deletion.

**To change the configuration of the camera:** select the desired one and then click **Modify**. The Modify Camera window will appear that allows you to change the configuration of the camera. When completed, click **Save** and then select **OK** to return to the Device Setting window.

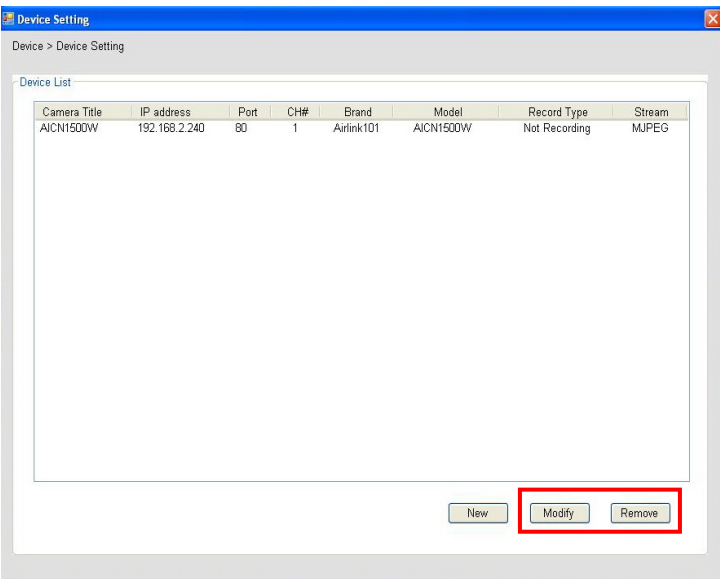

### **Viewing Image of the Camera**

Since you have added camera(s) to the system, the image of the selected camera(s) will be displayed on the Live View Window automatically. You can view a maximum of 32 cameras simultaneously. Additionally, you can select one-camera or other view mode to display the video by clicking the Camera View Mode buttons.

For example, if you use only one camera, select single camera view mode ( $\Box$ ), and the Live View Window will display the view as below. You can select the other modes according to your need.

The **Information icon** (**II**) on the top-right corner of the window provides you with the options to connect/disconnect the camera, select a camera to be displayed in the window, capture a still image of the camera live video, or switch to eMap mode. Click the Information icon to pop up the shortcut menu and select the desired option.

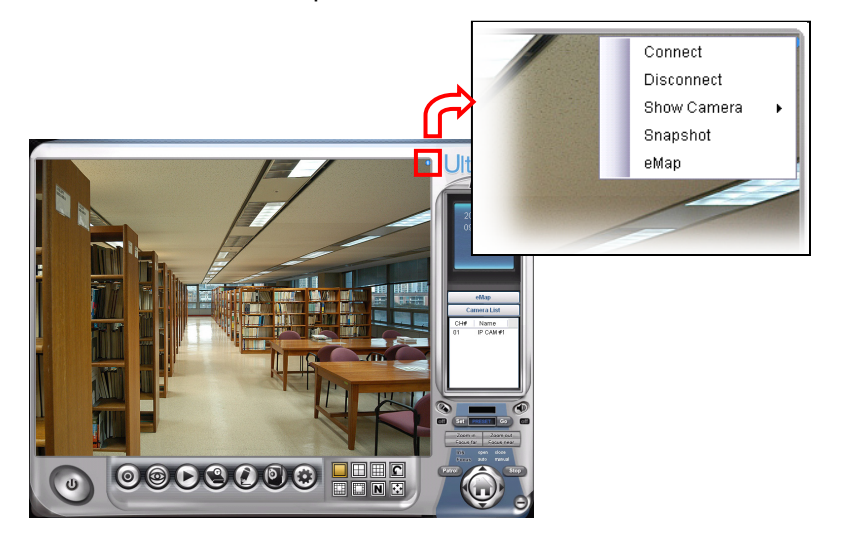

## **5.4 Recording / Playing Video**

### **Enabling / Disabling Recording**

Press **Preview** to activate the settings. While you are adding/editing the camera, you can enable the recording function for the camera by selecting the **Record** option. Click **Save** after you finish setting.

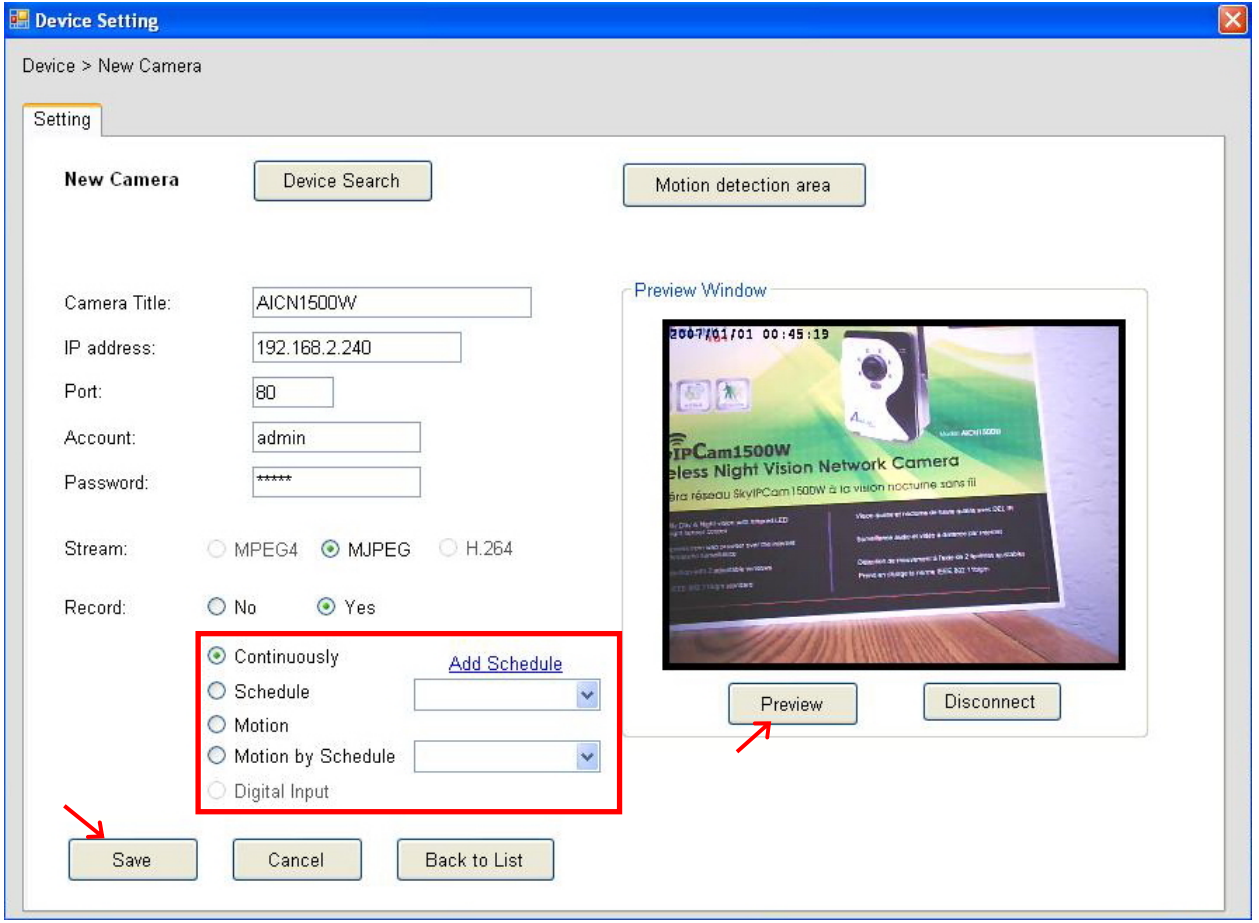

Alternatively, you can set all cameras to start/stop recording when you connect multiple cameras. Click

the button and select **All Continuous Recording** to set all cameras to start recording, or select **Stop All Recording** to stop all cameras from recording.

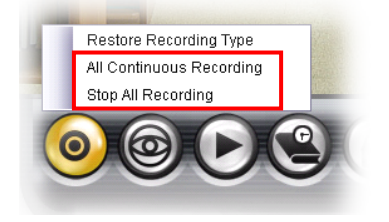

Since you have enabled the recording function of the camera, it will automatically start recording and save the video clips. The recording time of each file is set to 60 seconds by default.

### ■ Configuring the Recording Settings

The default directory for saving the recorded video files is "C:\". You can change the target folder for saving the files in the **Record Setting** option.

**1.** Click the **b**utton and then select **Record Setting**.

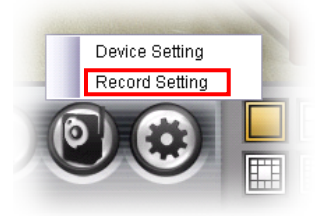

**2.** To assign the target folder for saving the recorded files, click the **Browse** button next to the **Recording Path** option, and then select the desired directory. When completed, click **Save**.

To change the time of recording, select the desired time setting from the **Record File** pull-down menu.

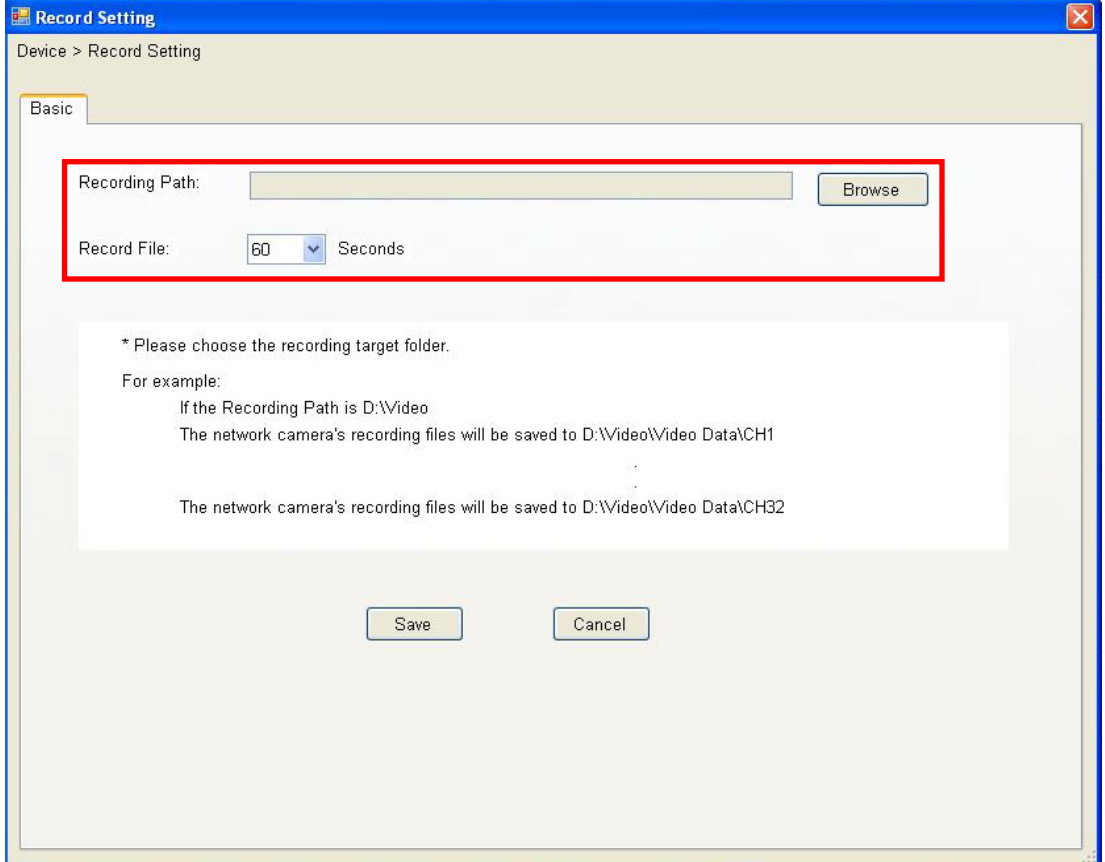

**NOTE** The system will automatically delete the oldest files by 10% when the size of recorded files is up to 90% of the storage space.

### ■ Setting up Schedule for Recording

The system features the schedule recording so that you can set up the schedule to record as you need.

Click the **button to display the Schedule Configuration window, which allows you to configure the** recording schedule.

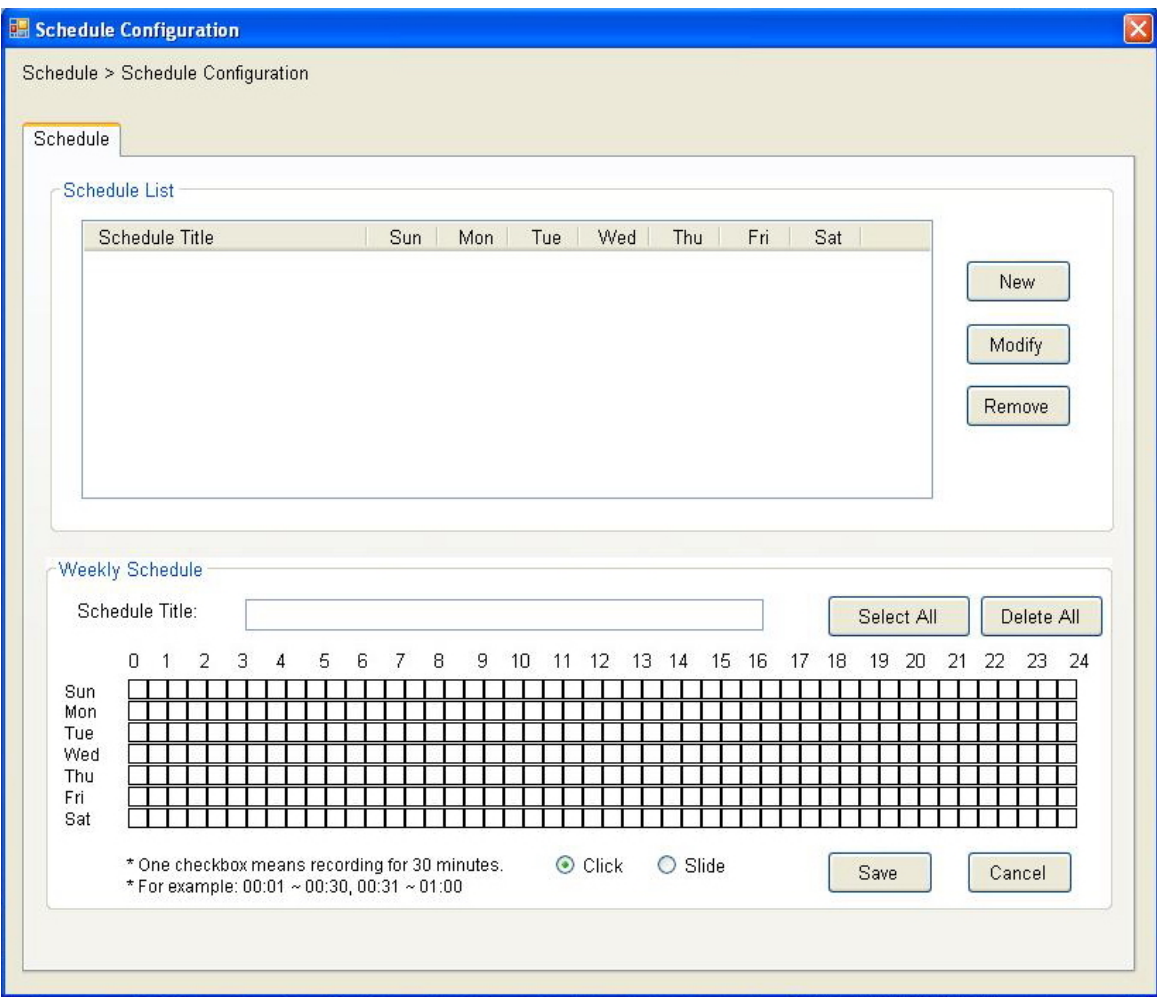

- **1.** Click **New**, and then enter the Schedule Title.
- **2.** Select the checkboxes below the Schedule Title to set the time to record video. One checkbox stands for 30 minutes of recording time. You can choose to assign the single checkbox repeatedly by using Click, or assign a period of time by using Slide. Alternately, you can quickly select/cancel the checkboxes by clicking **Select All** or **Delete All**.
- **3.** When completed, click **Save**. The schedule profile will be added to the Schedule List.
- **4.** To edit the schedule, select the desired schedule profile from the list, and then change the settings by using the **Modify** or **Remove** button.

### **Playback the Recording Files**

- **NOTE** Divx/Xvid codec is required for the system to play the video files. If the video clips cannot be displayed in the Playback window normally, click the following path to download and install the required component: http://download.divx.com/divx/DivXInstaller.exe
- **1.** Click the **b** button to display the Playback window.

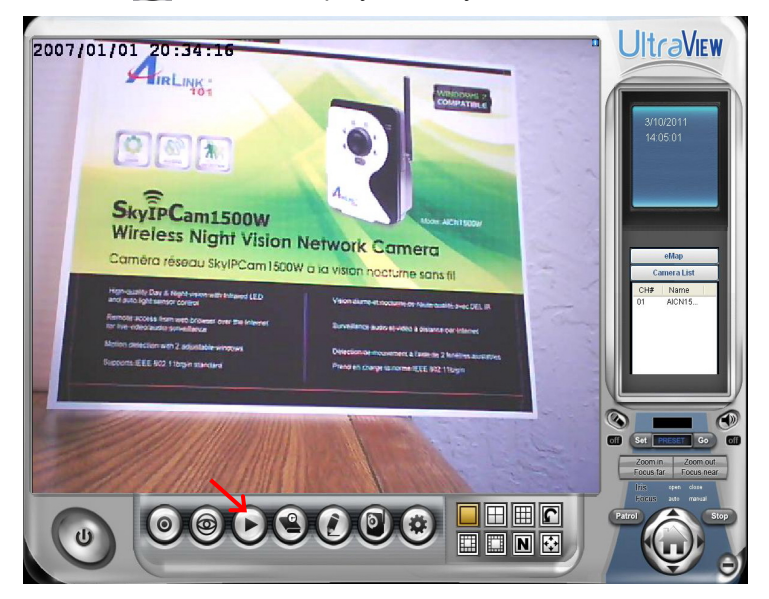

**2.** On the Playback window, set the conditions for search, such as selecting the camera and setting the begin/end date and time. When the search condition has been set, click **Search**.

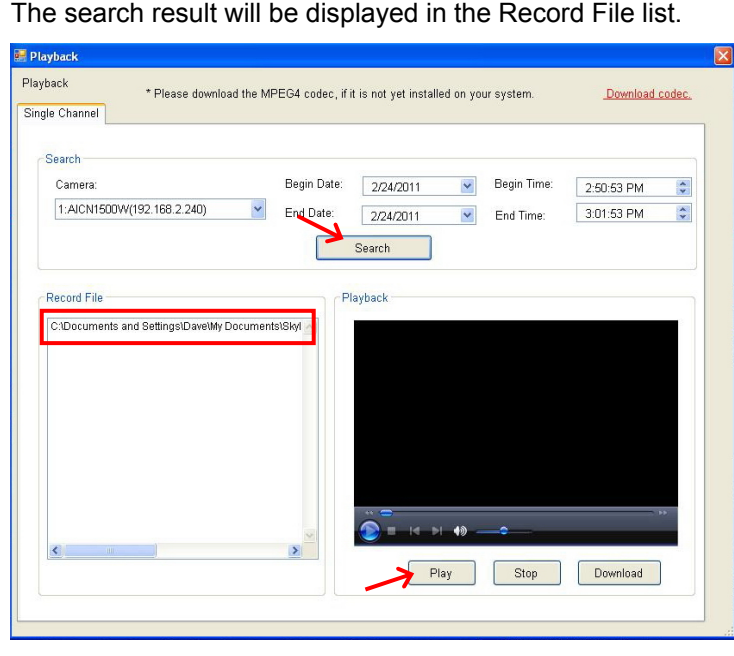

**3.** To playback the video clip, select the desired file and click **Play**.

## **5.5 Configuring the eMap View Setting**

Click the **button and select View Setting** to configure the camera view setting of eMap mode.

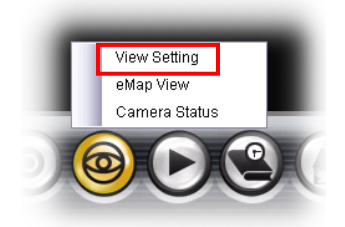

eMap refers to the geography and device scope of the UltraView Software, which visually presents the devices in your security system. It uses a background of the area (e.g. a picture or a map) as the interface for monitoring.

**1.** In the **View Setting** window, click **New**.

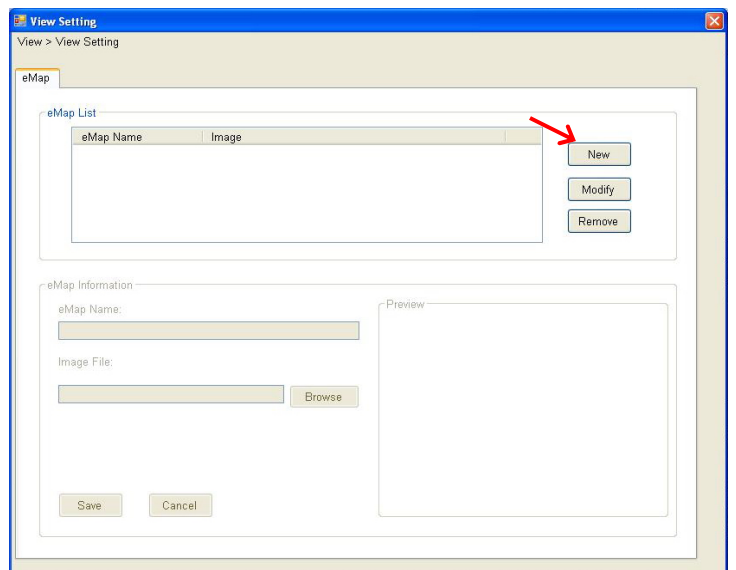

**2.** Enter the **eMap Nam**e.

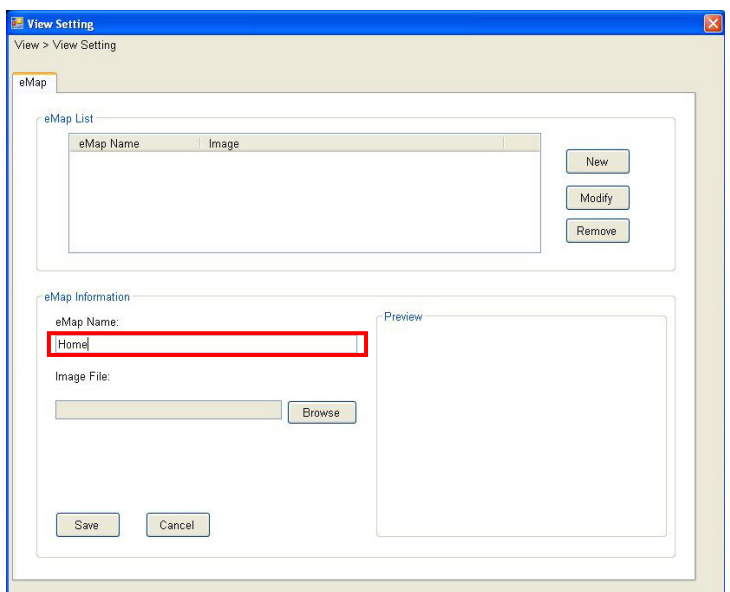

**3.** Click **Browse** to select a **Picture File** from your computer. The selected picture will be displayed in the Preview window.

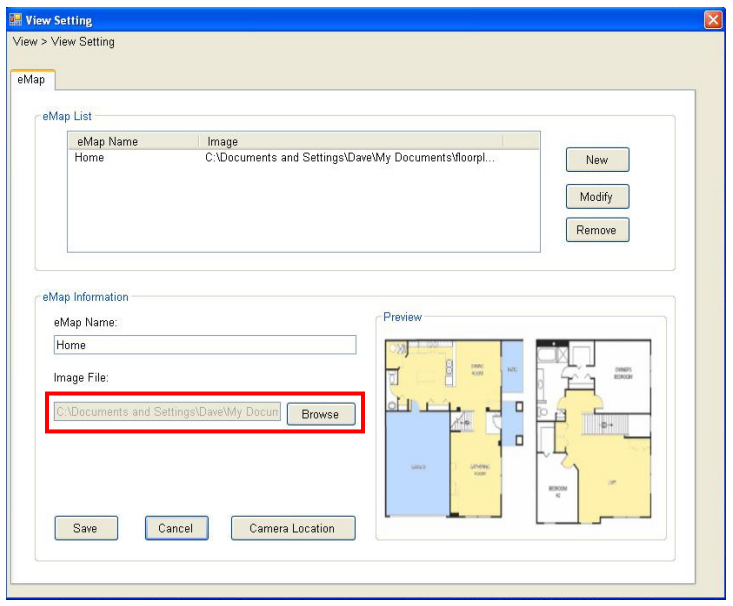

Click **Save** after you complete the settings.

**4.** On the following window, you can assign the camera position in the eMap.

Click the **Camera Location** button to display the Edit window. Select the camera from the Camera List, and then move the mouse to the desired position of the map and click. The camera icon will be displayed on selected location of the map.

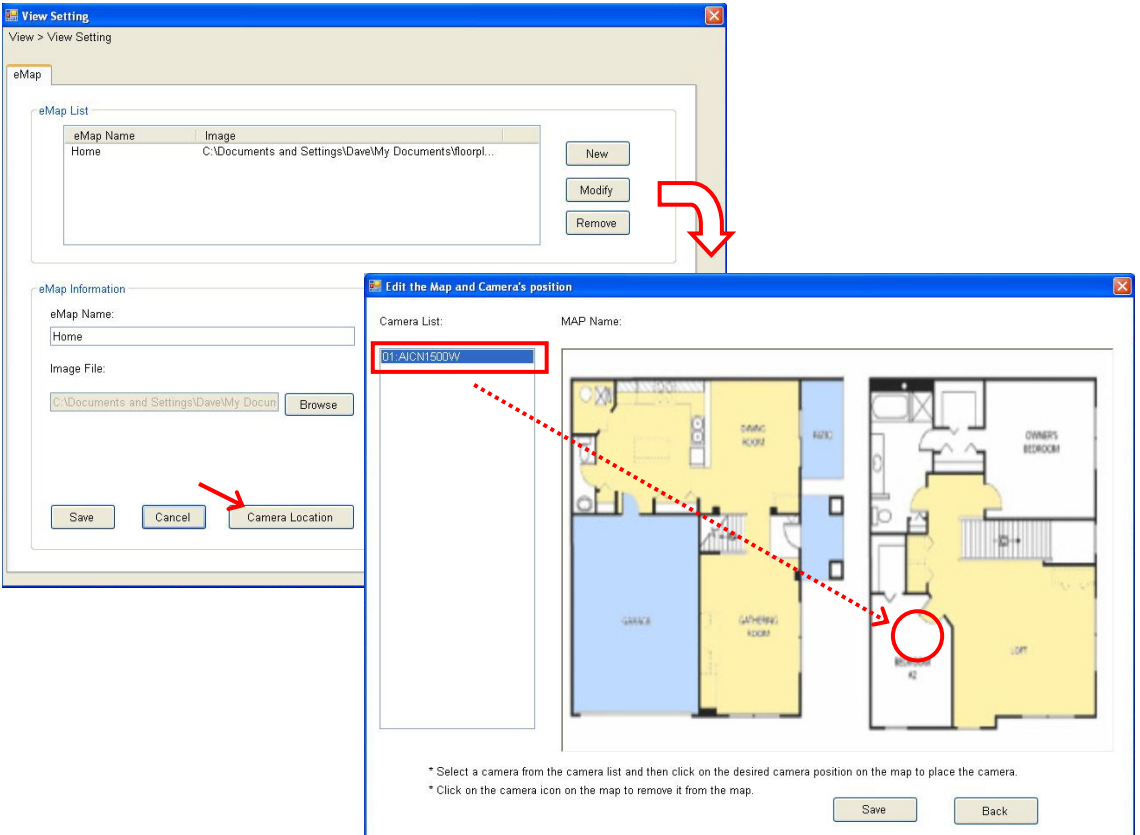

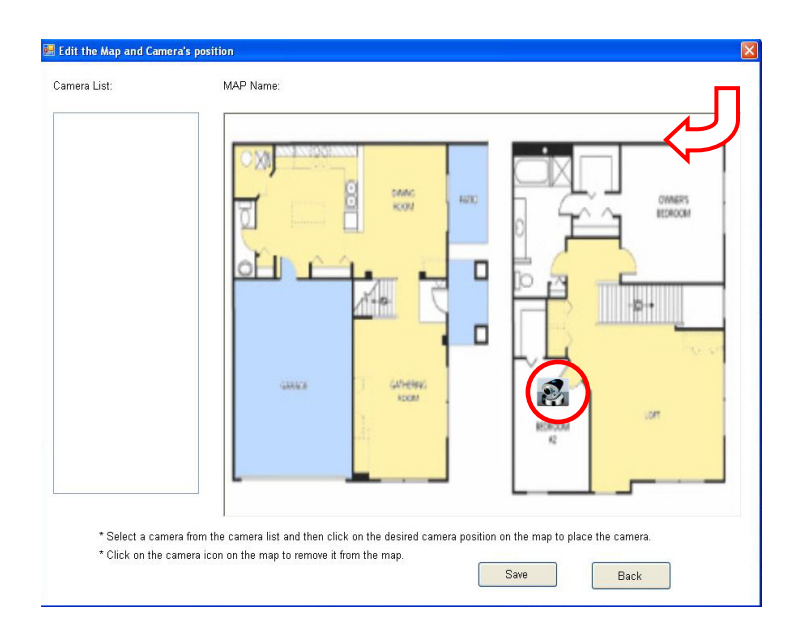

**5.** When completed, click **Save**. Click **Back** to go back to the Main window.

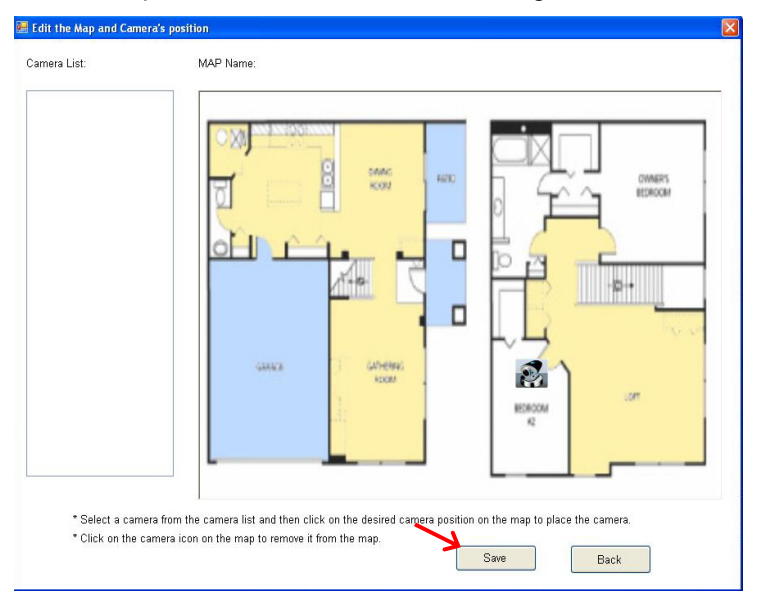

- **6. To view from eMap:**
	- **a.** Click the **button and select eMap View.**

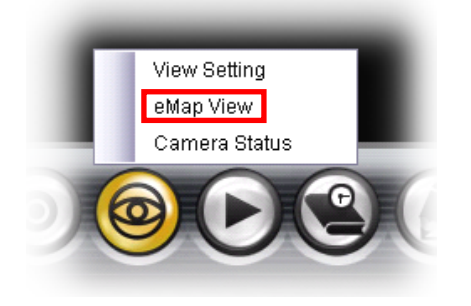

**b.** Select the map from the eMap Name list.

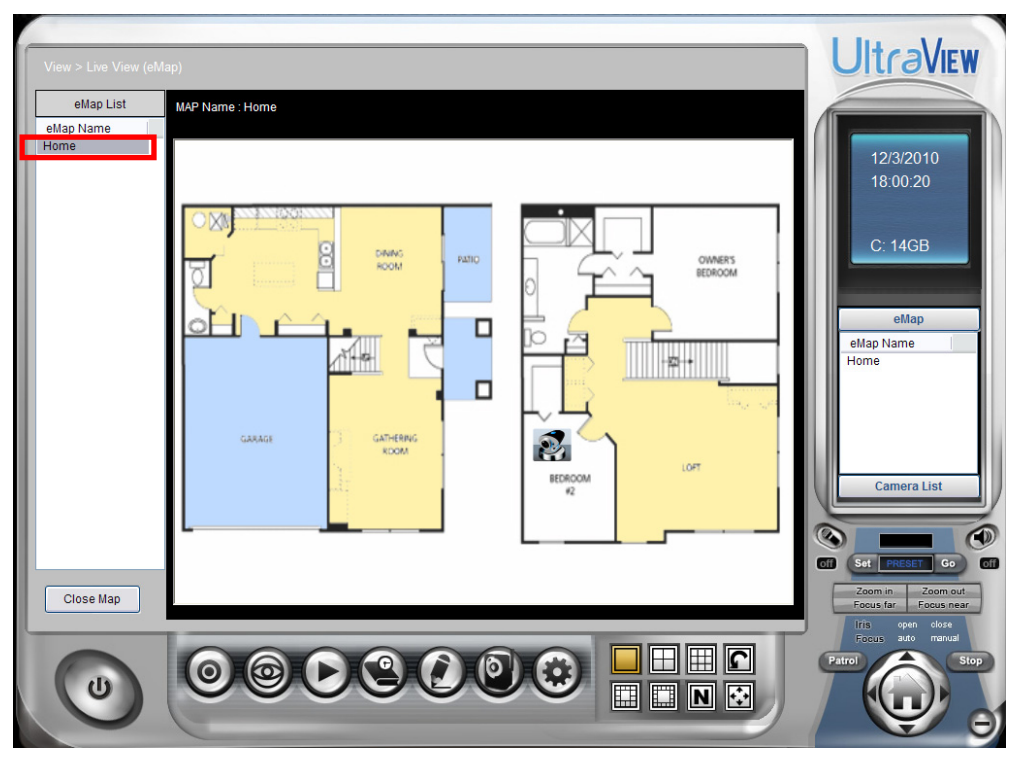

**c.** Click the camera icon, the camera window will then pop up to display the image of that location.

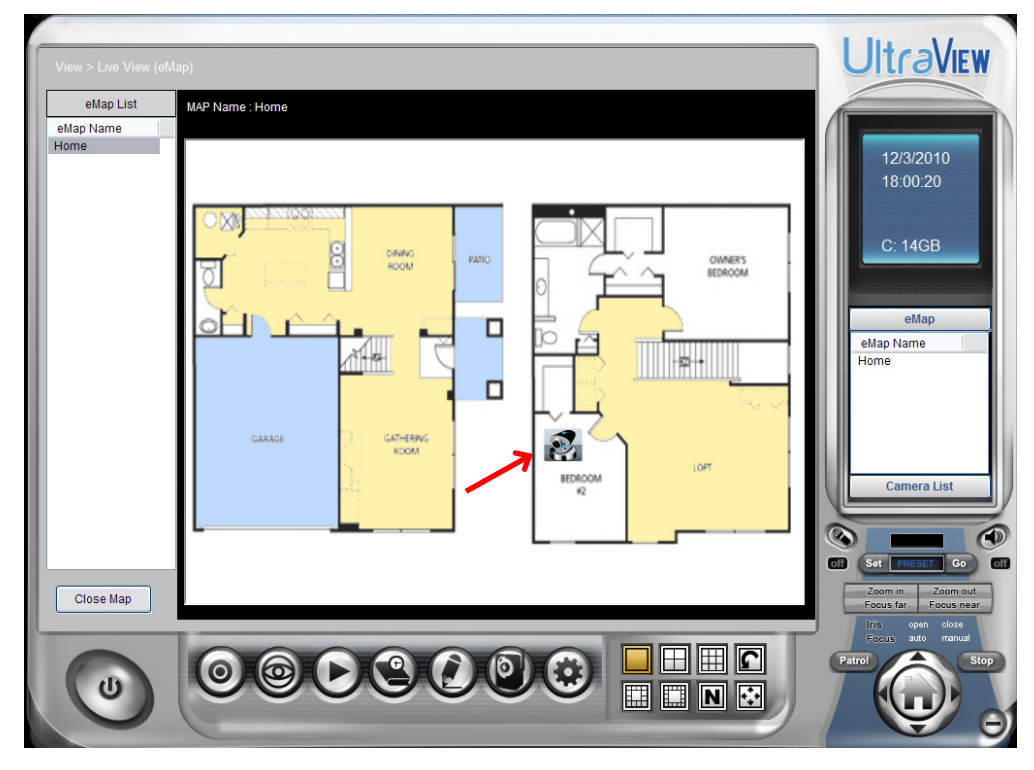

#### **7. To view Camera Status:**  $\overline{\phantom{a}}$

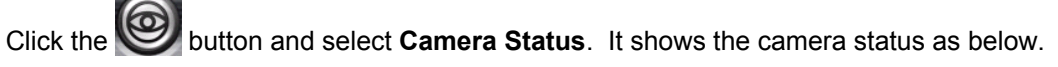

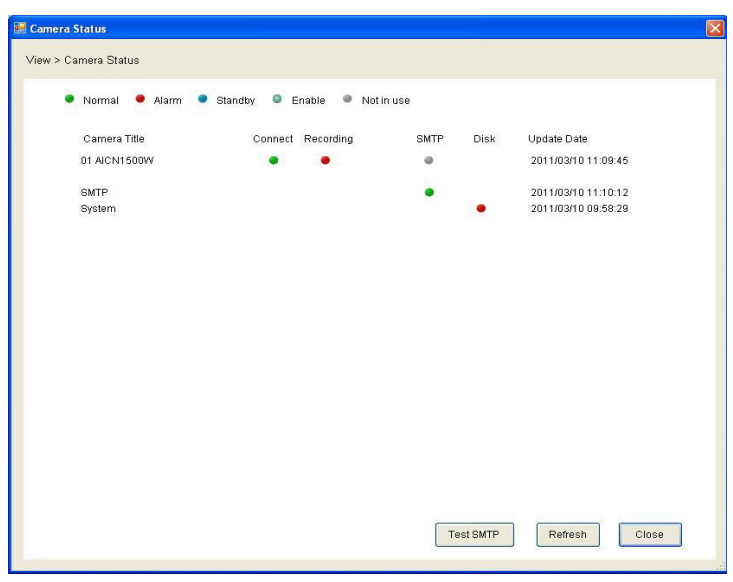

### **Editing / Deleting the eMap**

- **1.** Click the **button and select View Setting**.
- **2. To edit the eMap:** In the eMap List, select the desired map and click **Modify**.

The map's information will be displayed, where you can change the map's information and then click **Save** when completed.

**3. To delete the eMap:** In the eMap List, select the desired one and click **Remove**.

The selected map will be removed from the list.

## **5.6 Configuring the System**

### **1. User management:**

Click the **button and select Account** to change the administrator password for the UltraView software.

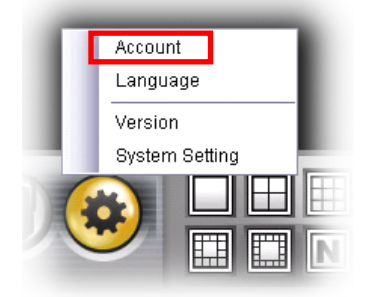

Enter the **Current password**, and then enter the new password twice (in the **Type new password** and **Retype password** boxes). When completed, click **Save**.

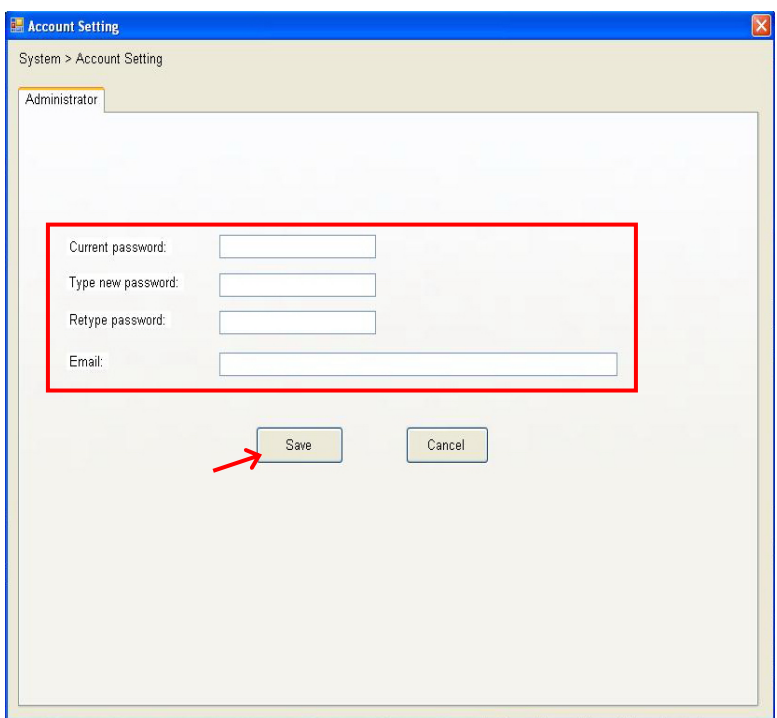

### **2. To change the System Language:**

Click the button and select **language** to change the displayed system language. In the Language screen, select the preferred language (**English**, **Traditional Chines**e, or **Simplified Chinese**) and click **Save**.

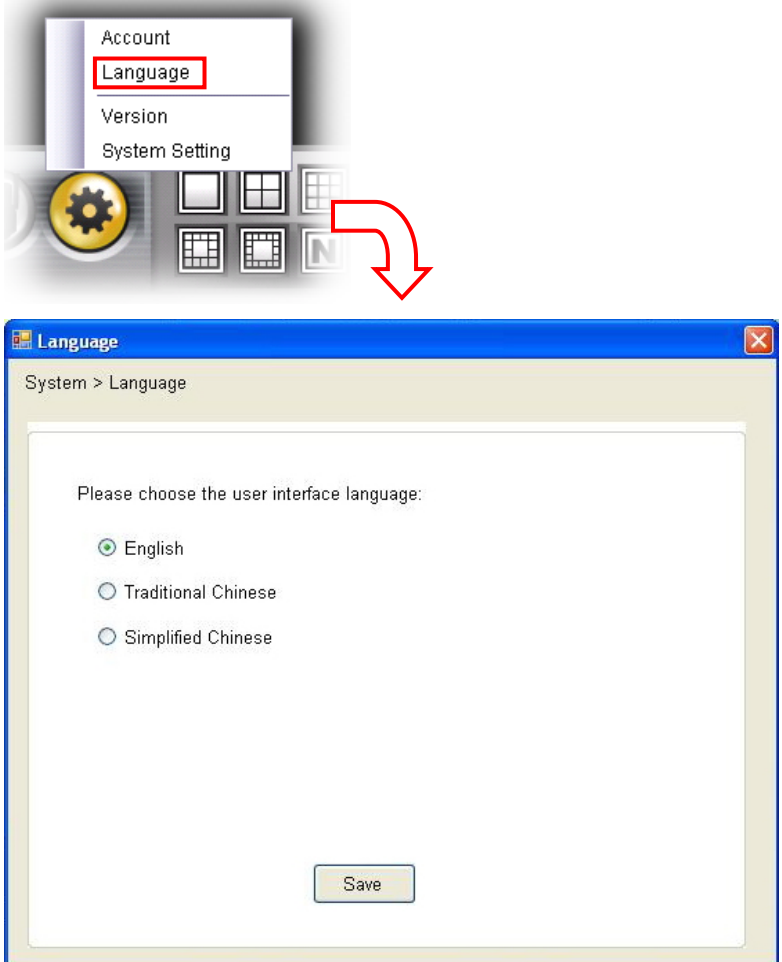

### **3. To check the version number:**

Click the **button and select Version** to display UltraView software version number.

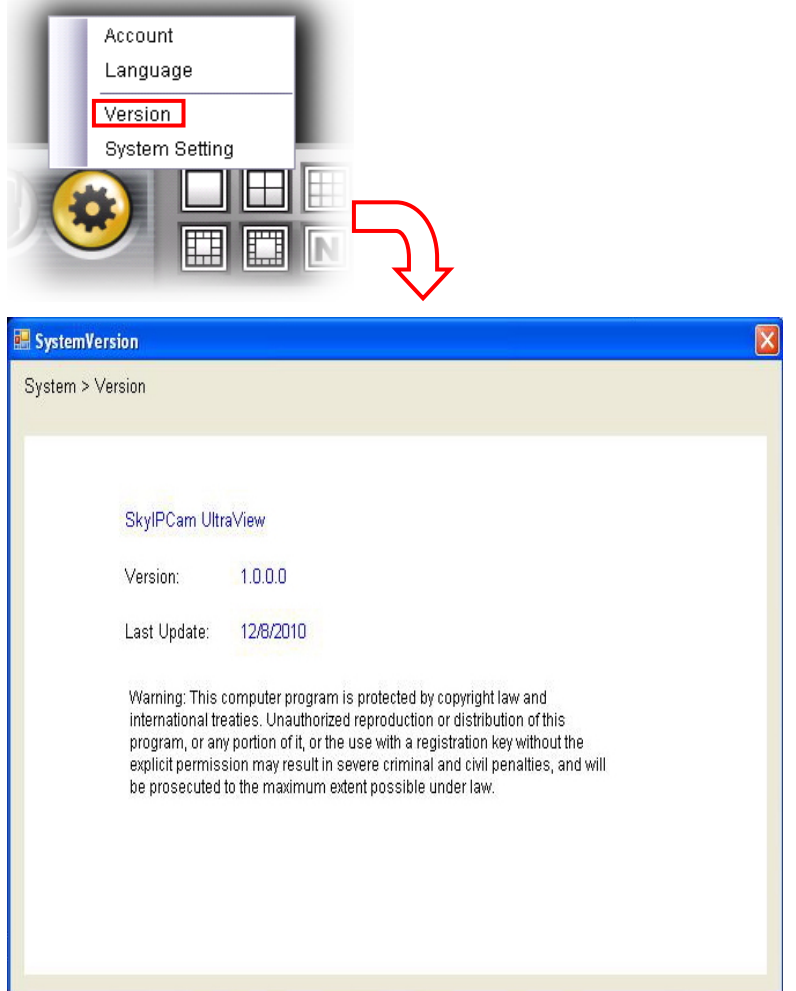

## **4. System Setting:**

**Click the button and select System Setting** to set the Auto Scan time interval.

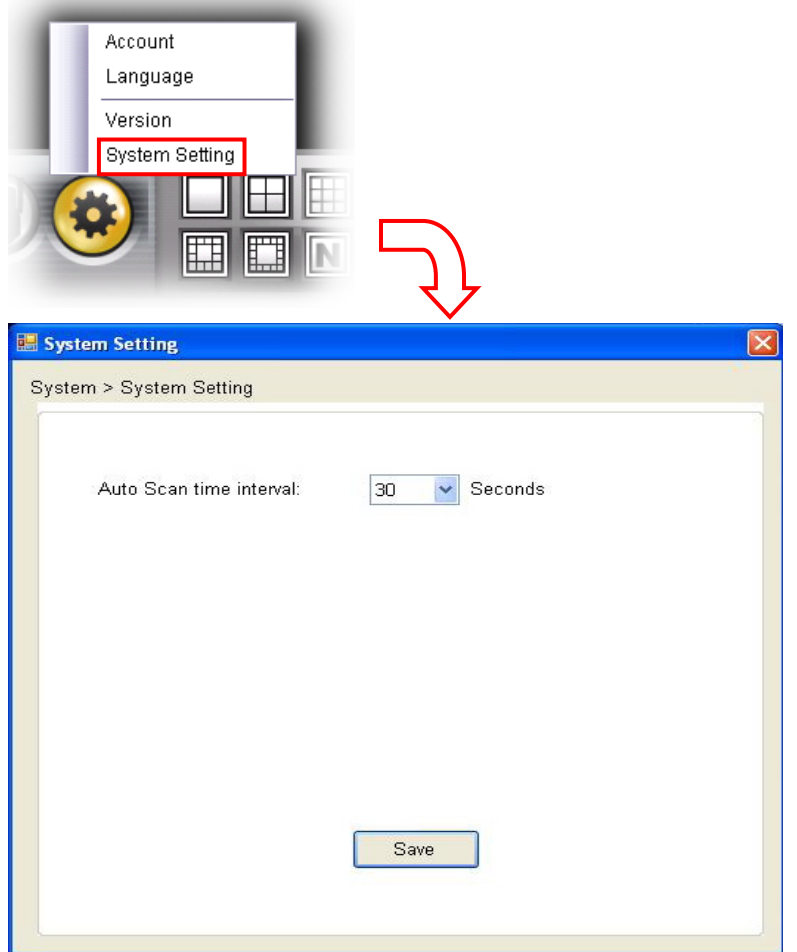

## **5.7 Event Configuration**

### ■ Setting up Event Server

Click the **button and select Event Server** to configure the SMTP server, so that you can send emails that include still images as notification.

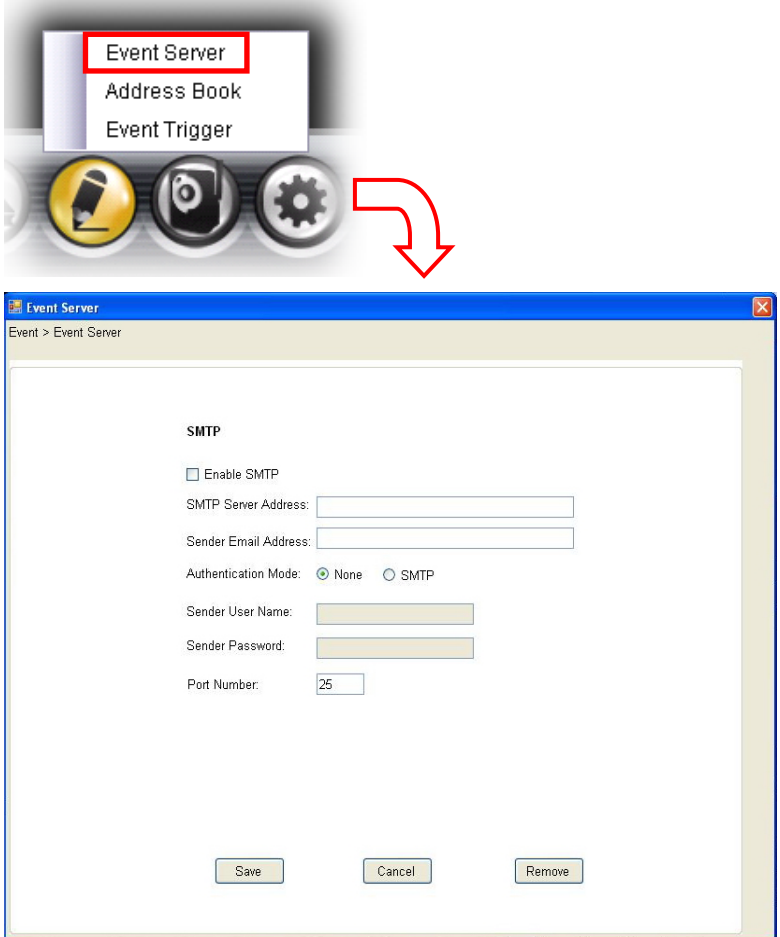

Select the **Enable SMTP** option to start the email service of the system. When you enable the service, you have to complete the following settings.

- **SMTP Server Address:** Enter the mail server address. For example, mymail.com.
- **Sender Email Address:** Enter the email address of the user who will send the email. For example, John@mymail.com.
- **Authentication Mode: Select None** or **SMTP** according to the mail server configuration.
- **Sender User Name:** Enter the user name to login the mail server.
- **Sender Password:** Enter the password to login the mail server.
- **Port Number:** Enter the port number used for the email server.

**TIP** The status of Event Service is indicated by the **THE** icon in the system bar.

## **Sending Email Notification**

Click the button and select **Address Book** to assign the user to the Address Book of the camera. The user will receive a real-time notification from the system while triggering out.

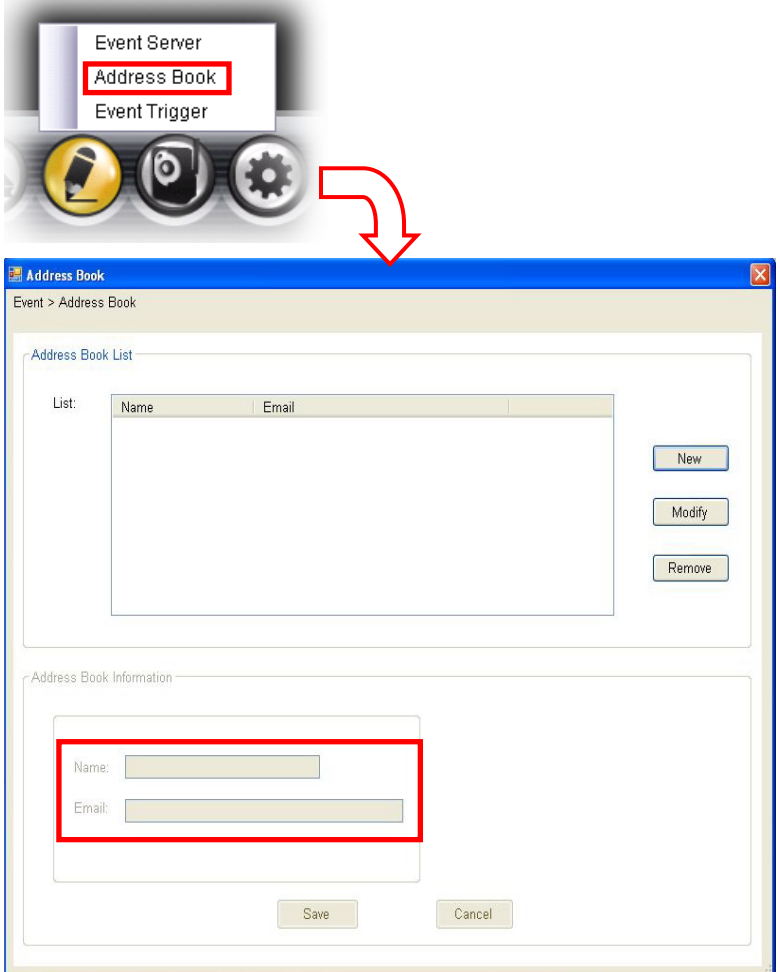

- **1.** On the Address Book window, click **New**.
- **2.** In the Address Book Information field, enter the **Name** and **Email** of receiver.
- **3.** When completed, click **Save**. The receiver will be displayed in the Address Book List.
- **4. To edit receiver:** In the Address Book List, select the desired receiver and click **Modify**. The receiver's information will be displayed, where you can change the receiver's information and then click **Save** when completed.
- **5. To delete receiver:** In the Address Book List, select the desired receiver and click **Remove**. The selected user will be removed from the list.

## **Configuring Event Trigger**

Click the button and select **Event Trigger** to configure the trigger out function of the camera.

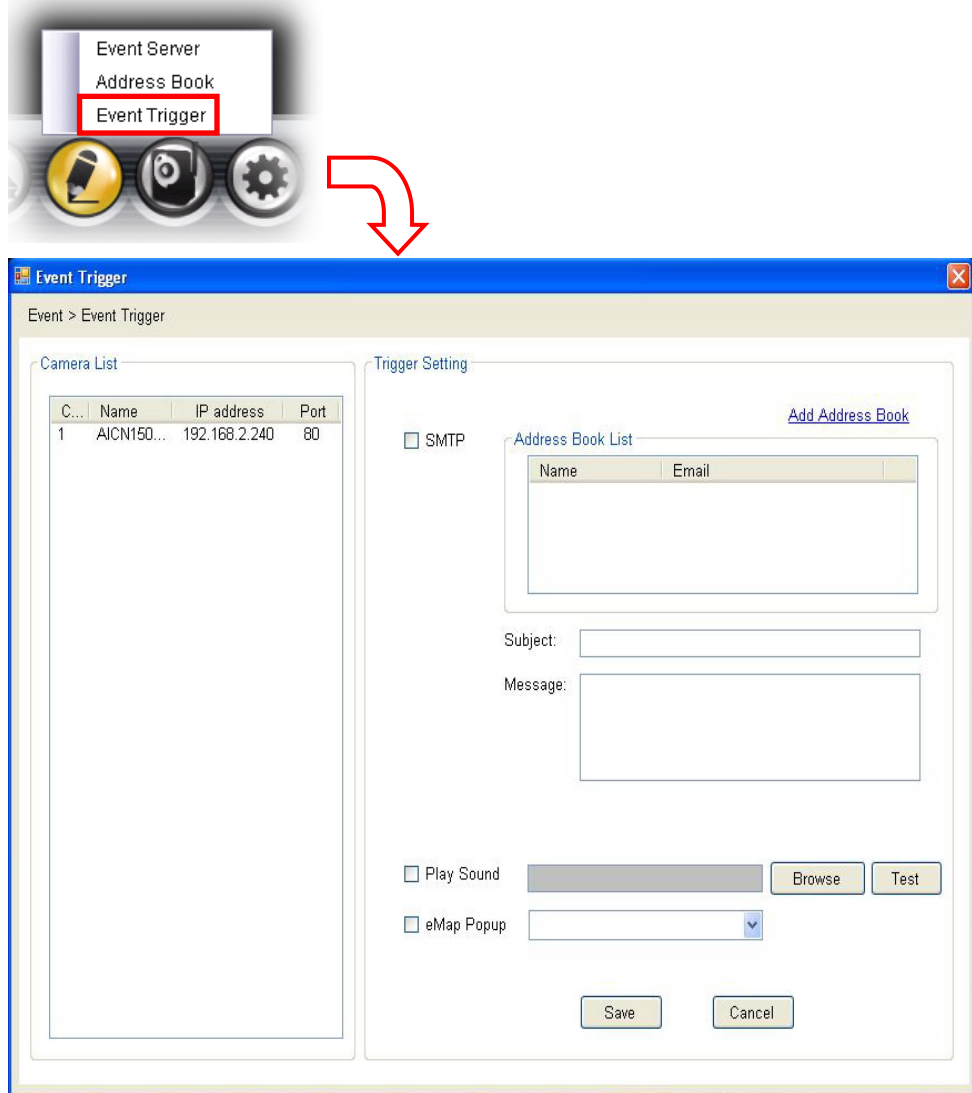

- **1.** On the Event Trigger window, select the desired camera from the Camera List.
- **2.** Select one or all of the following:
	- **SMTP:** Select this option and enter the Subject and Message, the system will send an email message to the selected user(s) in the Address Book List.
	- **Play Sound:** Select this option select a sound file from the computer, so that the system will alarm by the sound when triggered.
	- **eMap Popup:** Select this option and select the eMap profile from the pull-down menu. The camera view of the eMap will be displayed when triggered.

## **5.8 Terminating Operation**

When you have finished operating, click the **button and select Logout** to log out the system or **Close** to exit the program.

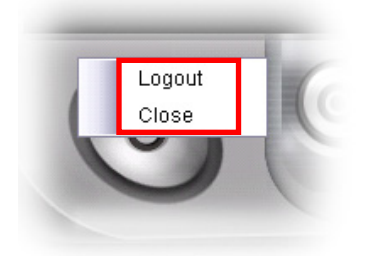

## **Appendix**

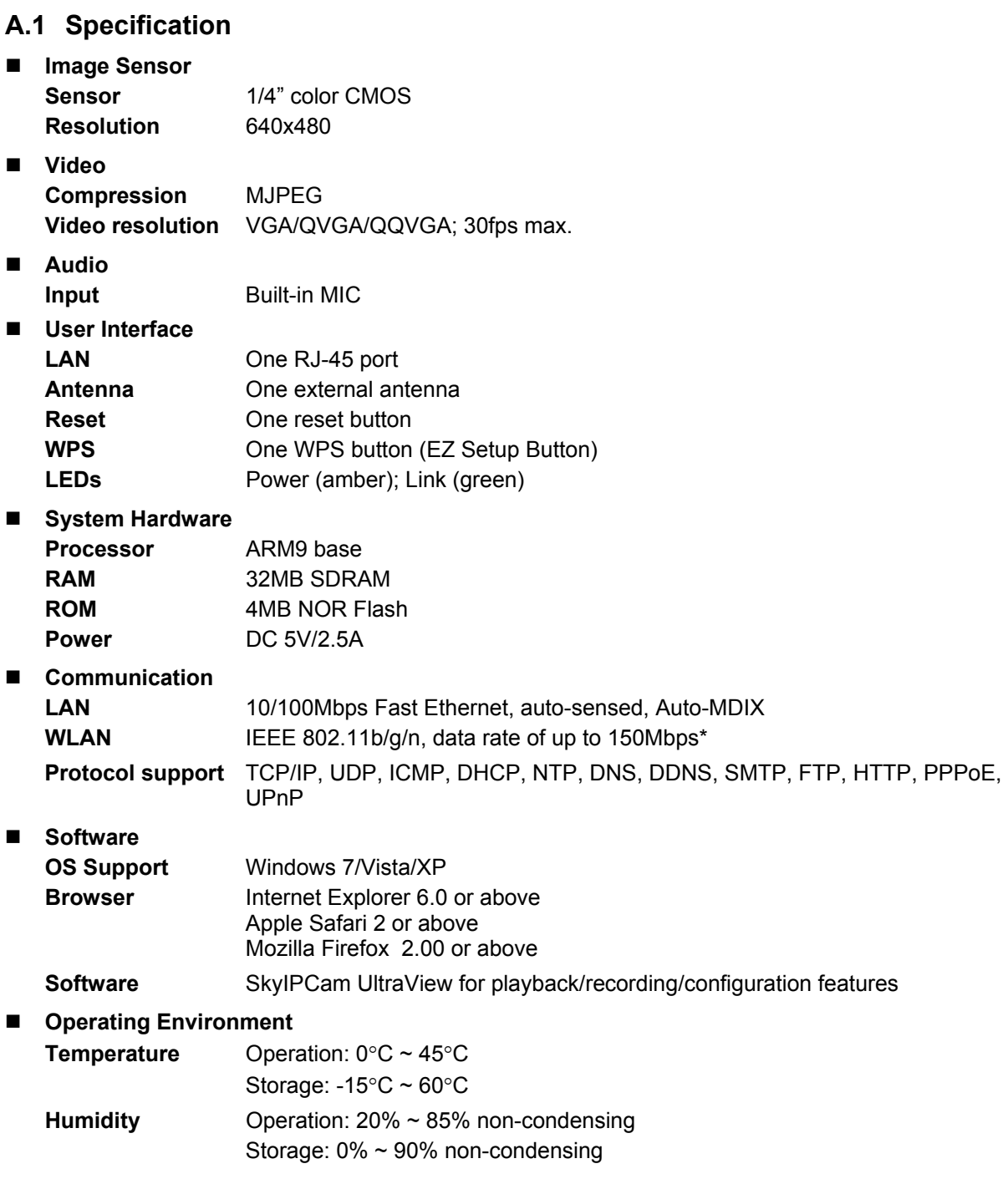

**EMI** 

FCC Class B, CE Class B

## **A.2 Glossary of Terms**

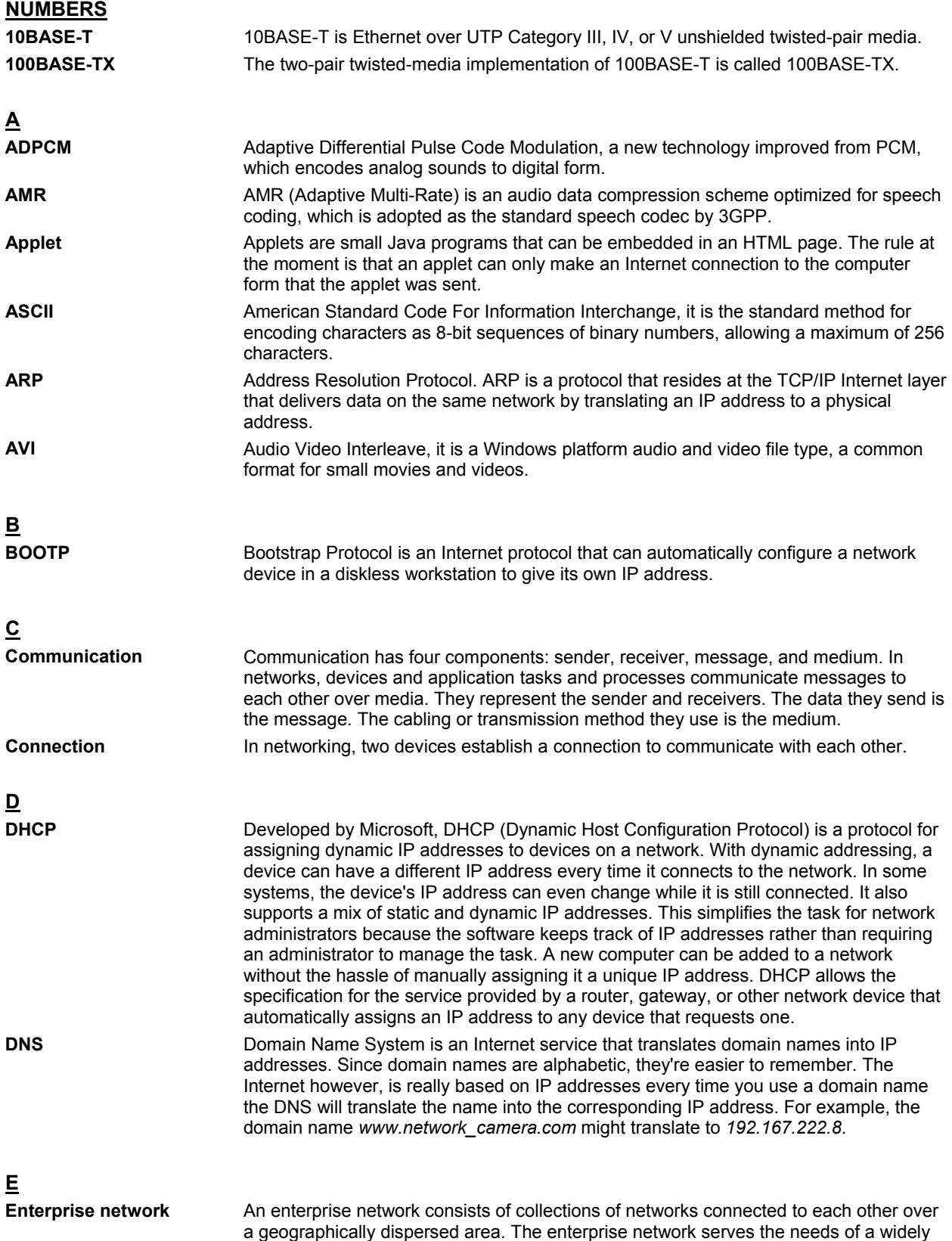

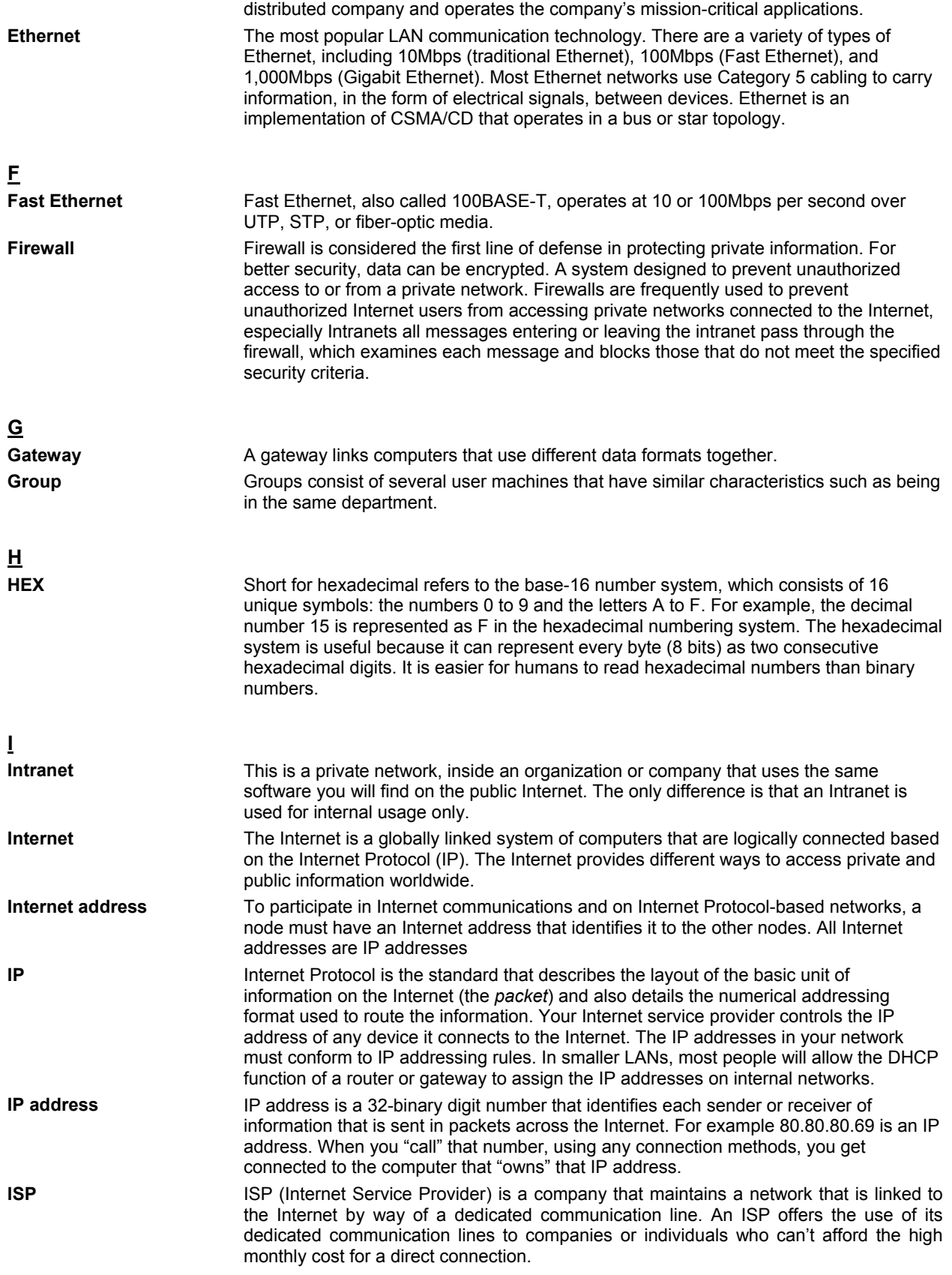

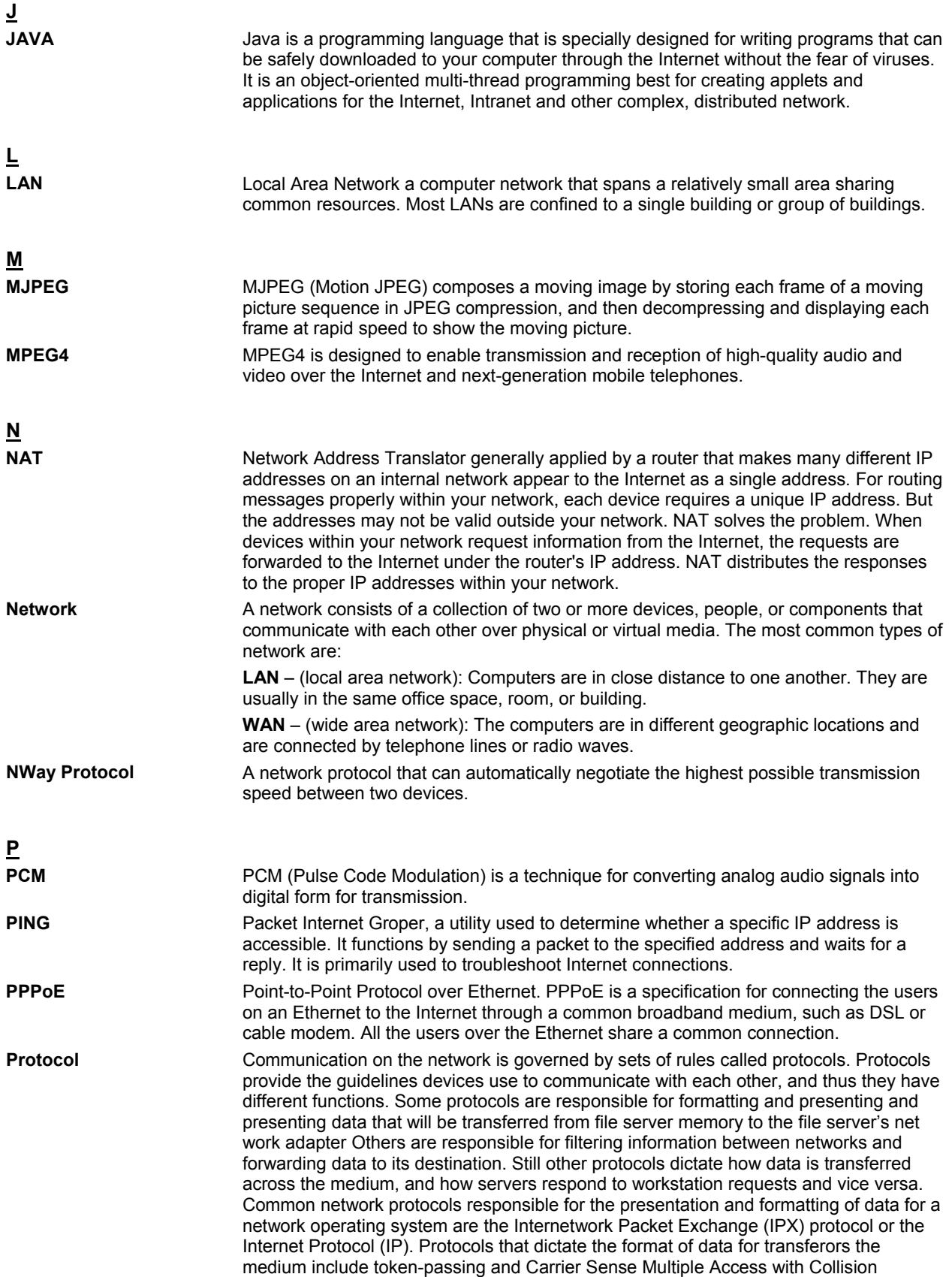

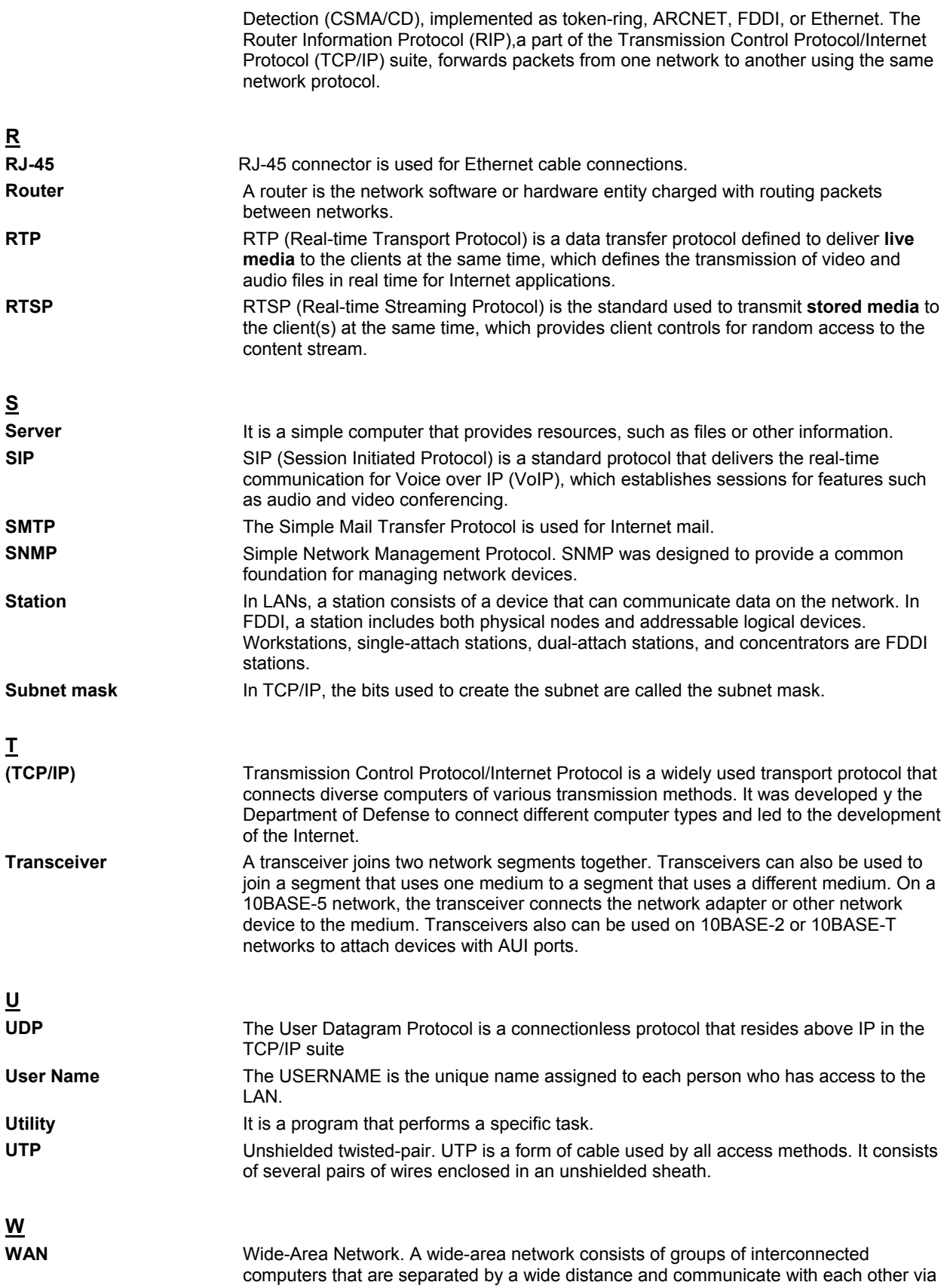

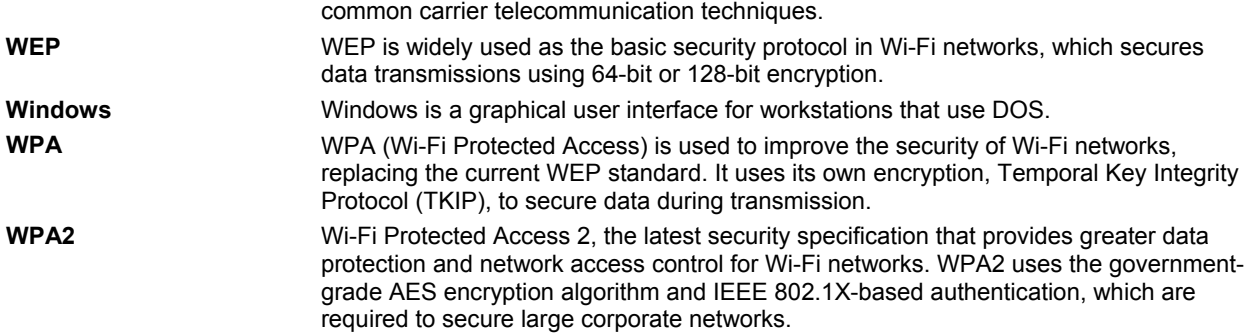

## **Technical Support**

E-mail: support@airlink101.com

Toll Free: 1-888-746-3238

Web Site: www.airlink101.com

\* Theoretical maximum wireless signal rate derived from IEEE standard 802.11 specifications. Actual data throughput will vary. Network conditions and environmental factors, including volume of network traffic, building materials and construction, mix of wireless products used, radio frequency interference (e.g., cordless telephones and microwaves) as well as network overhead lower actual data throughput rate. Compatibility with 802.11n devices from other manufactures is not guaranteed. Specifications are subject to change without notice. Photo of product may not reflect actual content. All products and trademarks are the property of their respective owners. Copyright ©2011 Airlink101®